# *AQUALAND GRAPH Nx*

# **CITIZEN**

### **AQUALAND GRAPH Nx CYBER AQUALAND Nx**  $Nx$

 $$ 

**HTML形式へのファイル変換もできますので、ダイビングの記録の保存に大変便利です。**

Windows, Windows 98, Windows 98SE, Windows Me, Windows 2000, Windows XP **Microsoft Corporation** 

# **AQUALAND GRAPH Nx**

 $\mathbb{R}^2$ 

#### $Nx$

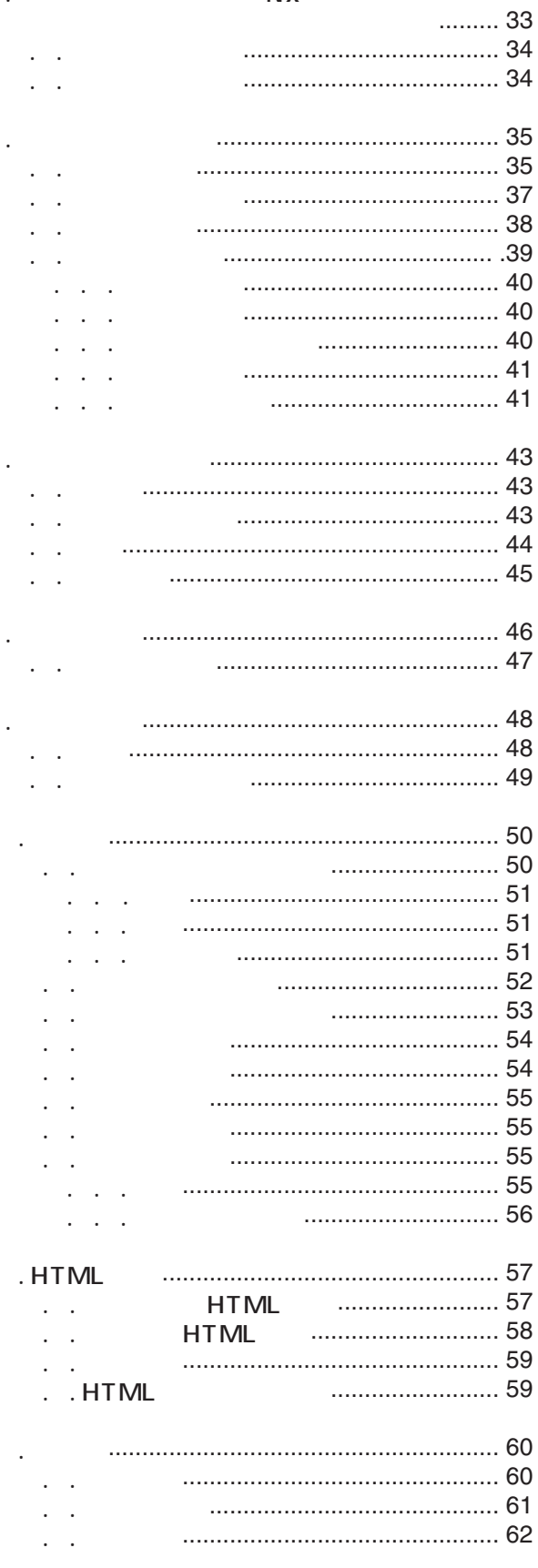

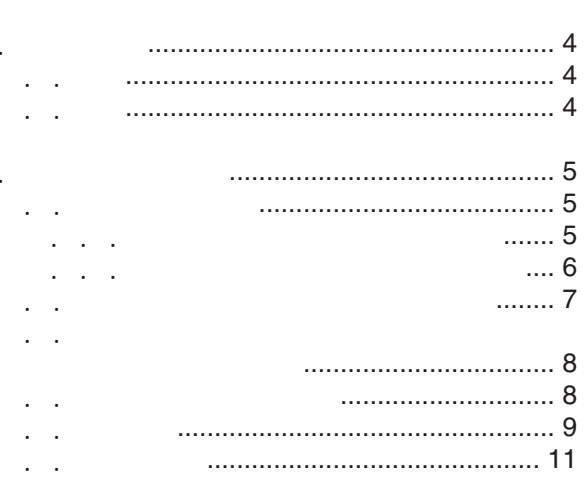

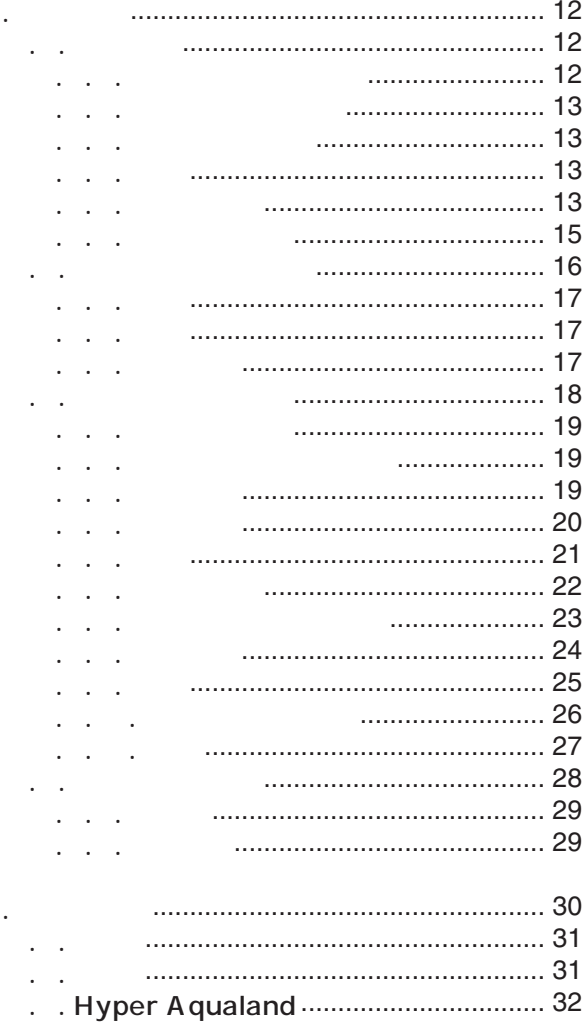

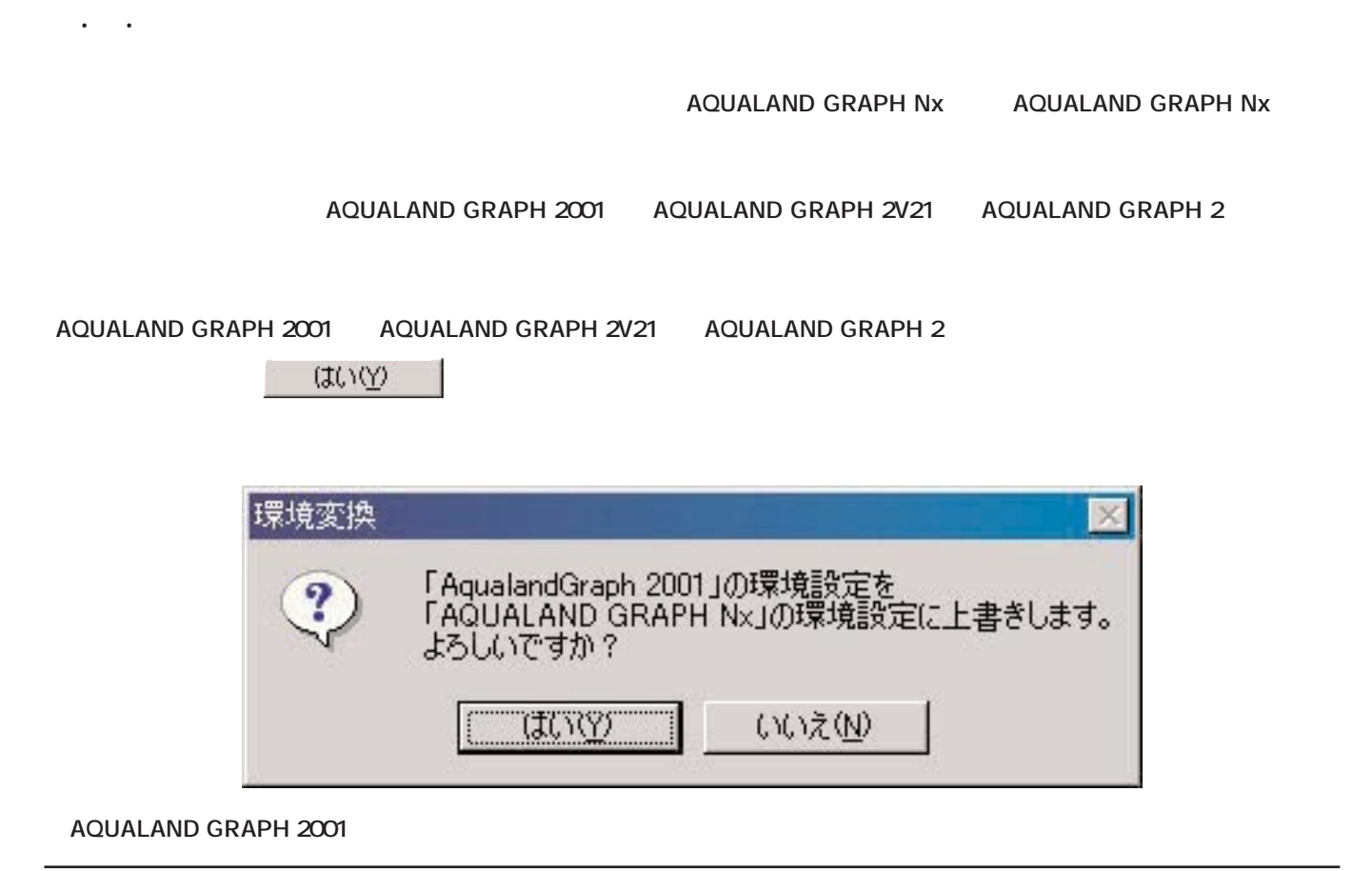

1. **1.** 第112 第12

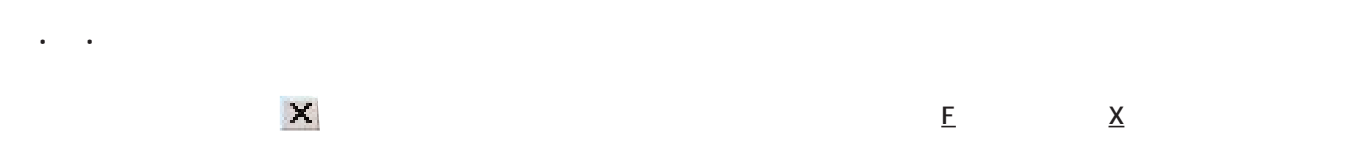

#### **AQUALAND GRAPH Nx**

 $\sim$  3

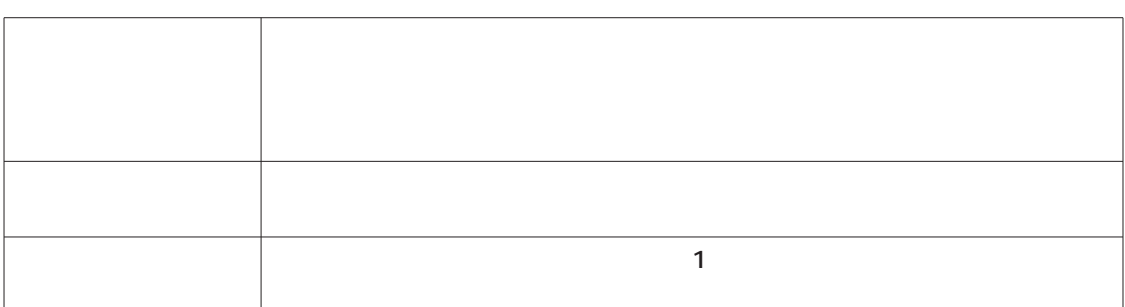

**2. メインウィンドウ**

- 2.1. 情報表示エリア
- 2.1.1. 日誌表示状態の情報表示エリア
- -
- **\* スキューバダイビングの情報表示エリア**
- **\* スキンダイビングの情報表示エリア**

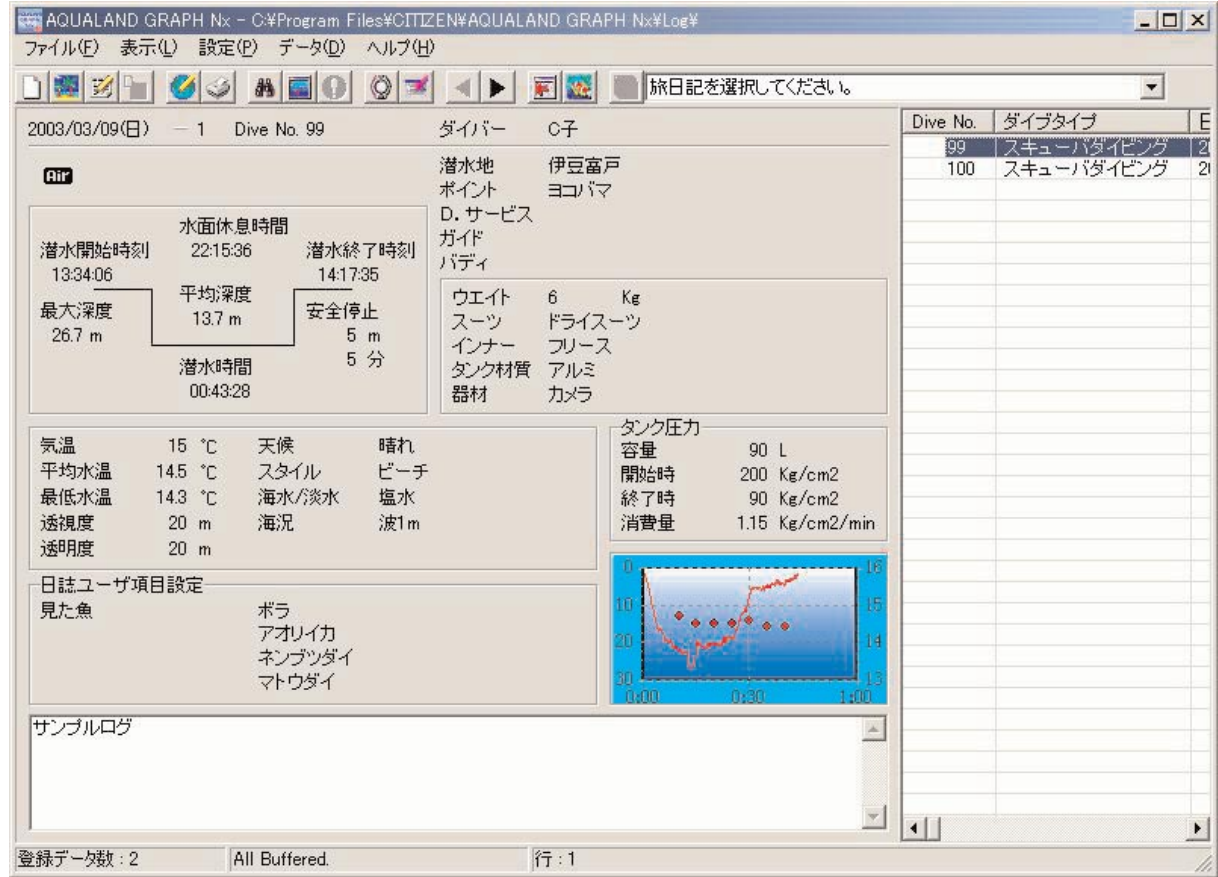

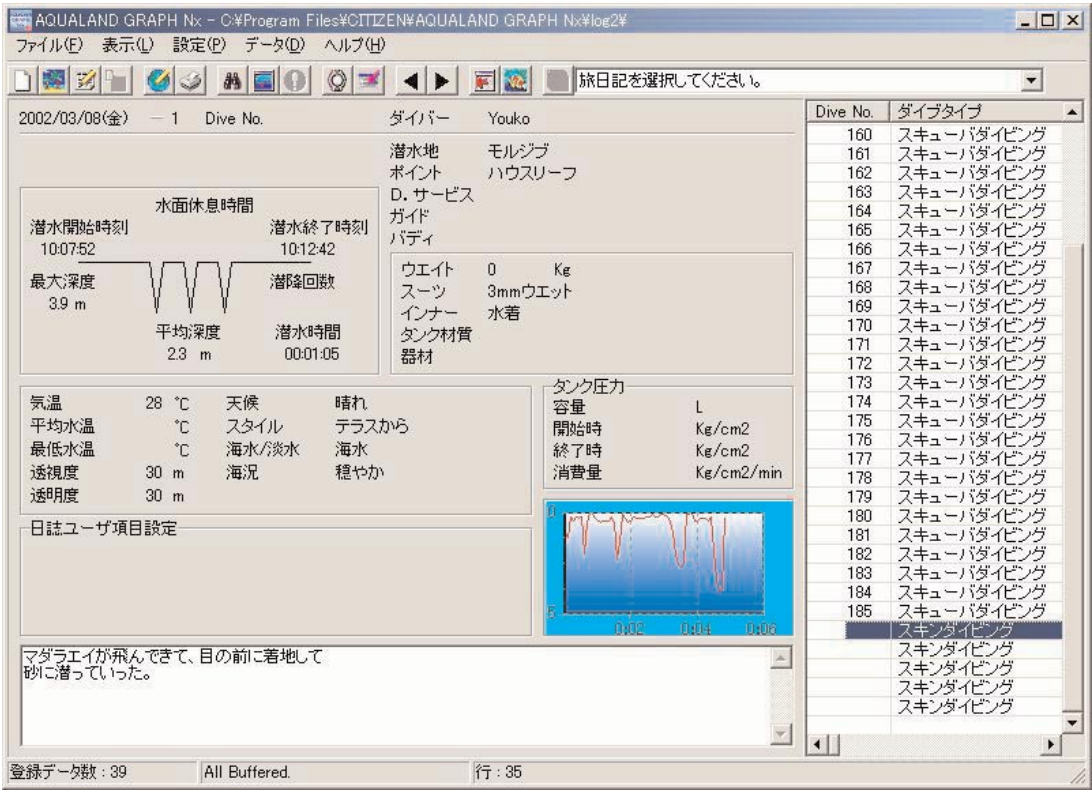

2.1.2. 旅日記表示状態の情報表示エリア

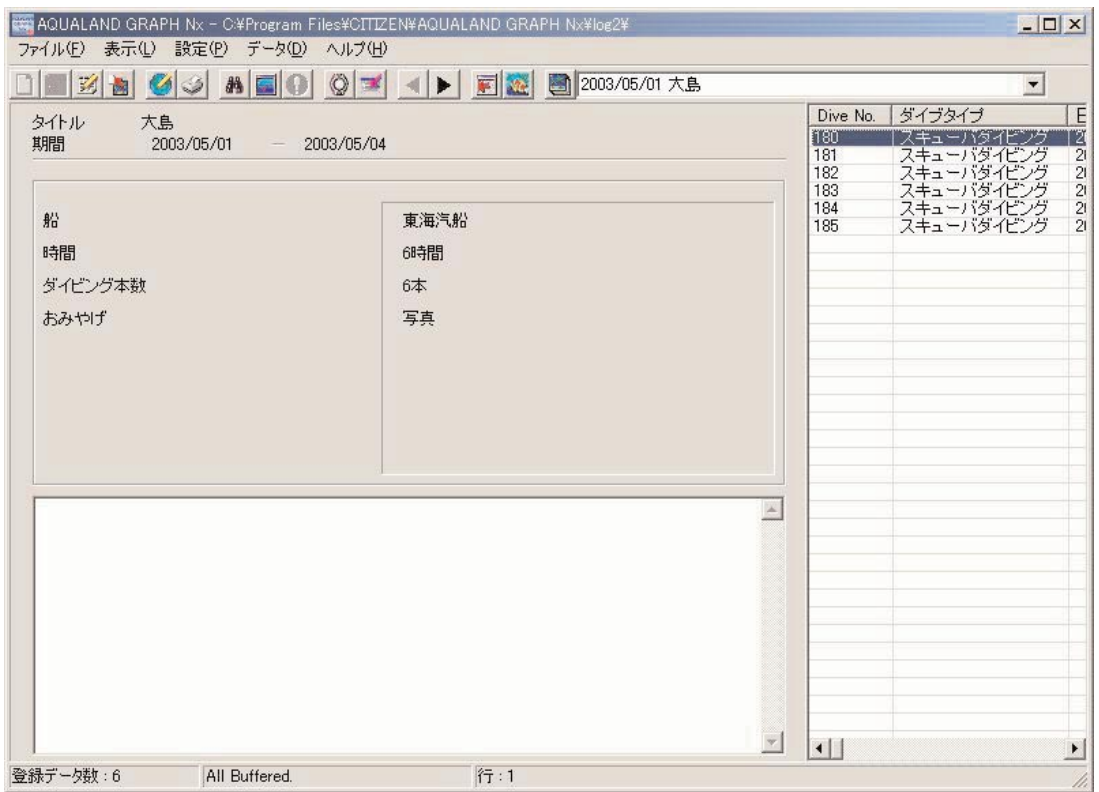

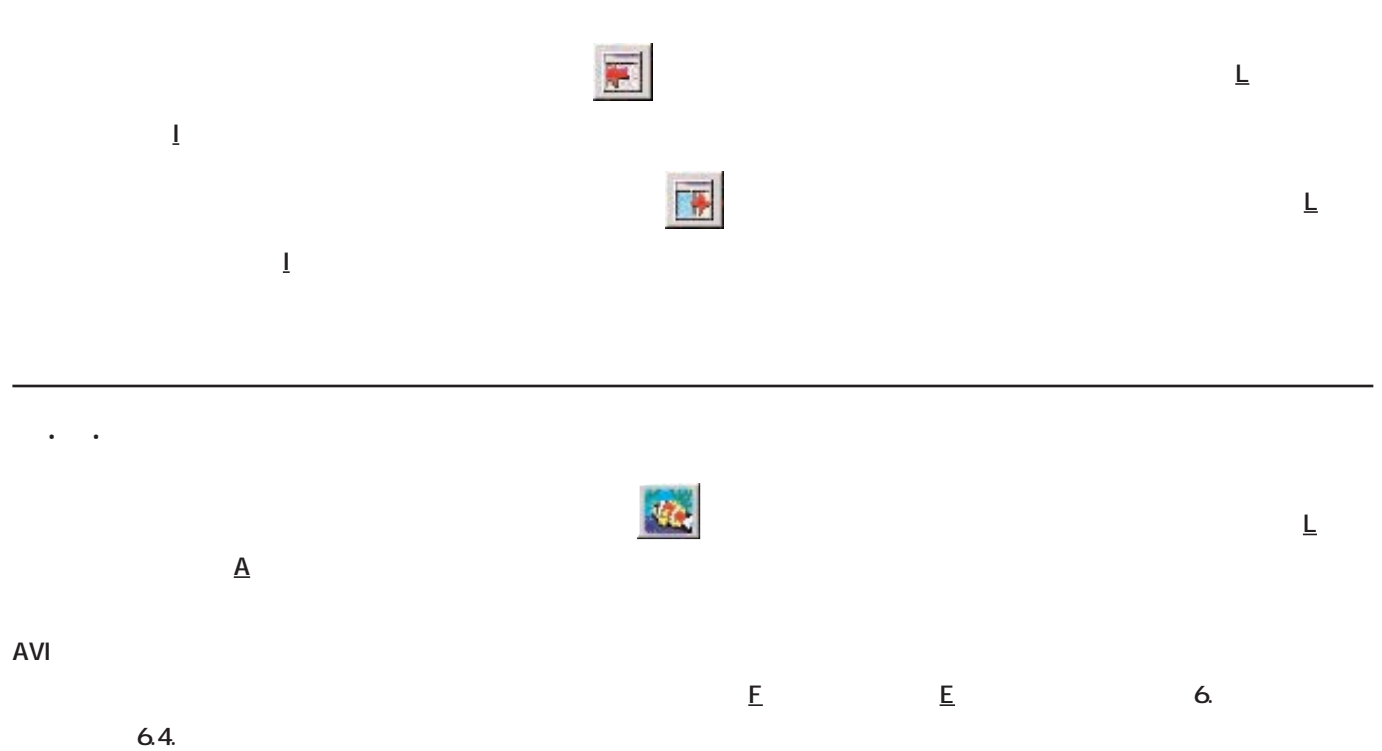

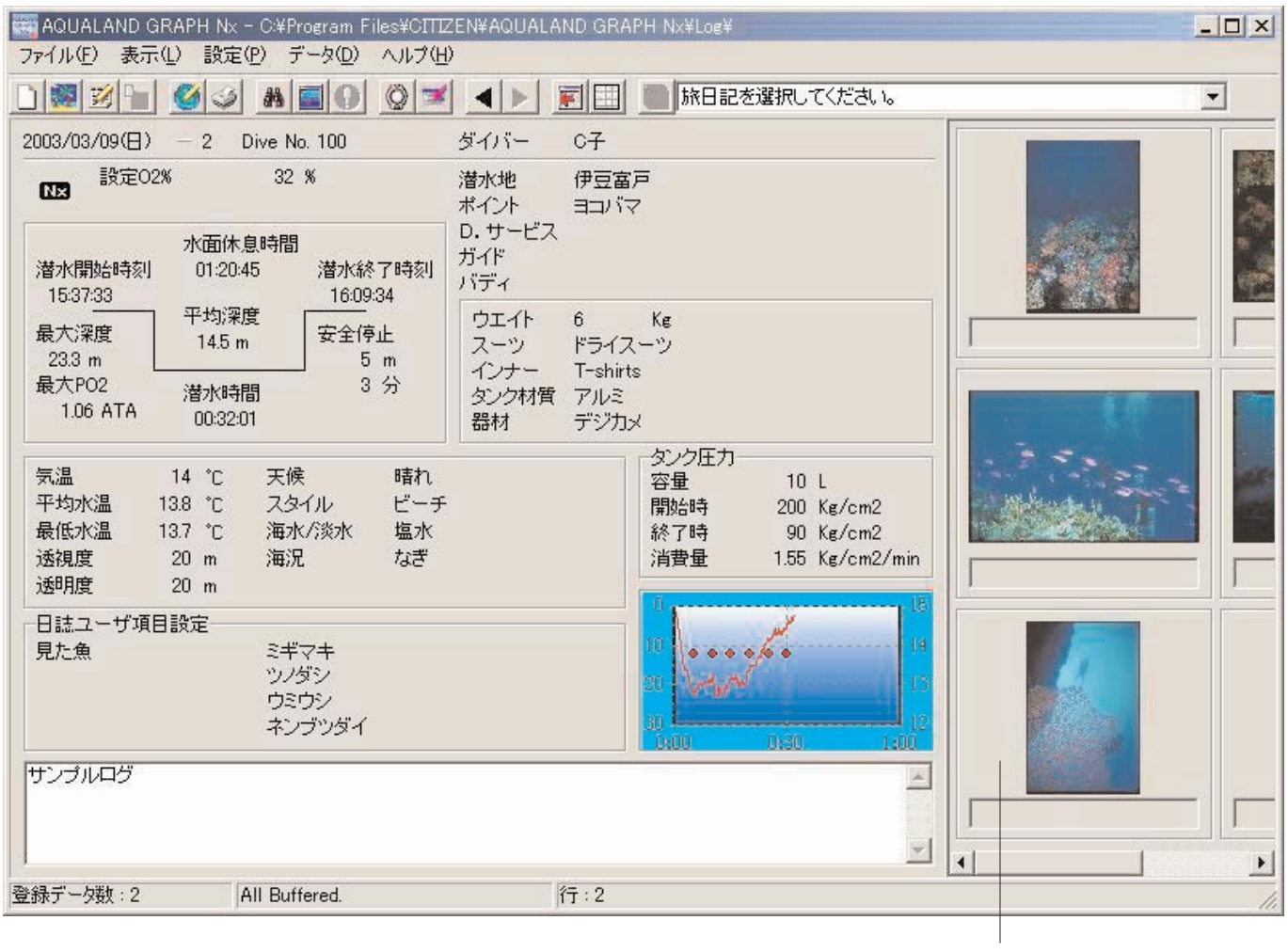

**メインウィンドウがアルバム表示状態の場合、 ボタンをマウスクリックするか、メニューの「表示(L 「リスト表**

2.3. ダイビングリスト表示状態のメインウィンドウ

**示切替(L を選択すると、ダイビングリスト表示状態になります。**

 $2.4\times10^{-4}$ 

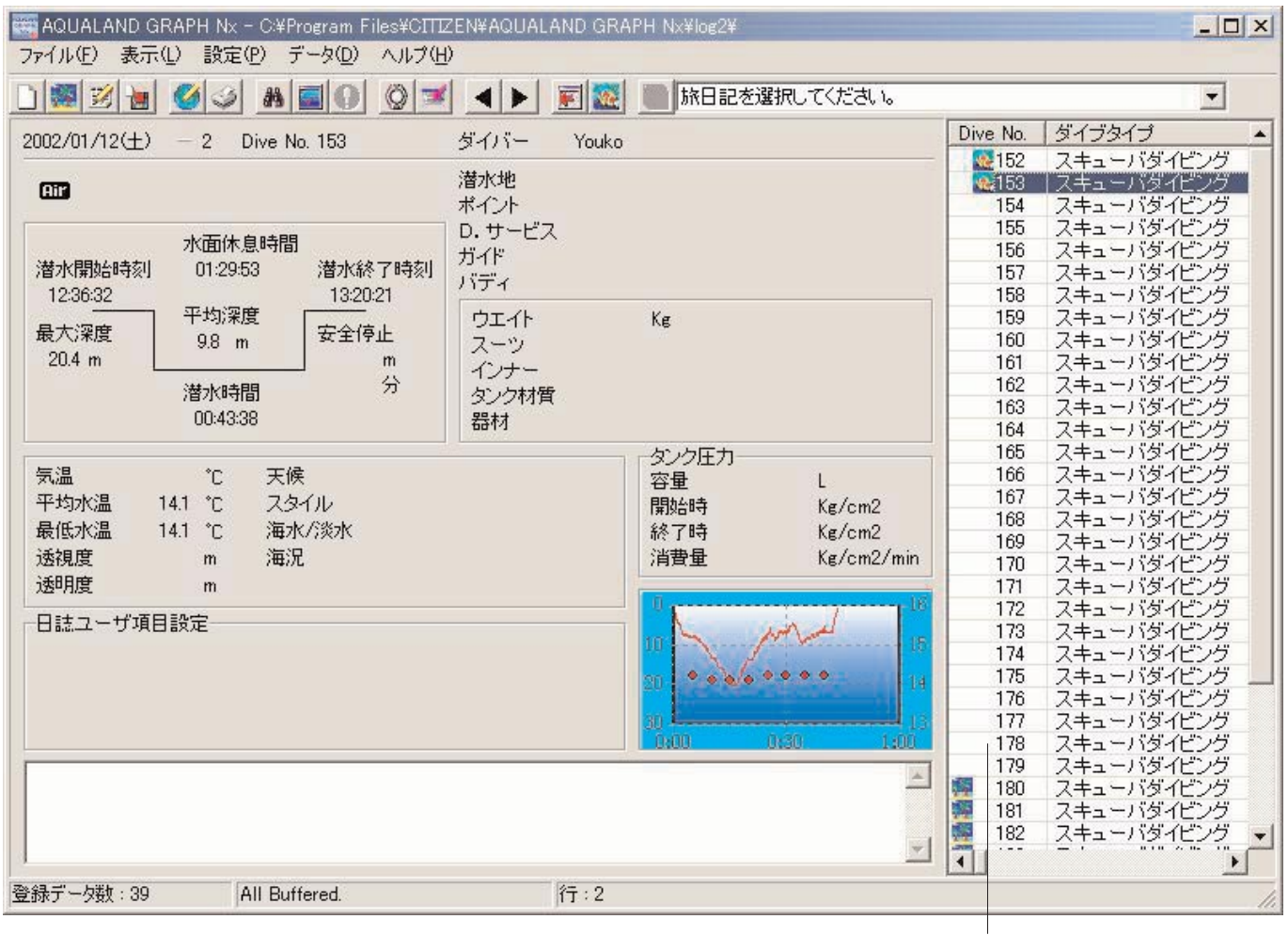

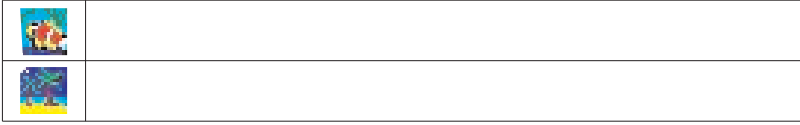

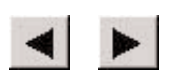

 $\overline{\mathsf{F}}$ 

2.5. メニュー

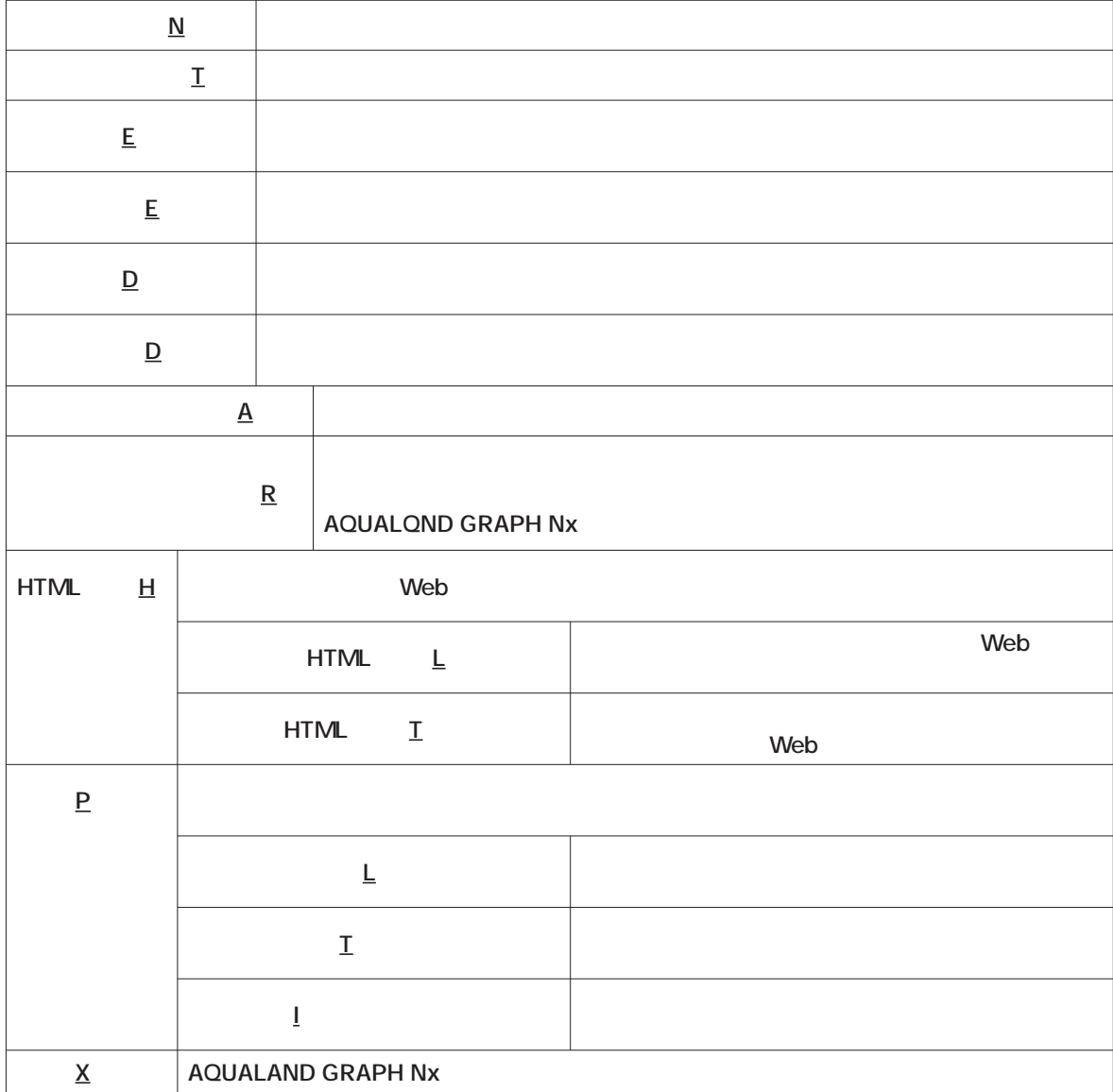

表示(L

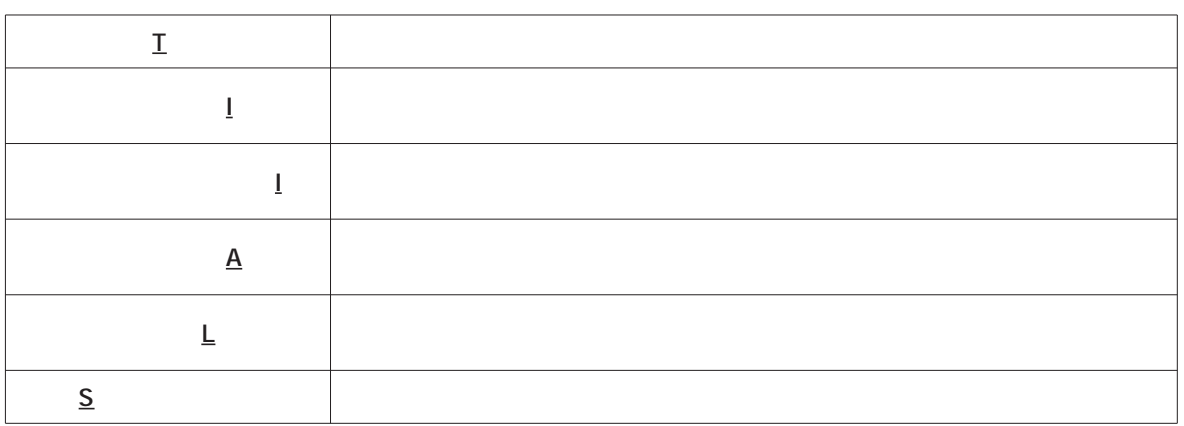

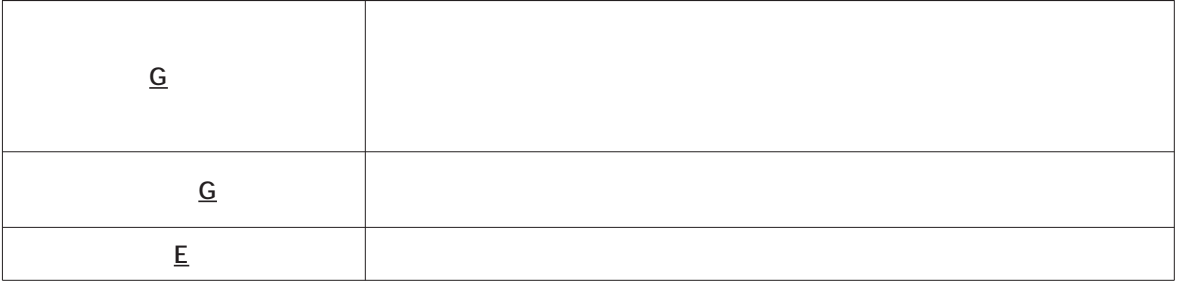

 $\overline{P}$ 

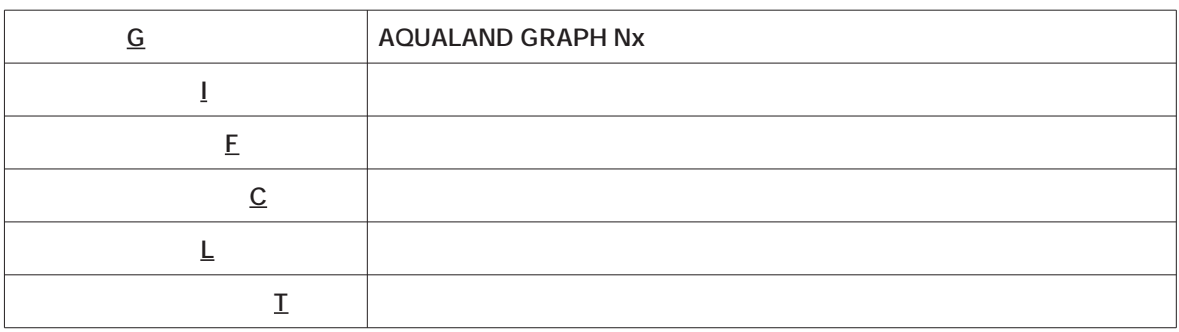

 $\overline{\mathsf{D}}$ 

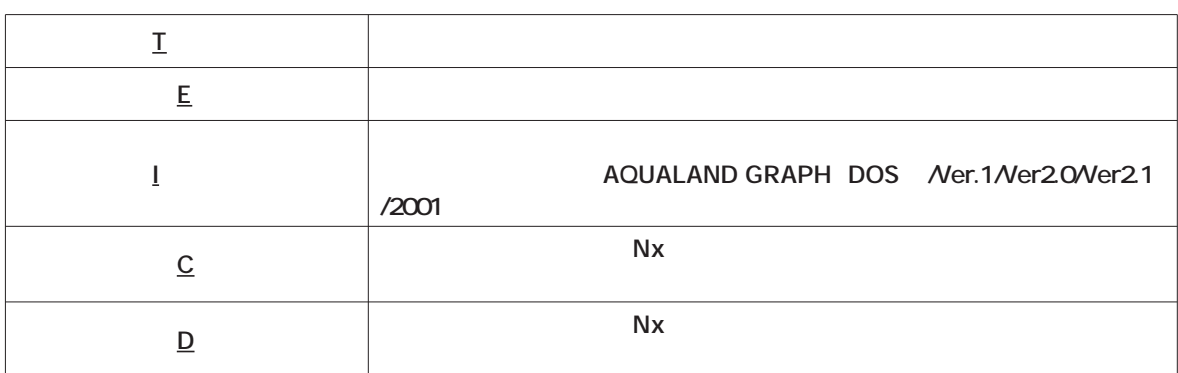

 $\overline{\mathbf{H}}$ 

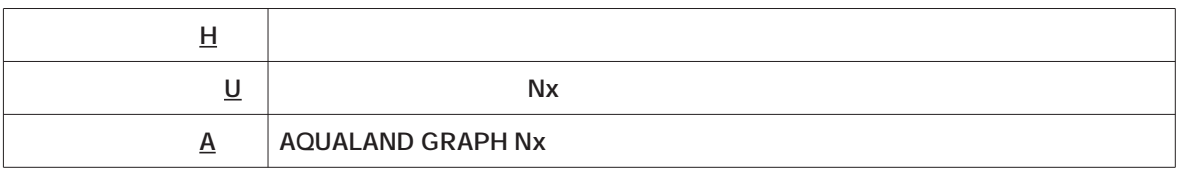

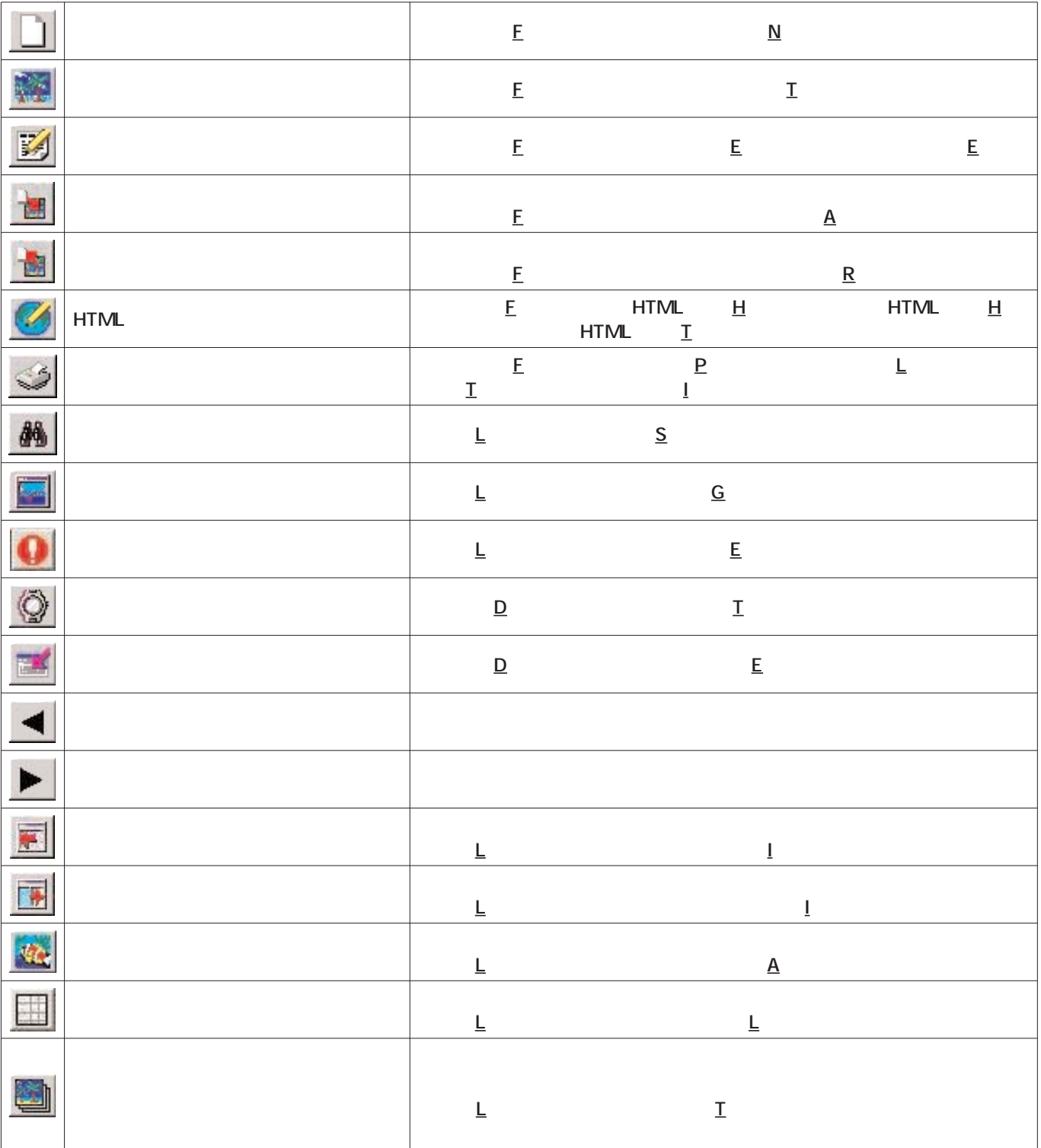

 $2.6\times10^{11}$ 

**AQUALAND GRAPH Nx** 

 $3.1.1.$ 

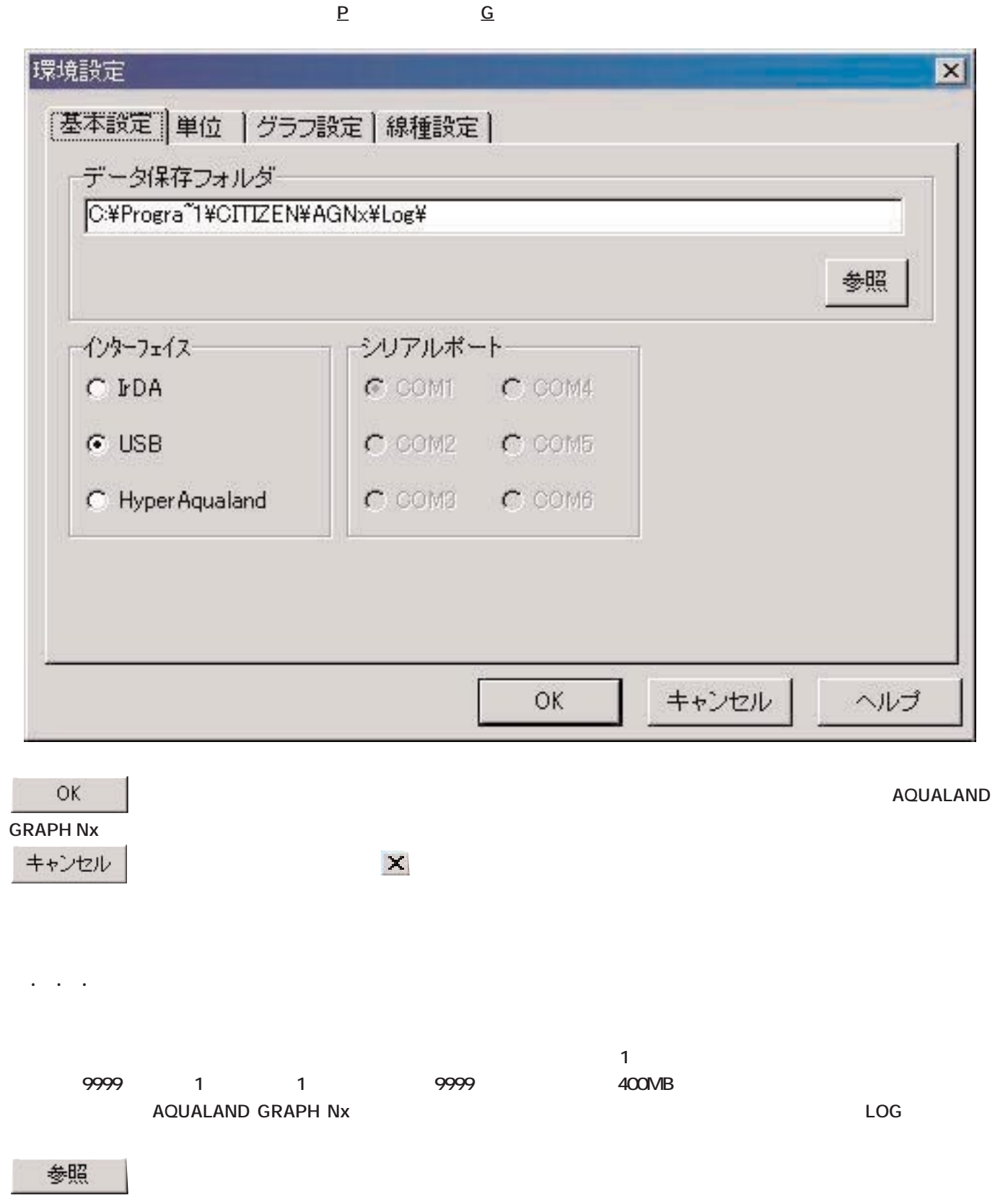

**3. 各種設定**

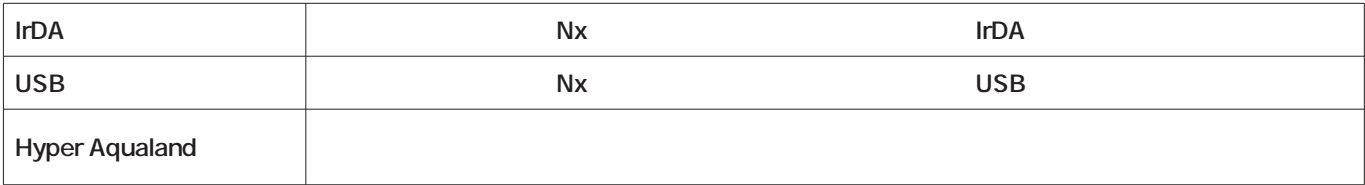

3.1.3. シリアルポート

3.1.4. 単位 **日誌で使用する単位を設定してください。漢字5文字、英数字10文字まで入力できます。単位を変更しても、登録されたデ**

**重さ ウェイトの項目に表示する単位を入力してください。 容量 タンク容量の項目に表示する単位を入力してください。 圧力 タンクの開始時圧力と終了時圧力の項目に表示する単位を入力してください。 消費量 タンク消費量の項目に表示する単位を入力してください。**

3.1.5. グラフ設定

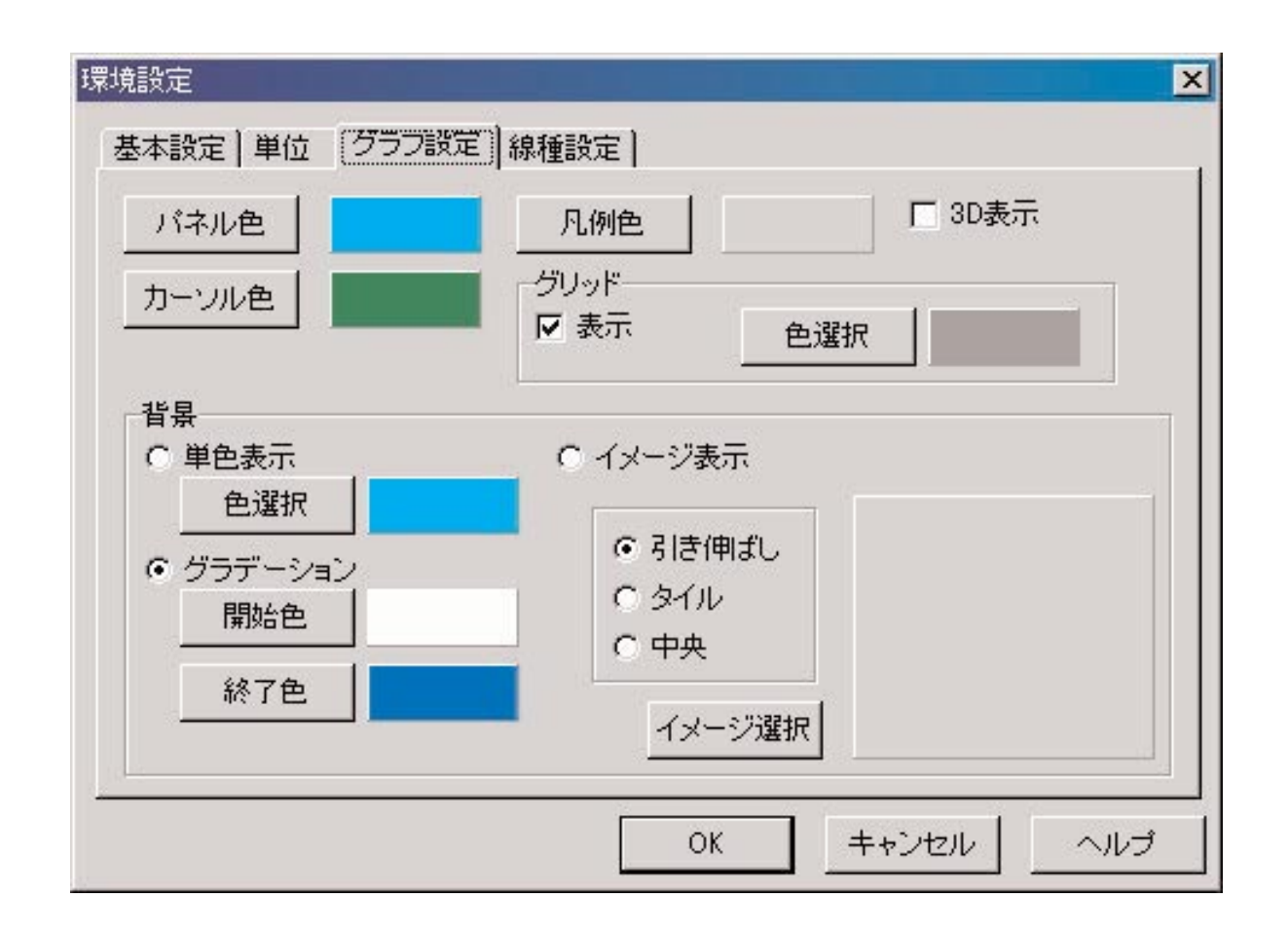

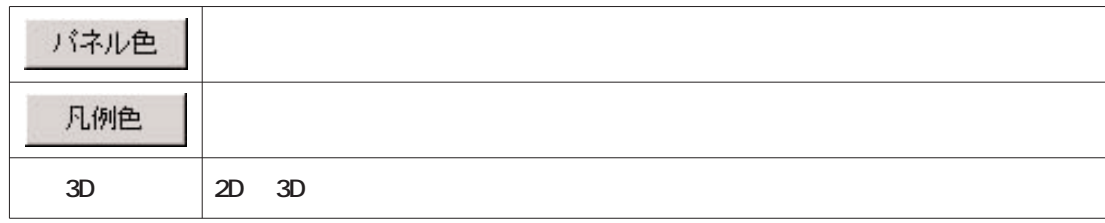

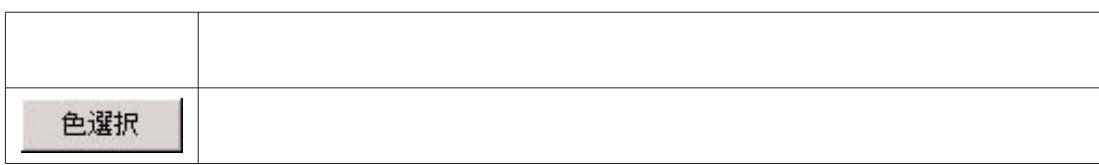

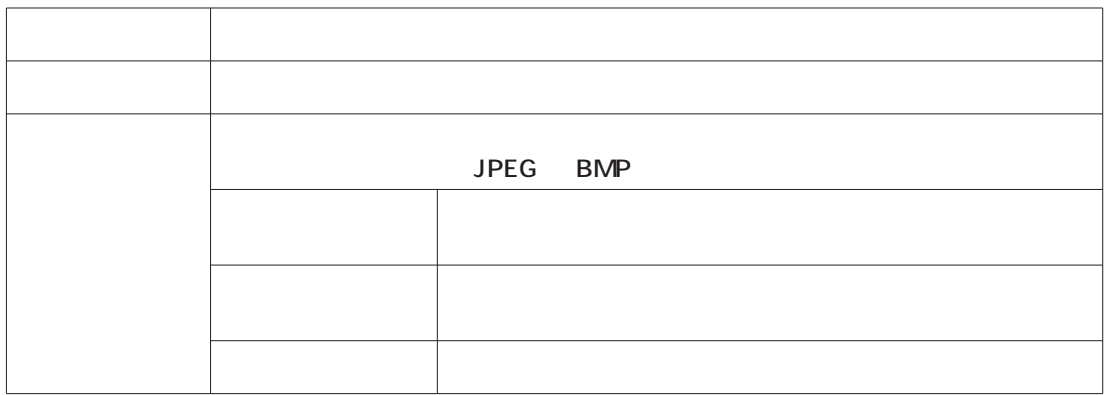

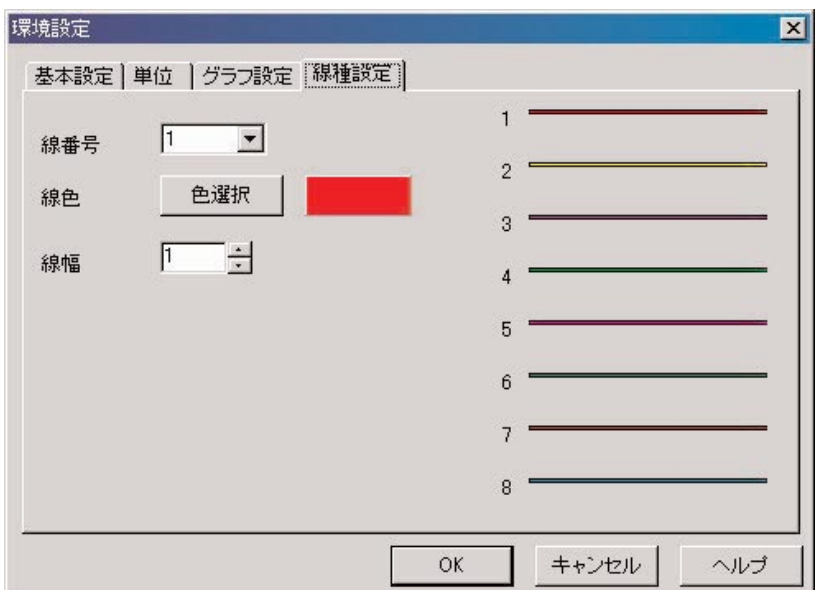

#### フォルダの作成

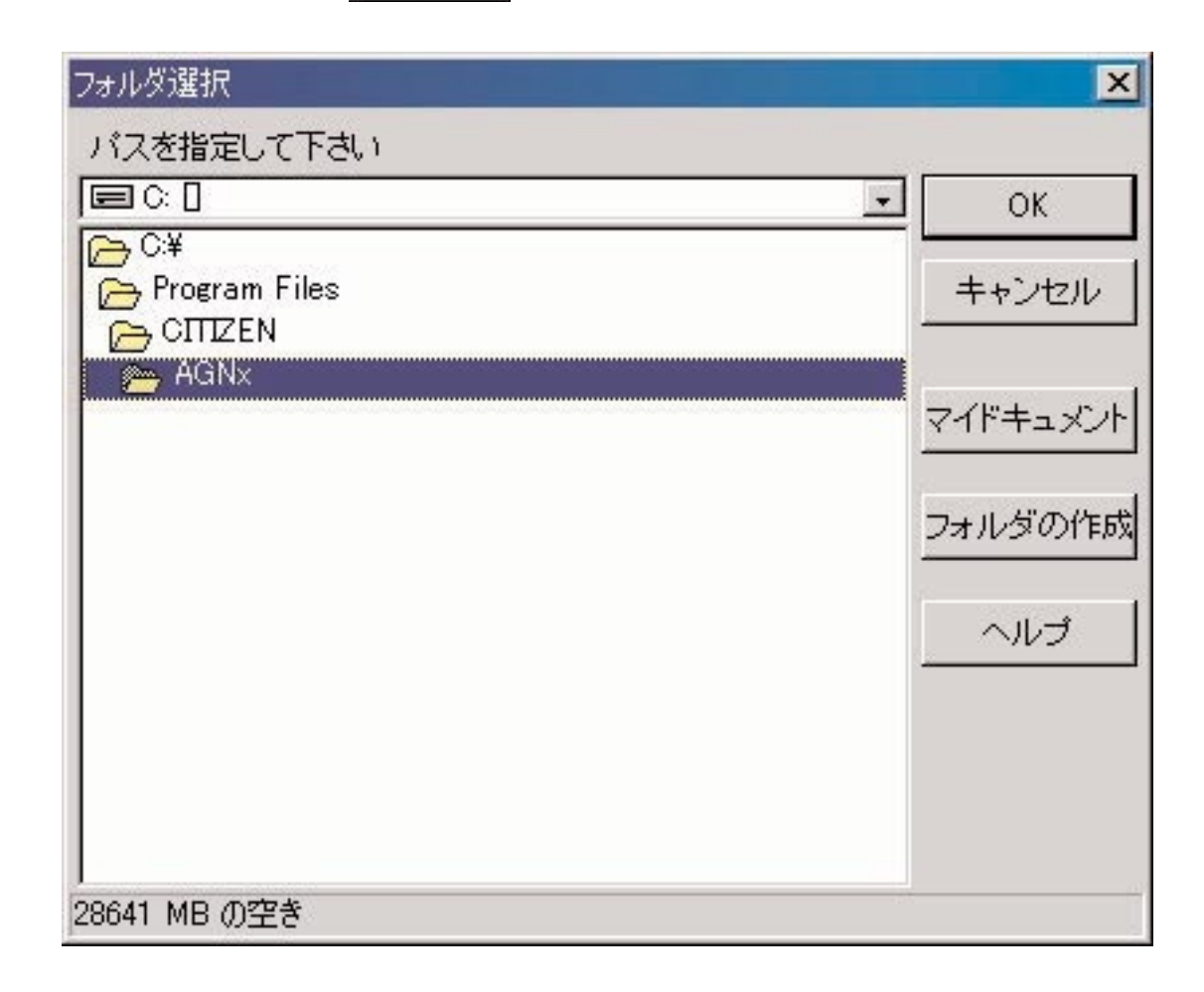

フォルダの作成

3.1.6. フォルダ選択

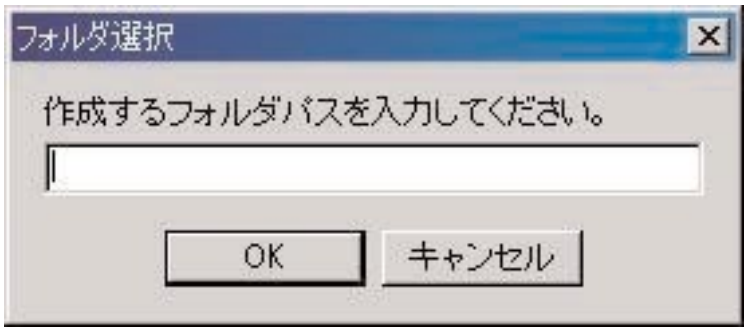

#### 日誌ユーザ項目設定  $\vert x \vert$ 項目 / 内容 項目 内容 [Common]<br>魚 カワハギ 通加 追加 ツダイ 変更 変更 削除 削除 ∐ ⊎ 个 移動  $\ddot{\phantom{0}}$ ↑ 初期表示 OK 項目 内容  $\vert \cdot \vert$  $\blacktriangledown$ キャンセル  $\overline{ }$  $\overline{\phantom{a}}$ ヘルプ  $\overline{ }$  $\blacktriangledown$  $\blacktriangledown$  $\blacktriangledown$

まちかしている **スポップ こうしょう こうしょう こうしょう** 

**メインウィンドウのメニューから「設定(P 「日誌ユーザ項目設定(C 」を選択すると<日誌ユーザ項目設定>ダイアロ**

[Common]

OK **AQUALAND GRAPH Nx** キャンセル **ボタンか、ダイアログ右上の ボタンをマウスクリックすると変更内容が破棄され、メインウィンドウ**

3.2. 日誌ユーザ項目設定

**SOR** THE SO INTERFACT STATE SECTION AND STATE STATE STATE STATE STATE STATE STATE STATE STATE STATE STATE STATE STATE STATE STATE STATE STATE STATE STATE STATE STATE STATE STATE STATE STATE STATE STATE STATE STATE STATE S

#### 3.2.1. 項目

**項目は、漢字6文字、英数字12文字まで入力できます。登録件数は最大1000件です。**

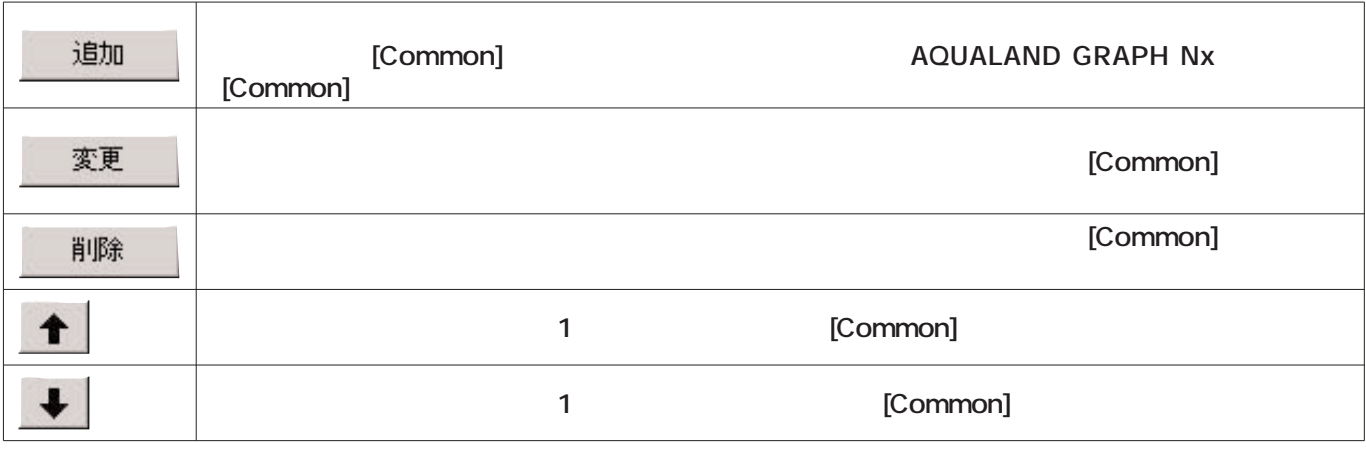

**DOS Ver.1 [Common]** [Common]

3.2.2. 内容

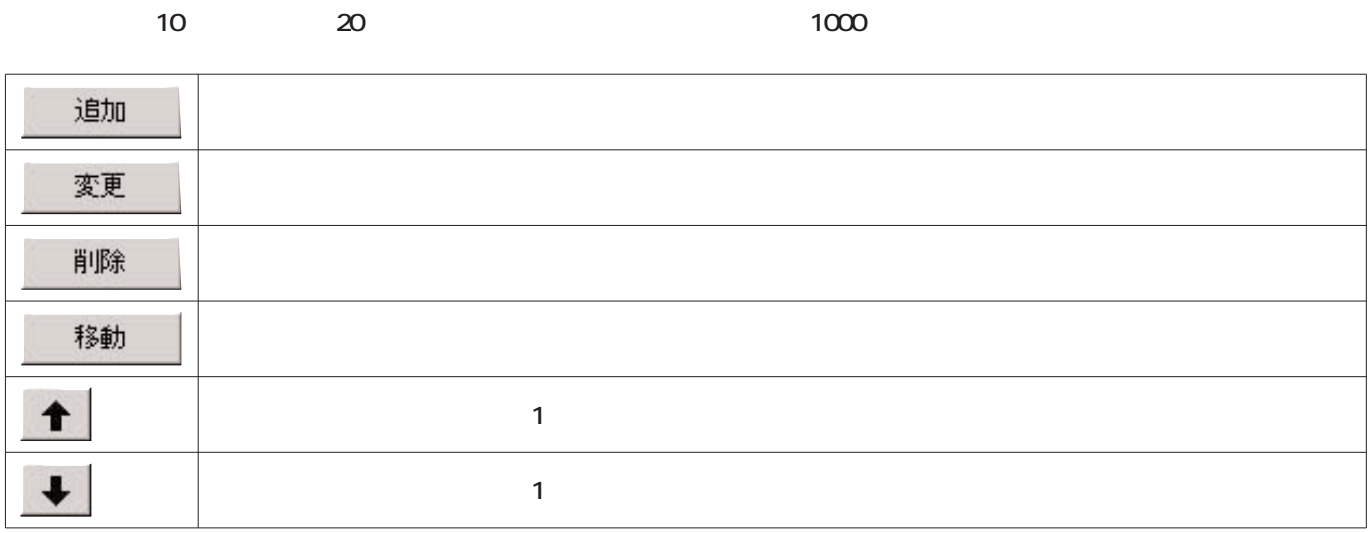

**日誌新規作成時の「ユーザ設定項目」に初期表示するデータを登録します。「項目」「内容」 ボタンをマウスクリックし**

3.2.3. 初期表示

17

# 3.3. 日誌固定項目設定

- **\* ダイブタイプ**
- **\*** 日誌新規作成時の単位
- **\* 潜水種別**
- **\* ダイバー**
- **\* 天候**
- **\* タンク材質**
- **\*** D. **\* スタイル**
- **\* 海況**
- **\* スーツ/インナー**
- **\* 器材**

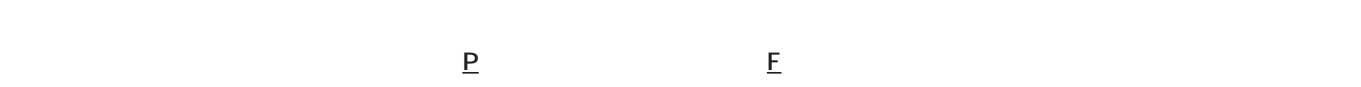

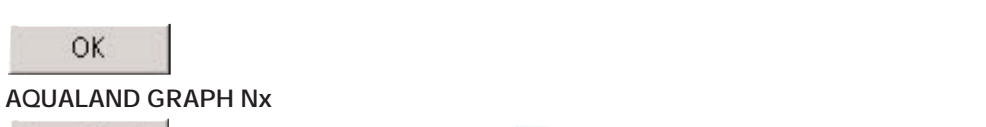

キャンセル

**ボタンか、ダイアログ右上の ボタンをマウスクリックすると変更内容が破棄され、メインウィンドウ**

**SOK** 

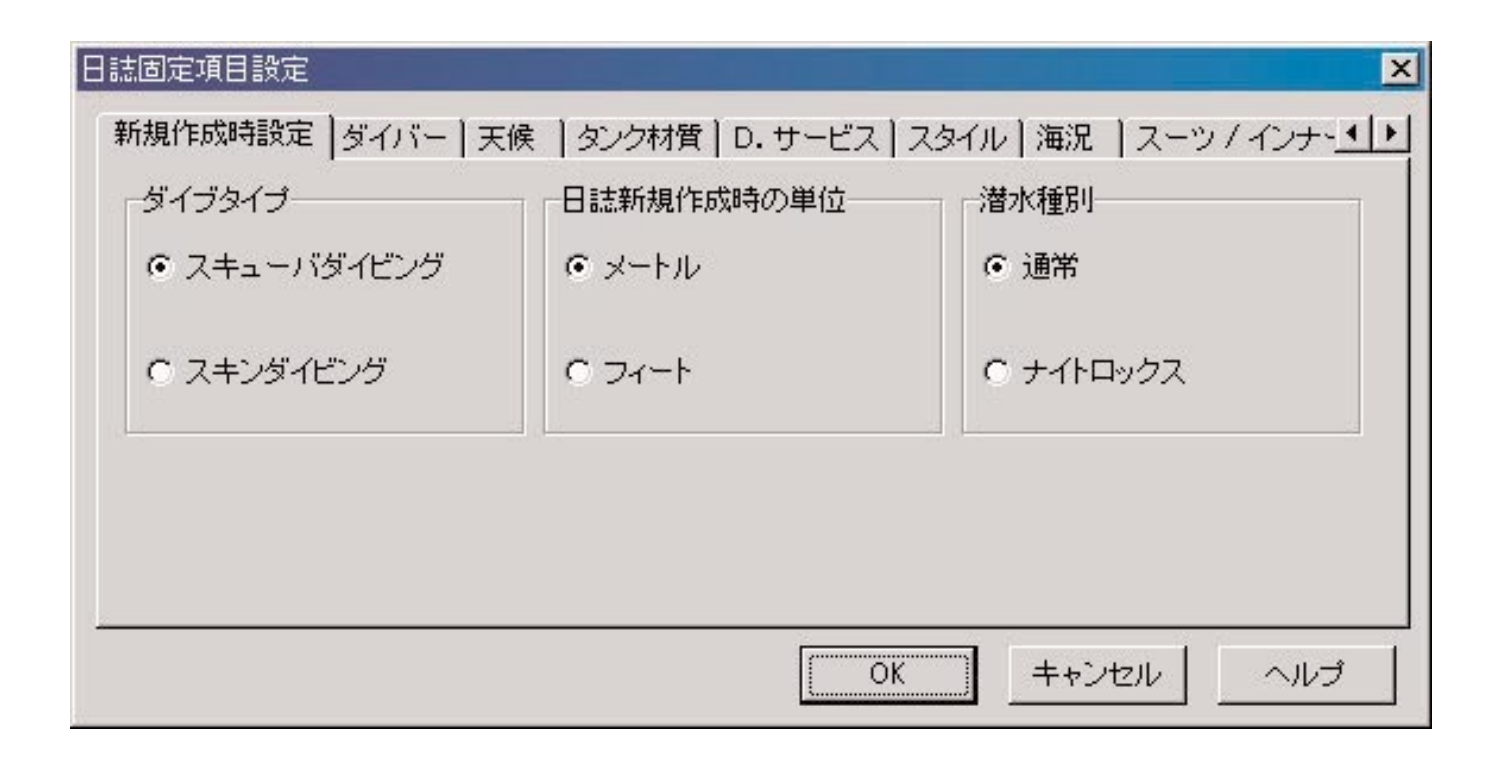

3.3.2. 日誌新規作成時の単位 **メートル 長さ(深さ)の単位には「メートル」を使用し、温度の単位は「℃」を使用します。**

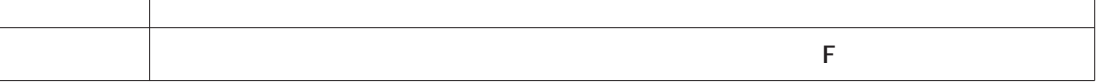

٦

3.3.3. 潜水種別

3.3.1. ダイブタイプ

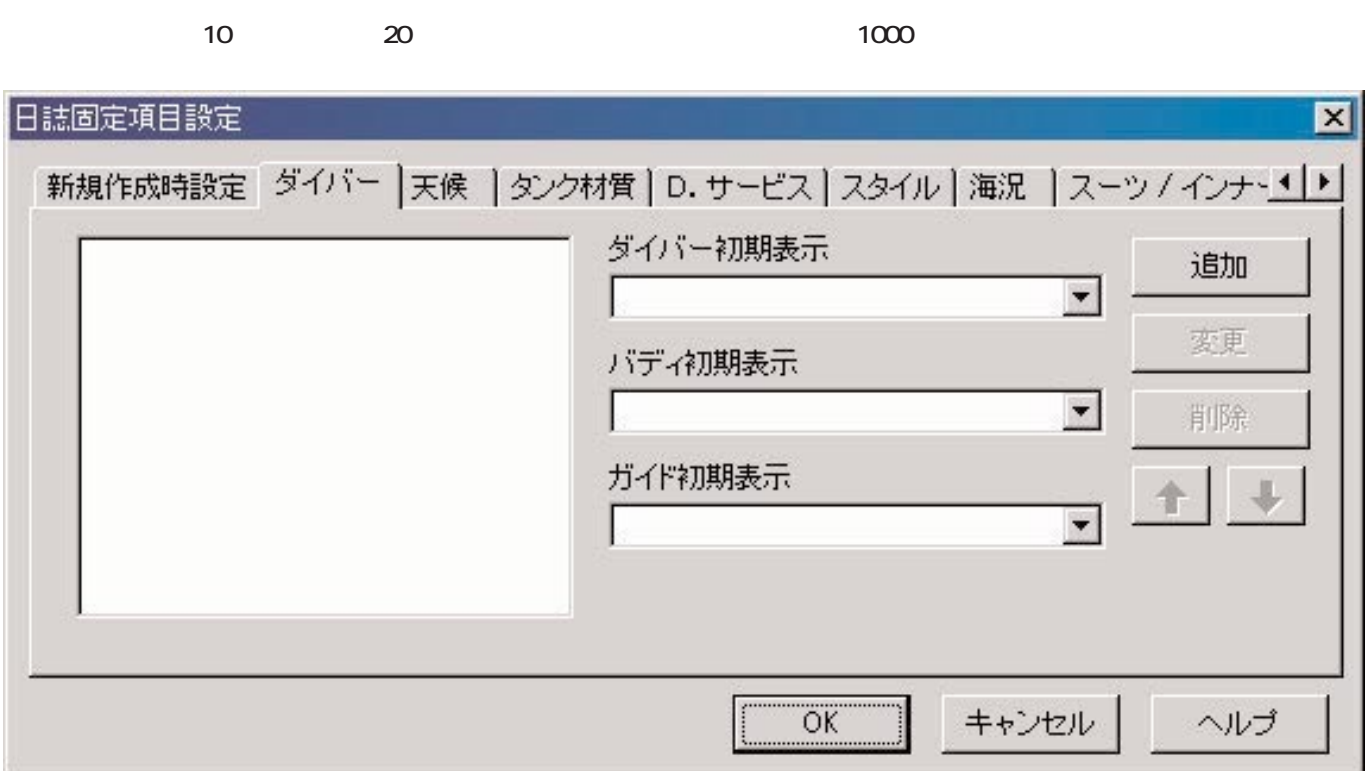

3.3.4. ダイバー

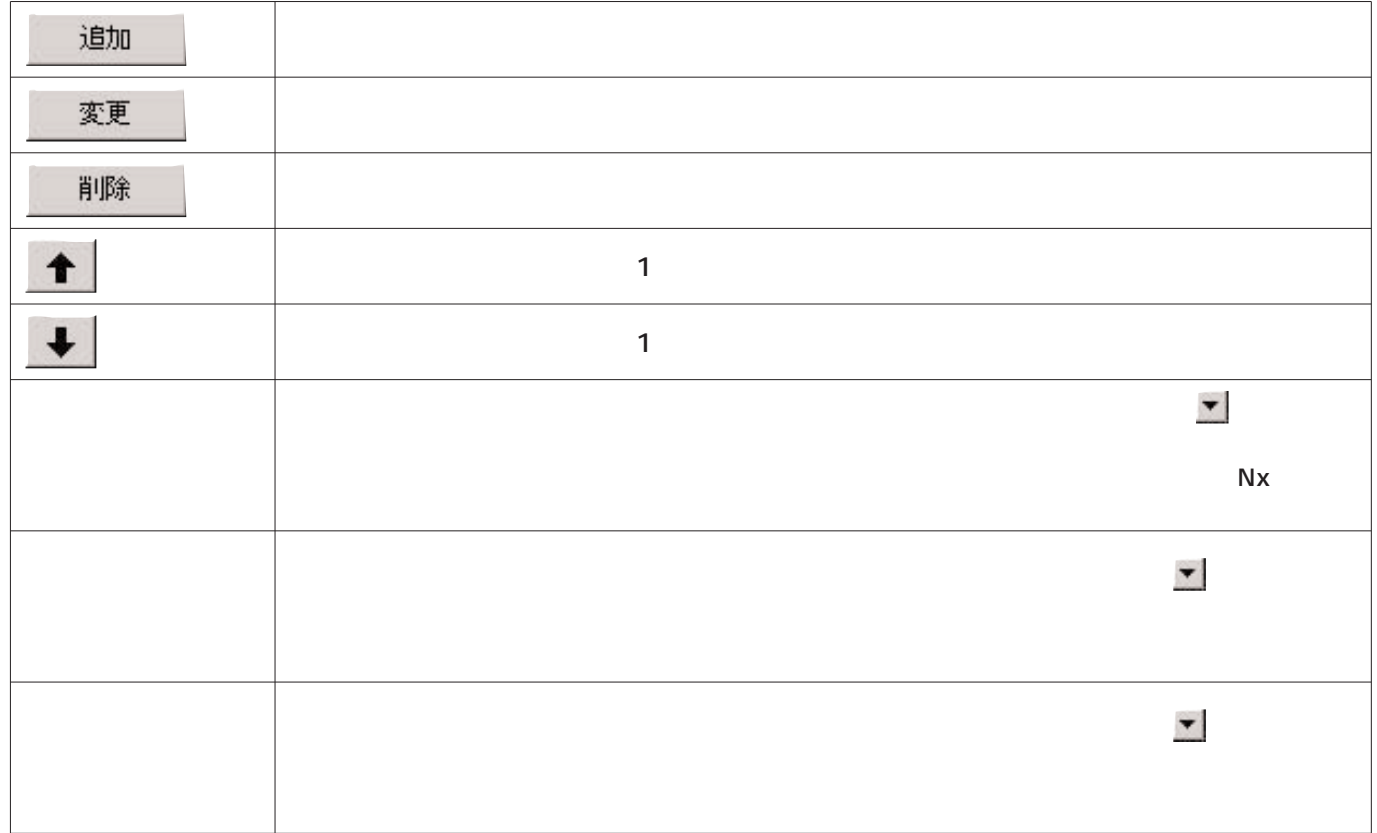

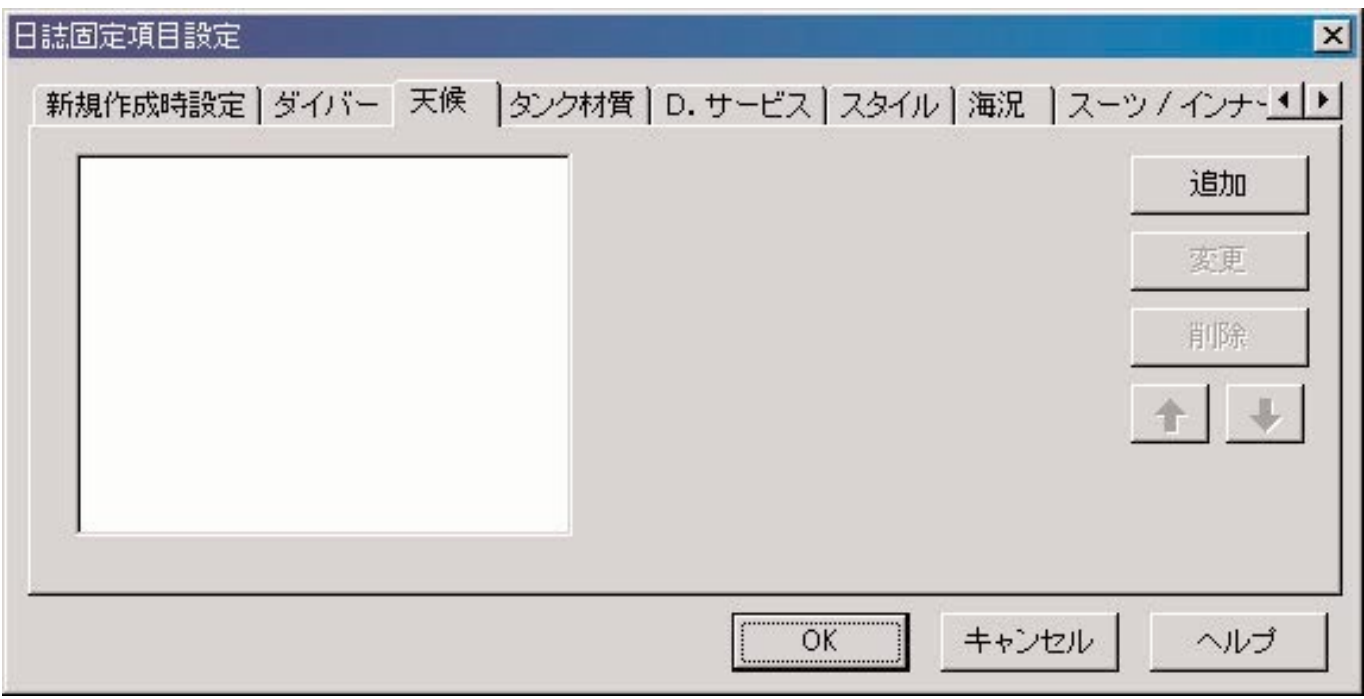

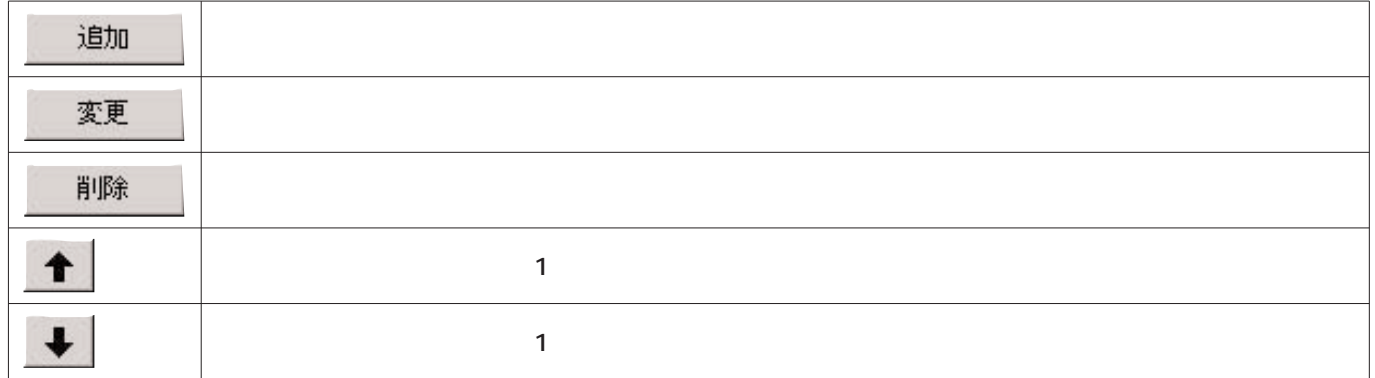

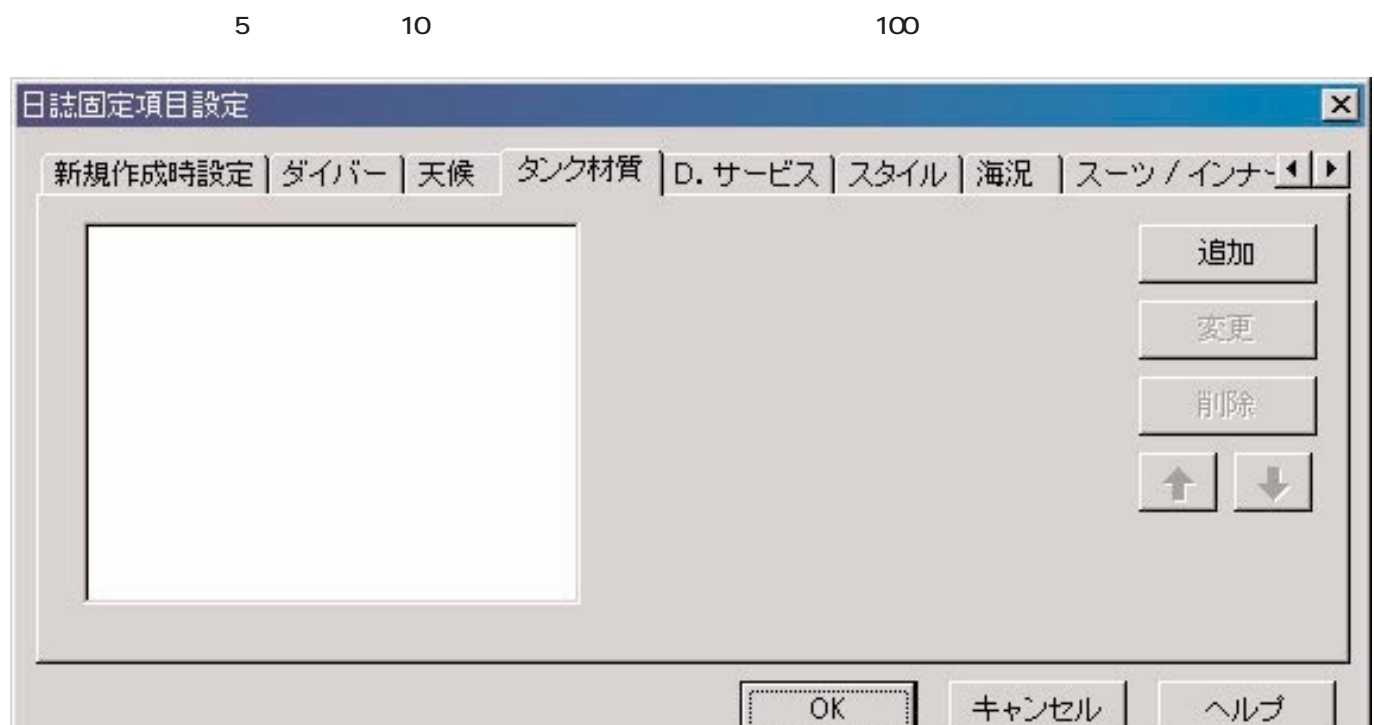

3.3.6. タンク材質

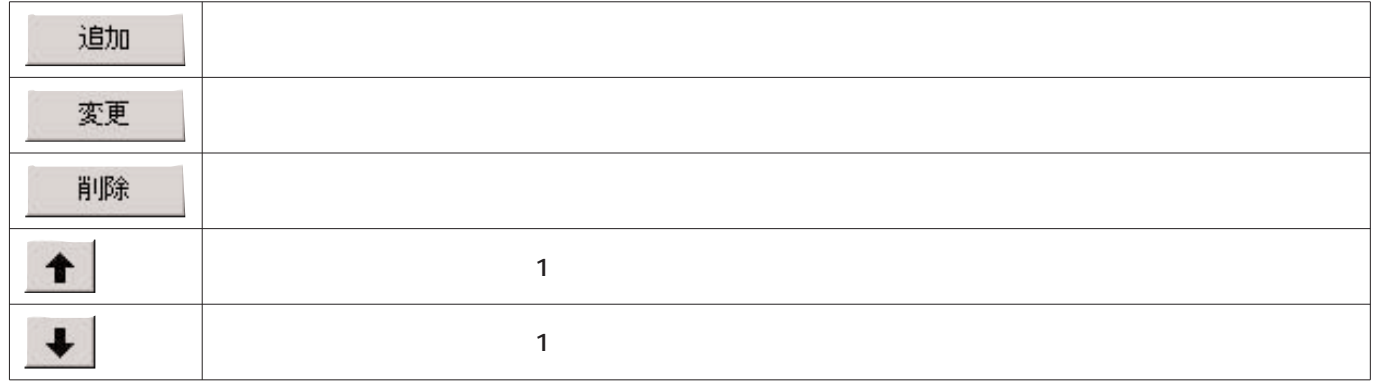

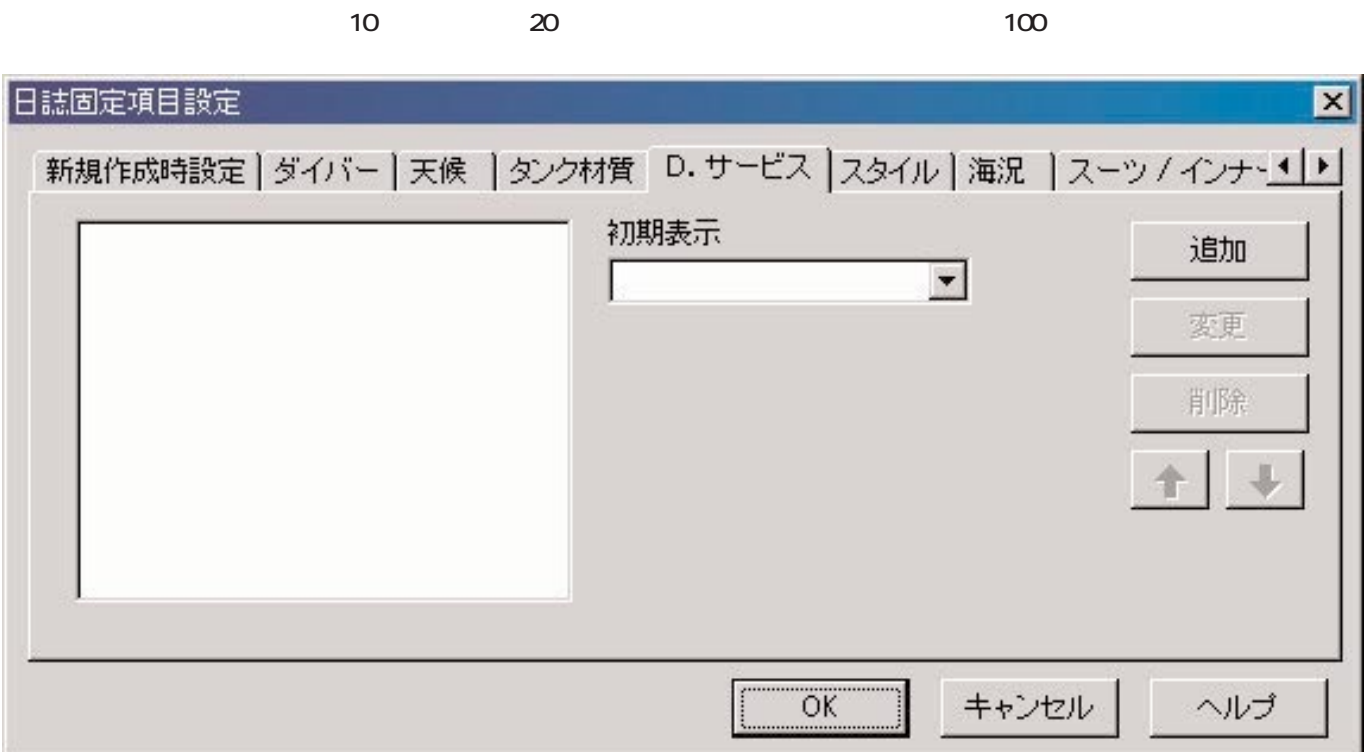

 $3.3.7.1.$ 

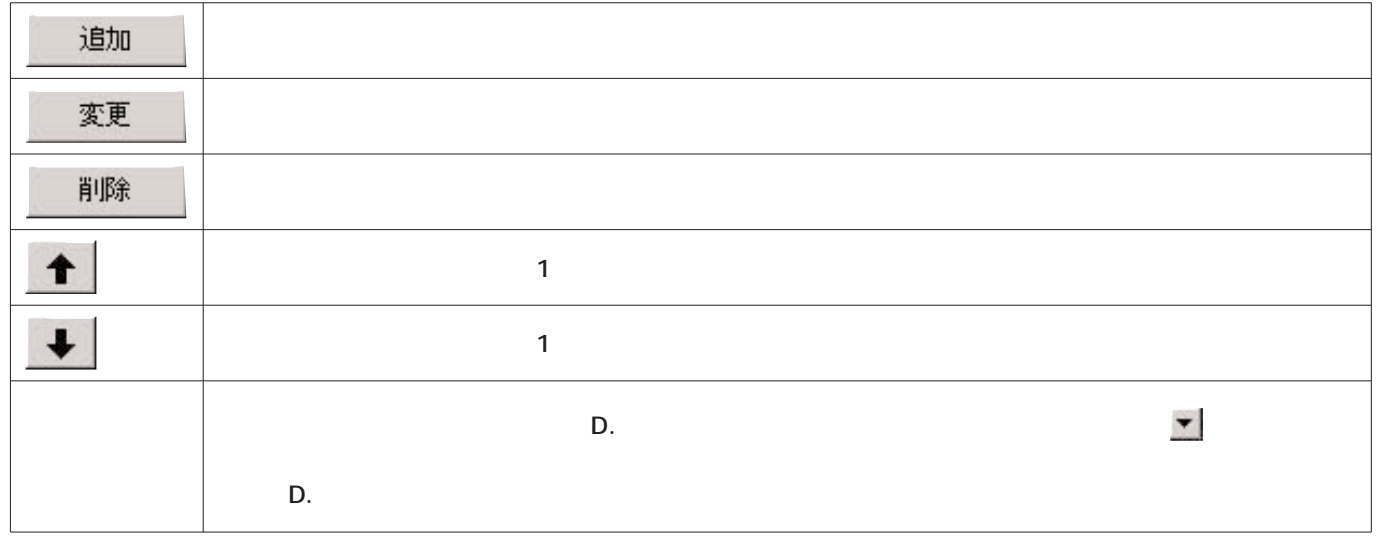

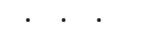

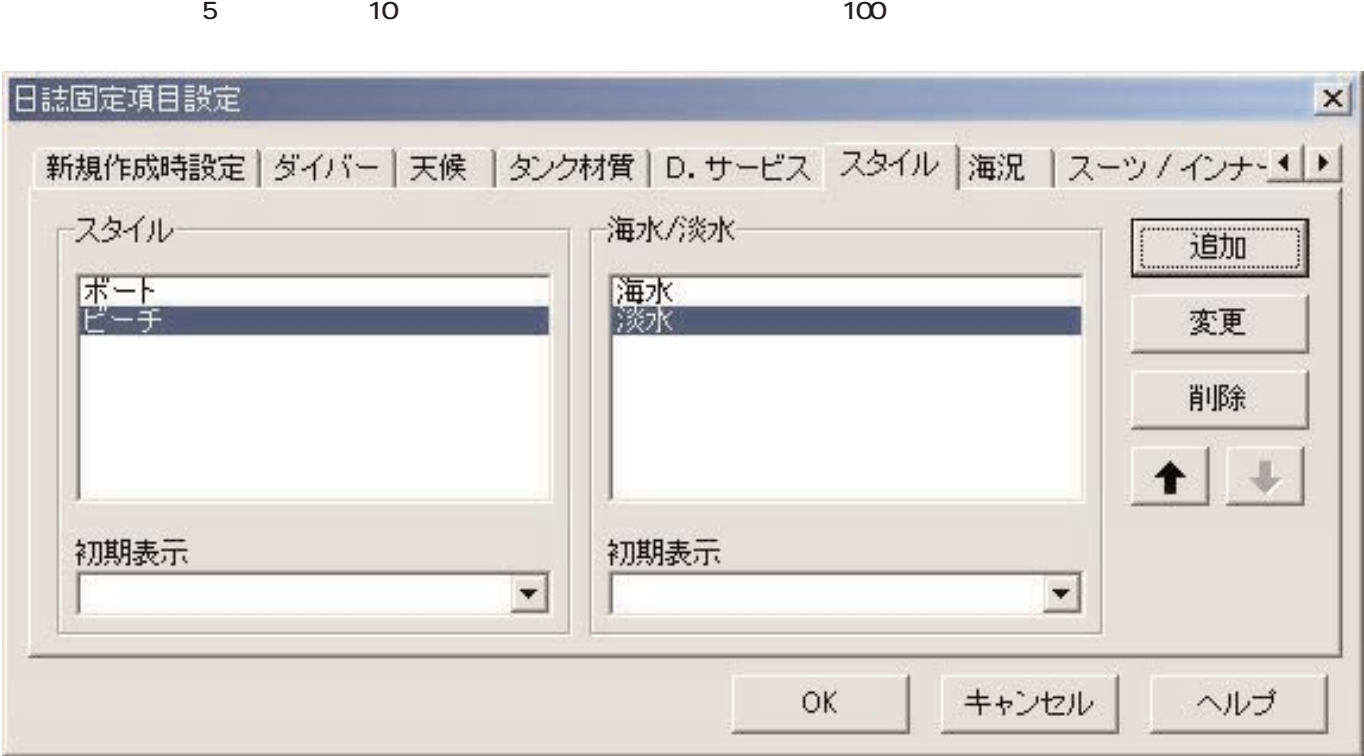

**「スタイル」ということになる。** 

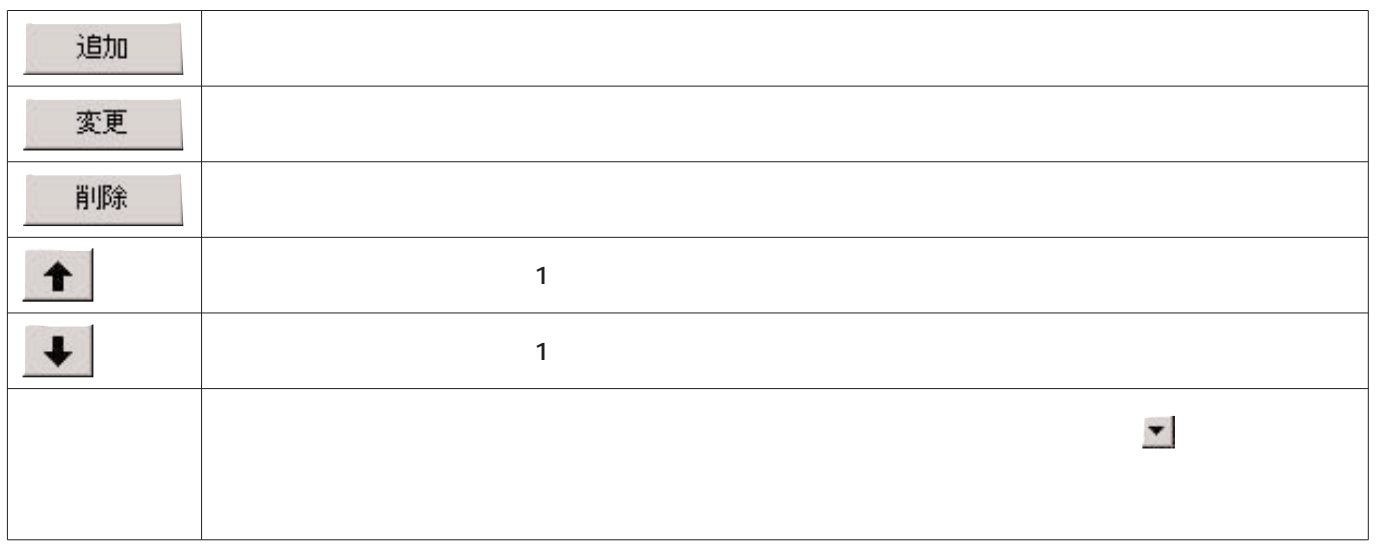

#### 3.3.9. 海況

天**5** 10 100

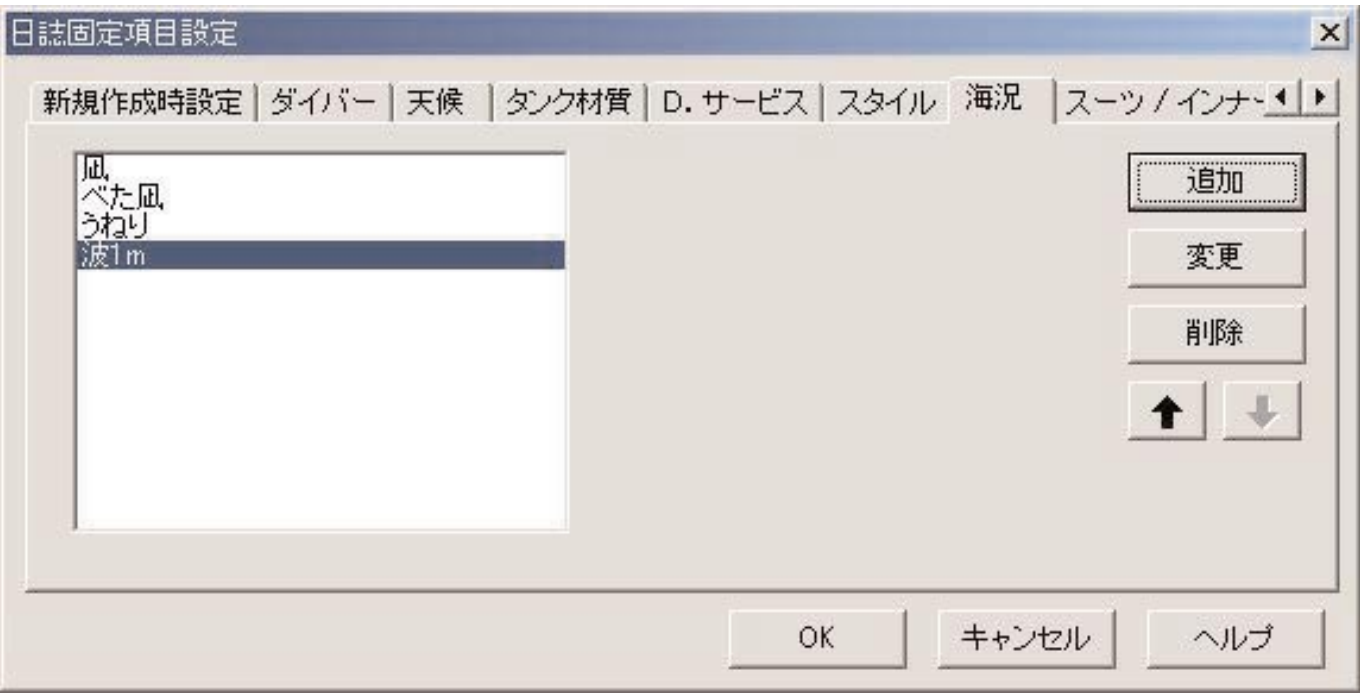

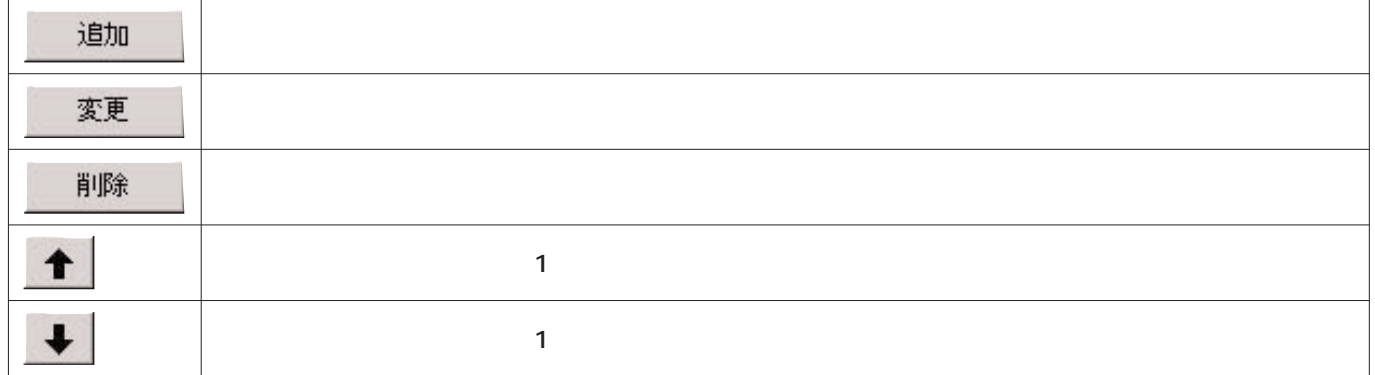

#### 3.3.10. スーツ/インナー

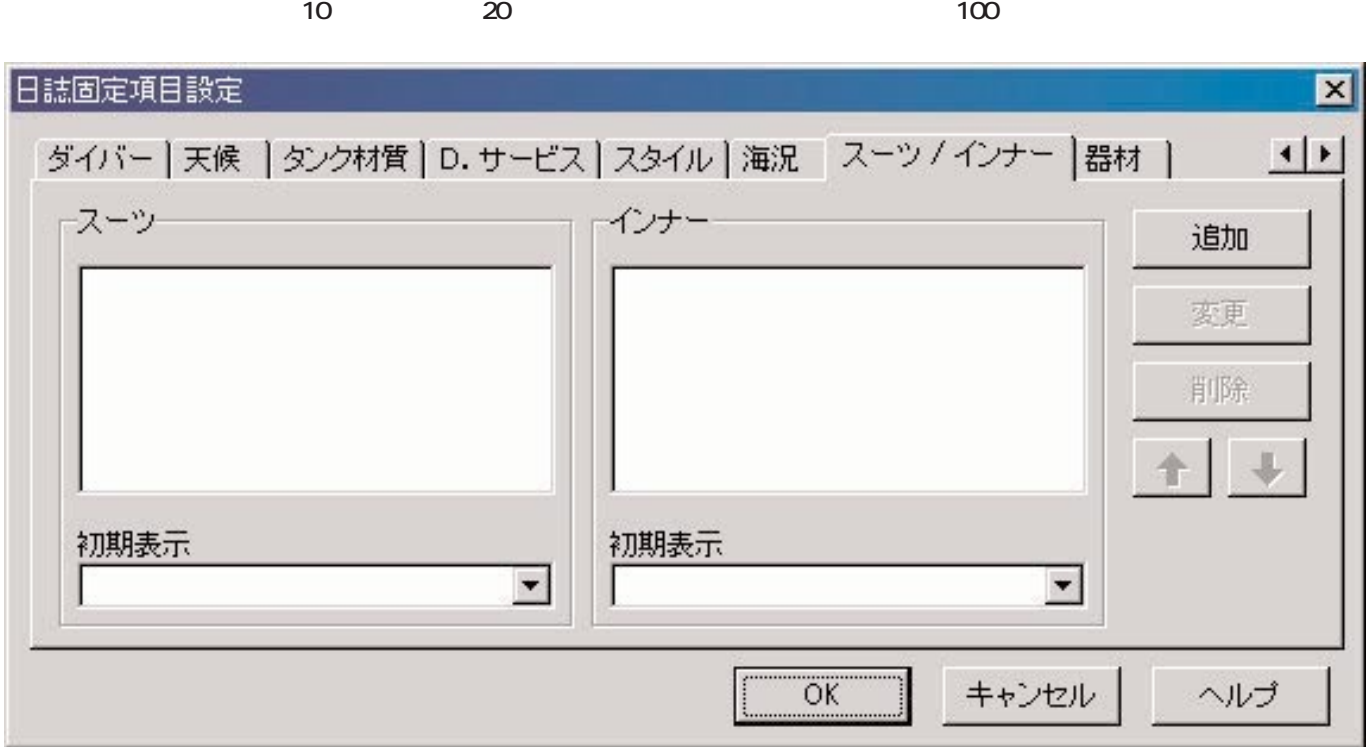

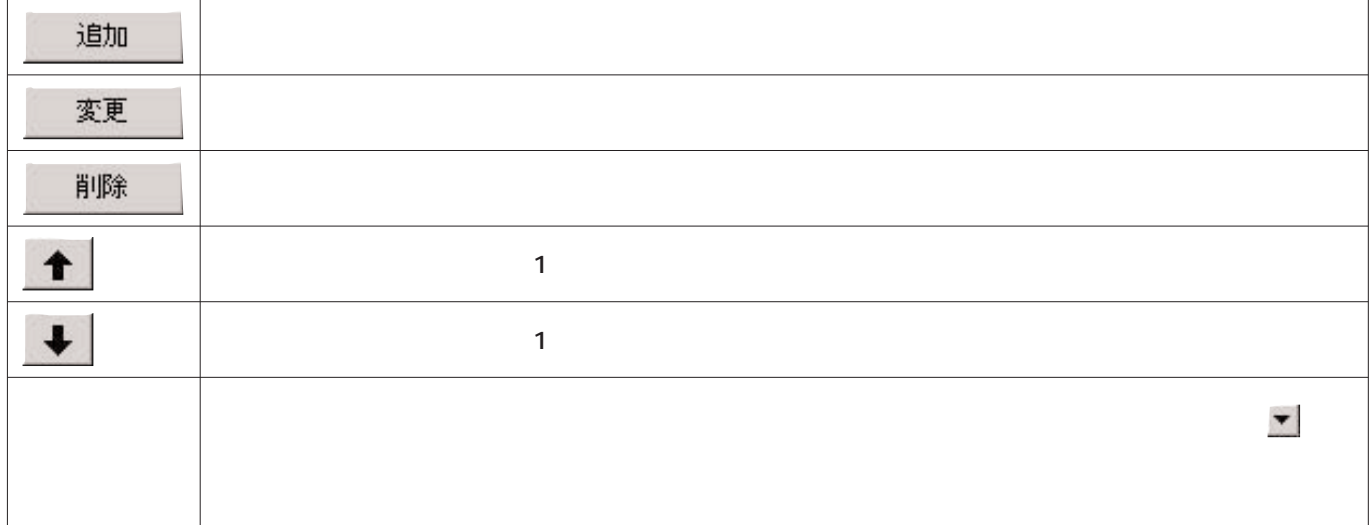

#### 3.3.11. 器

**器材は、漢字5文字、英数字10文字まで入力できます。登録件数は最大100件です。**

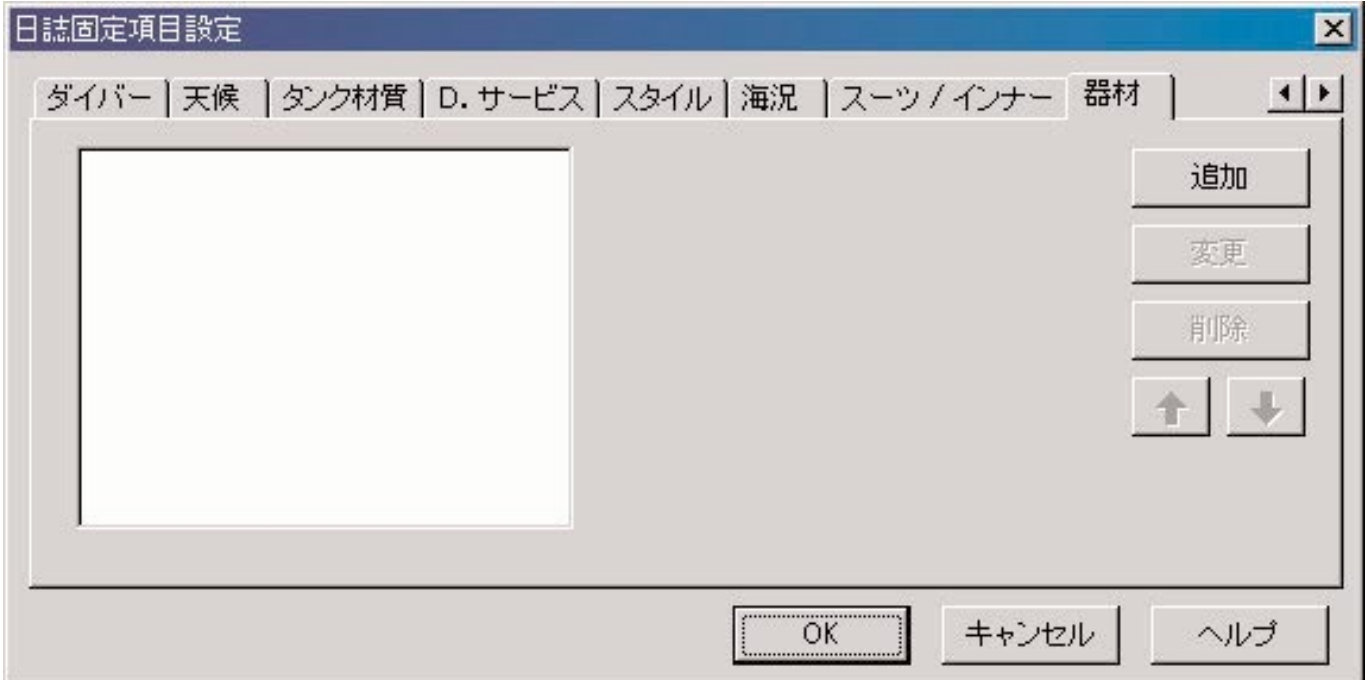

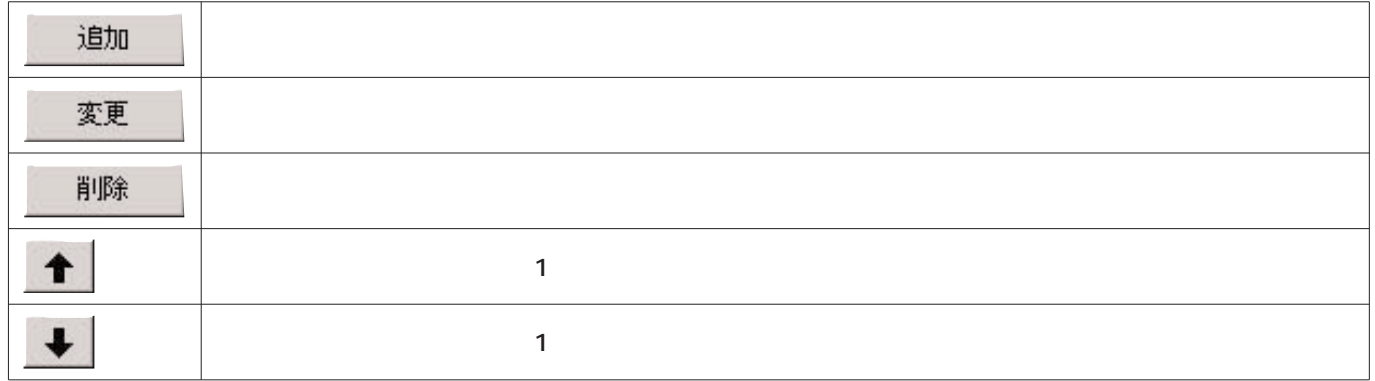

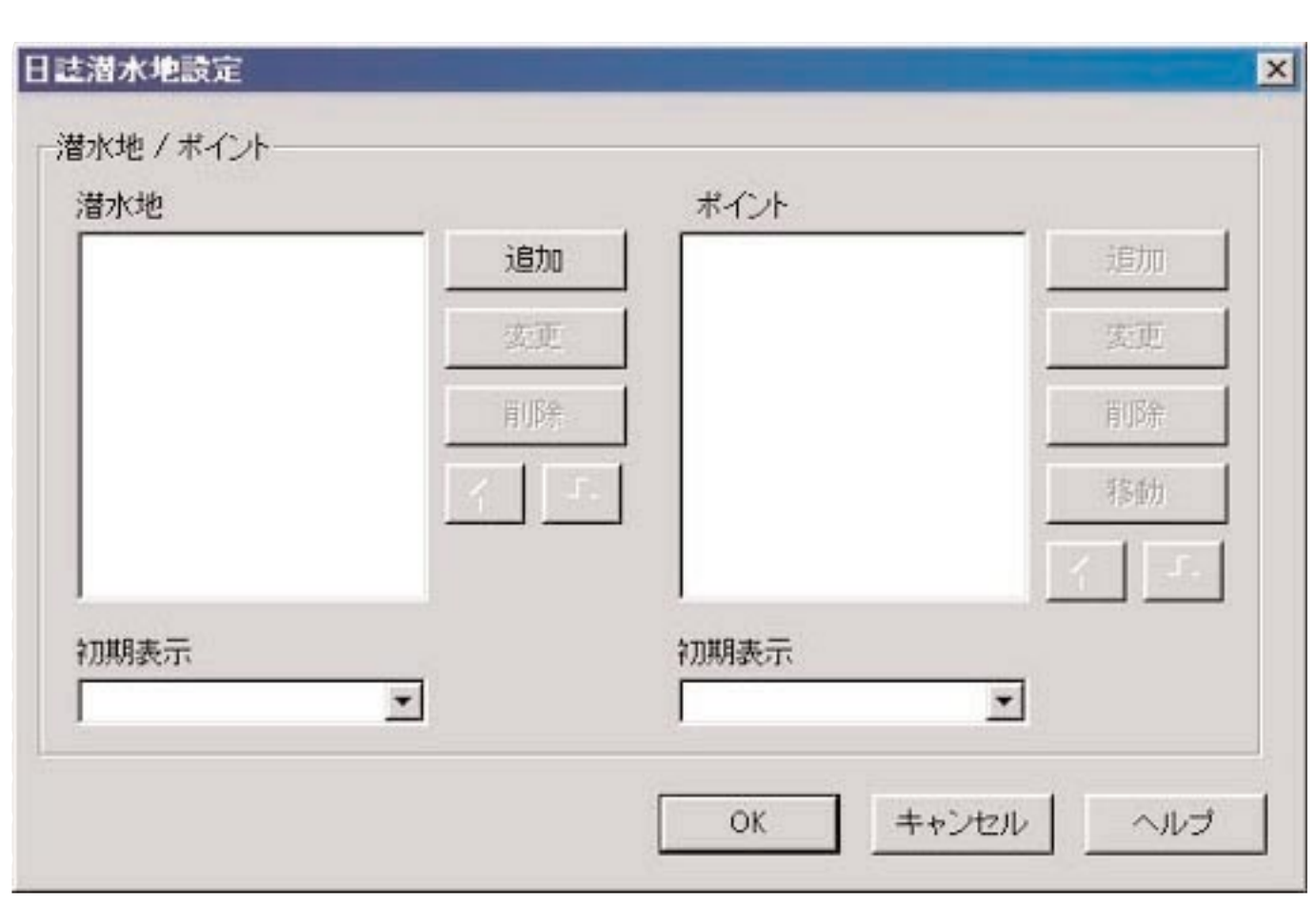

**メインウィンドウのメニューから「設定(P 「日誌潜水地設定(L 」を選択すると<日誌潜水地設定>ダイアログが表示**

OK **AQUALAND GRAPH Nx** キャンセル **ボタンか、ダイアログ右上の ボタンをマウスクリックすると変更内容が破棄され、メインウィンドウ**

 $3.1.1.$ 

**SOR** THE SO INTERFERENCE SECTION AND THE STATE SECTION ASSESSED.

#### $\alpha$

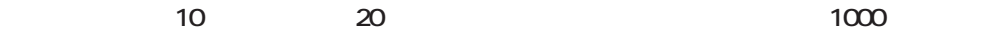

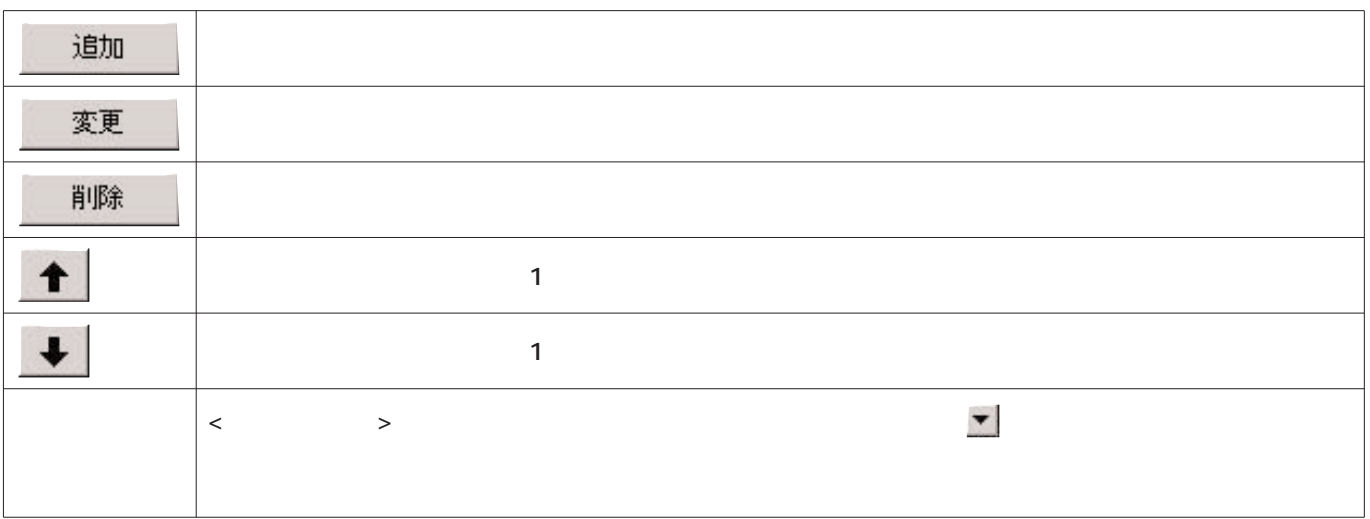

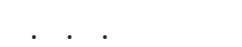

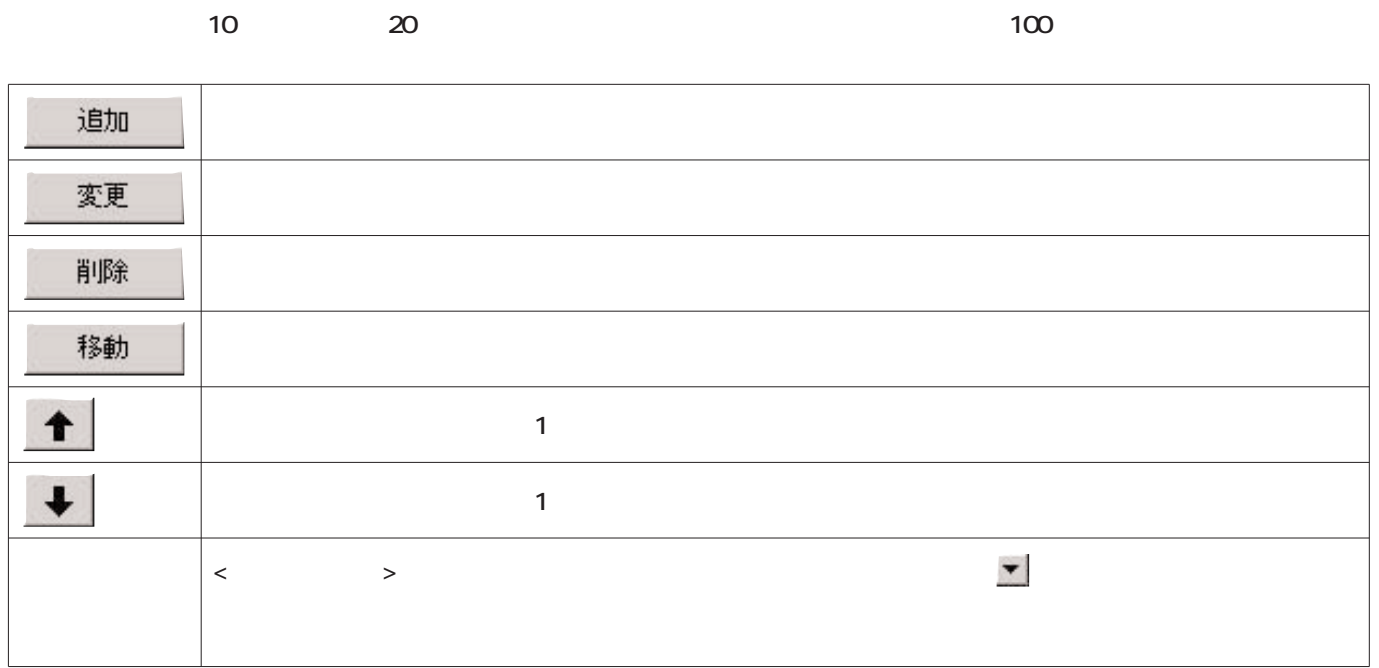

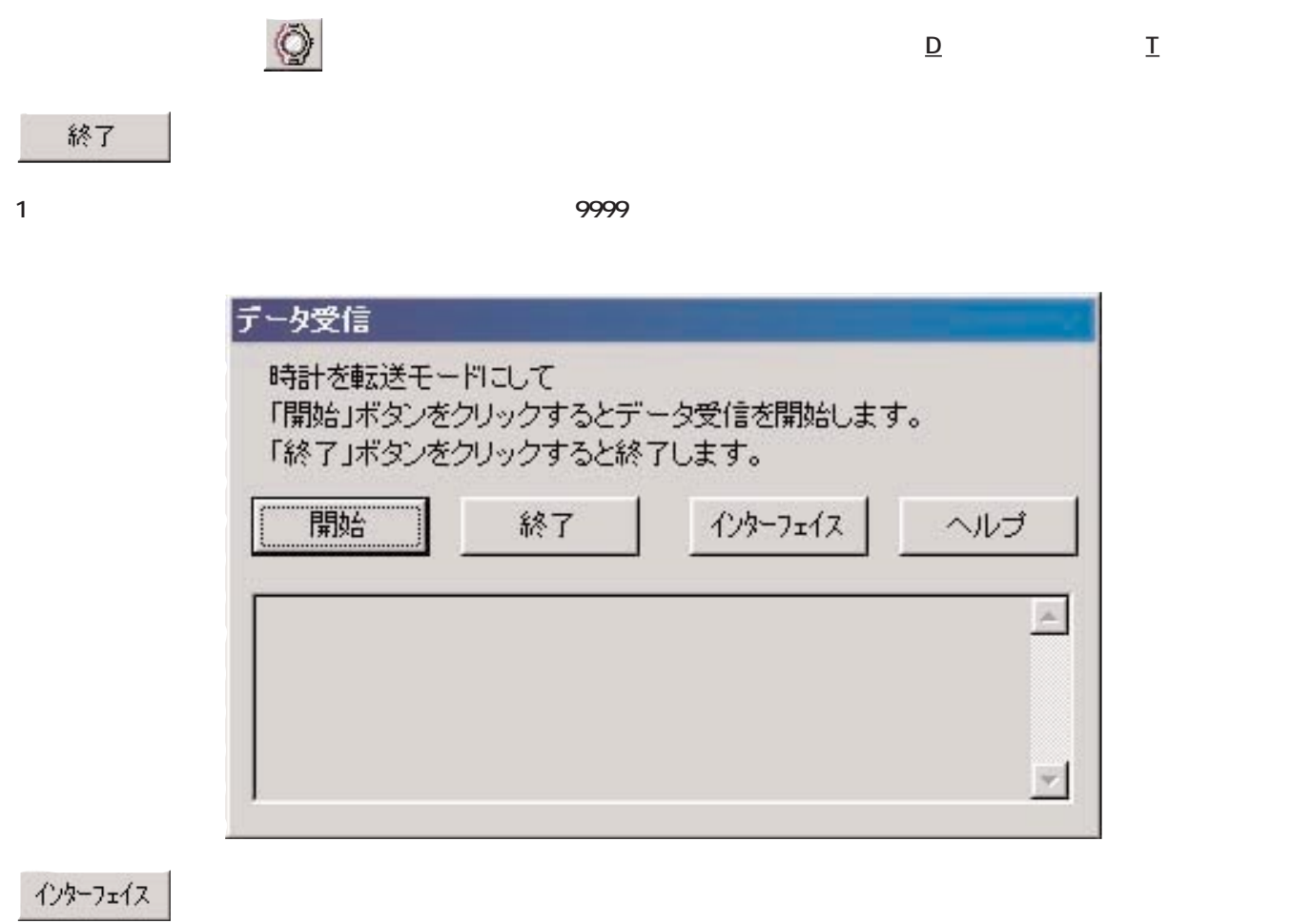

**4. データ受信**

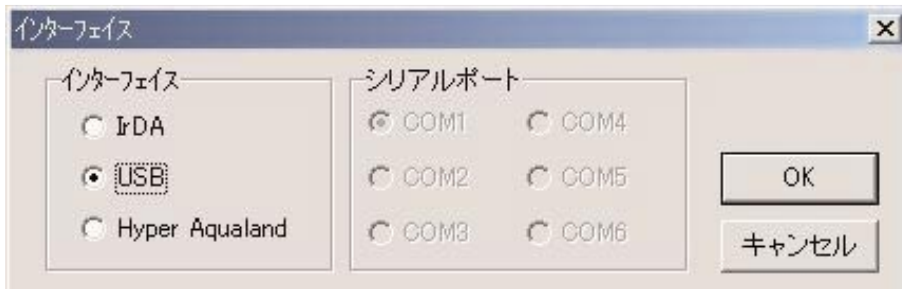

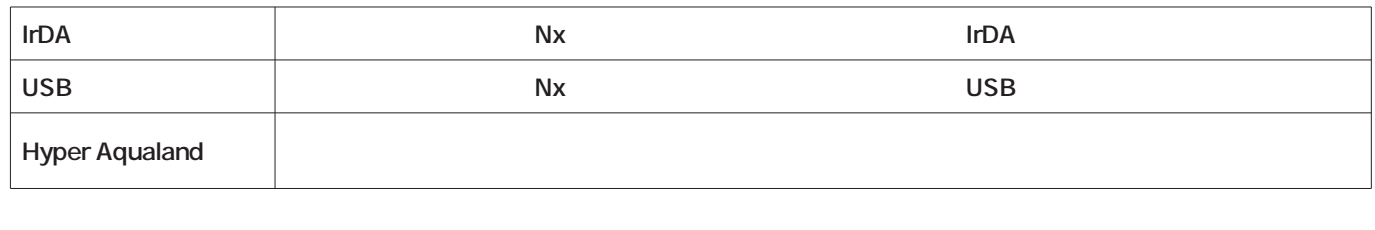

すべては、それぞれの時計を請う。<br>Nx **AQUALAND GRAPH Nx Mx トレストーマンド マンド マンド アクアランド マンド こうしゃ アクアランド こうしゃ アクアランド こうしゃ アクアランド こうしゃ こうしゃ こうしゃ アクア**ランド **ータの「ダイバー」項目には、 日誌固定項目設定>の「ダイバ 初期表示」で登録したデータが表示されます。 5. サイバーア**

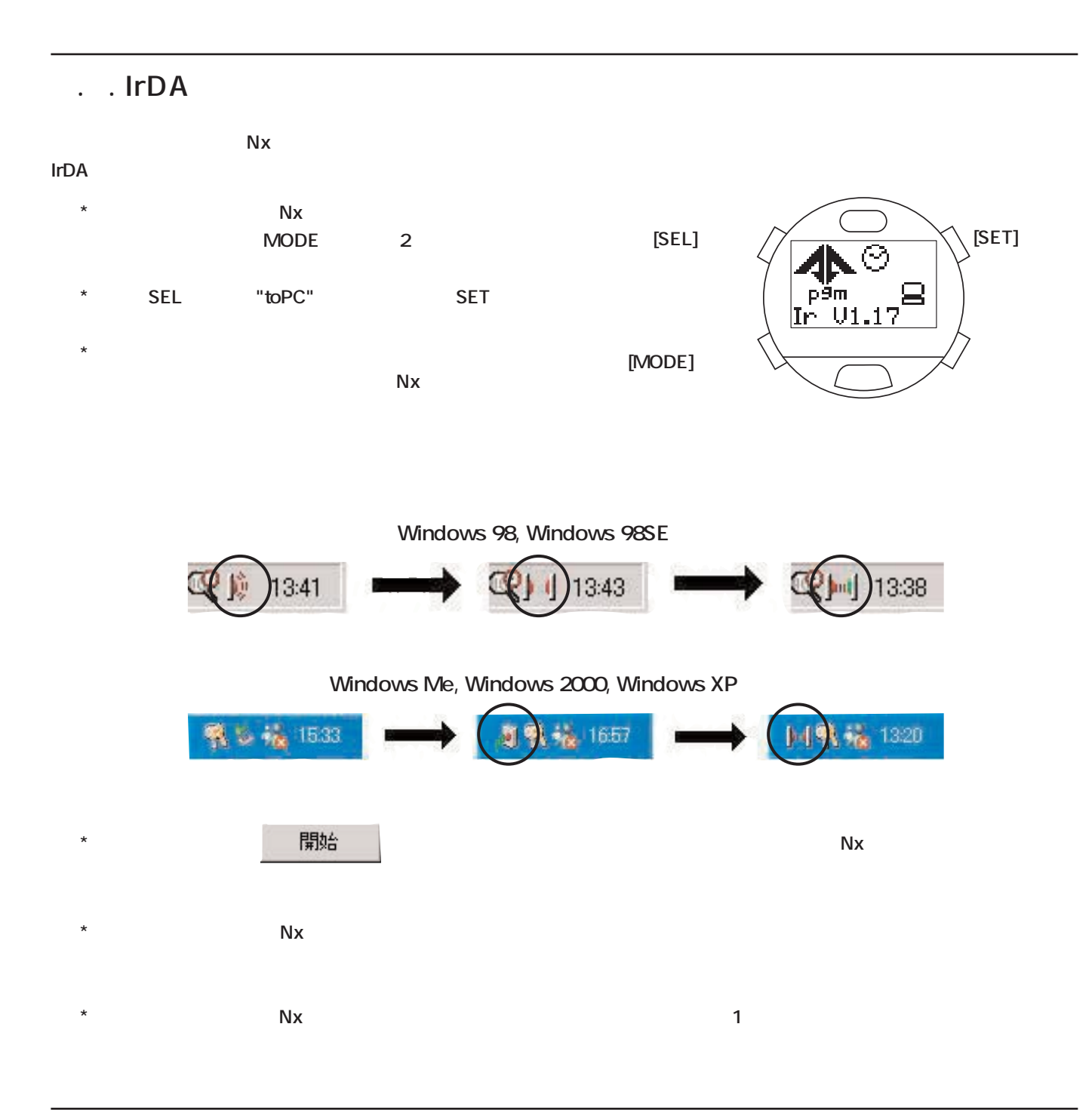

4. . USB

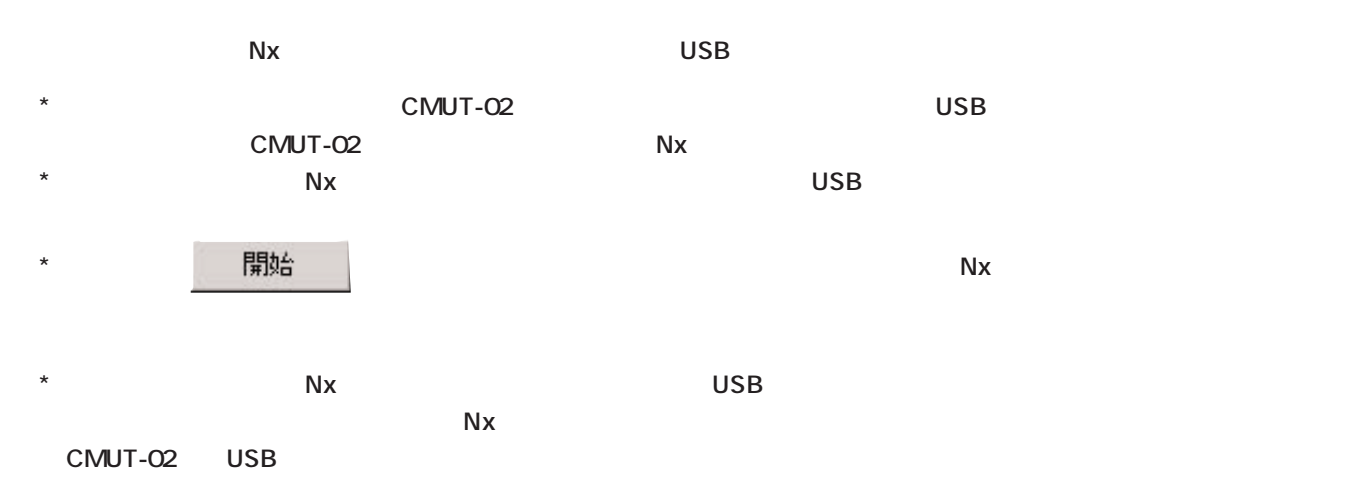

## 4. . Hyper Aqualand

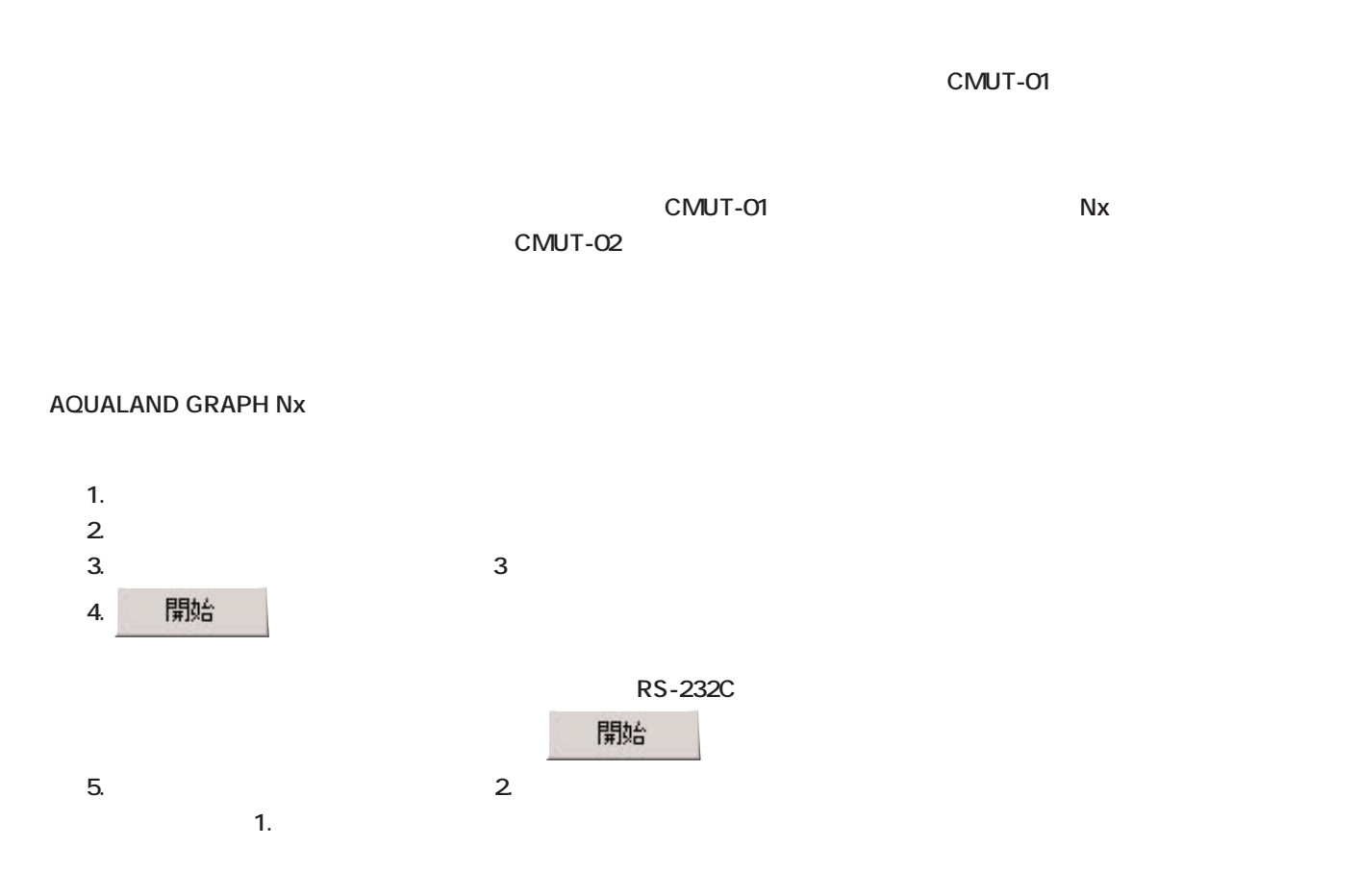

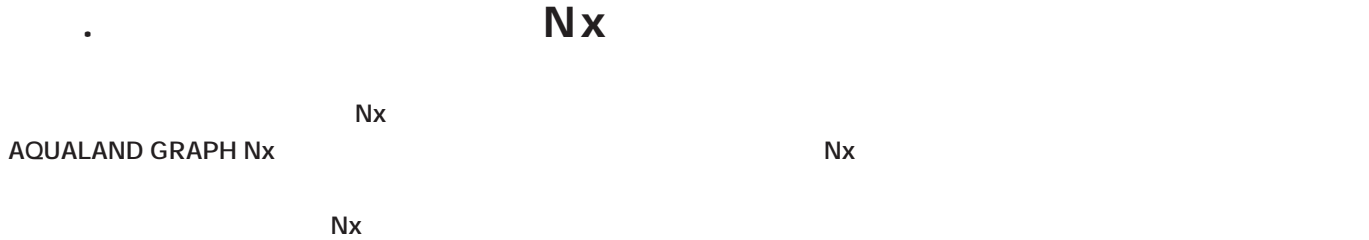

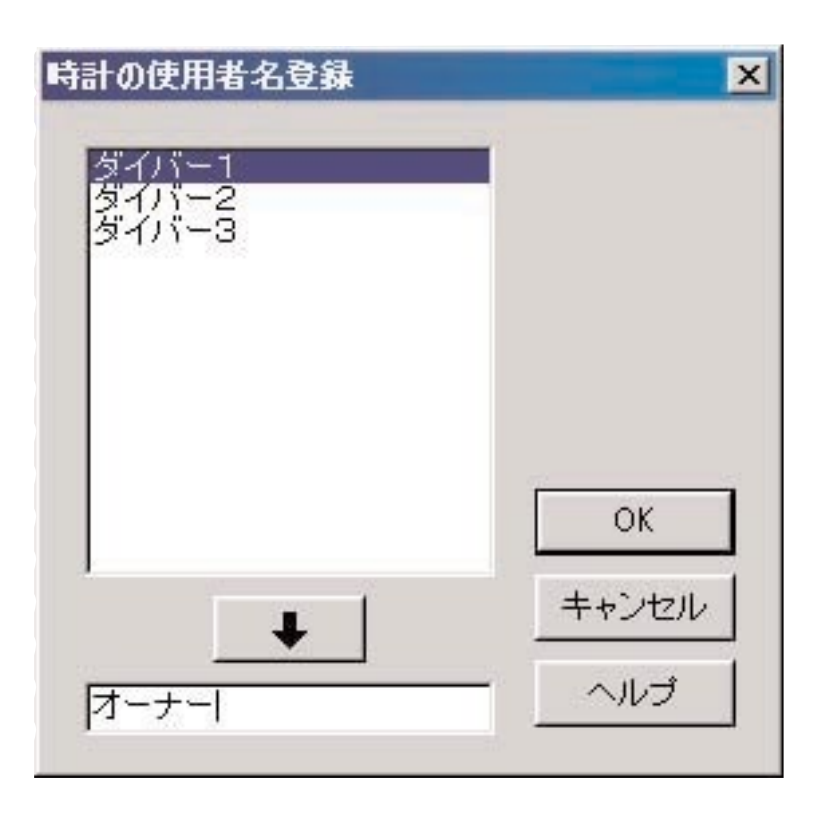

**AQUALAND GRAPH Nx** 

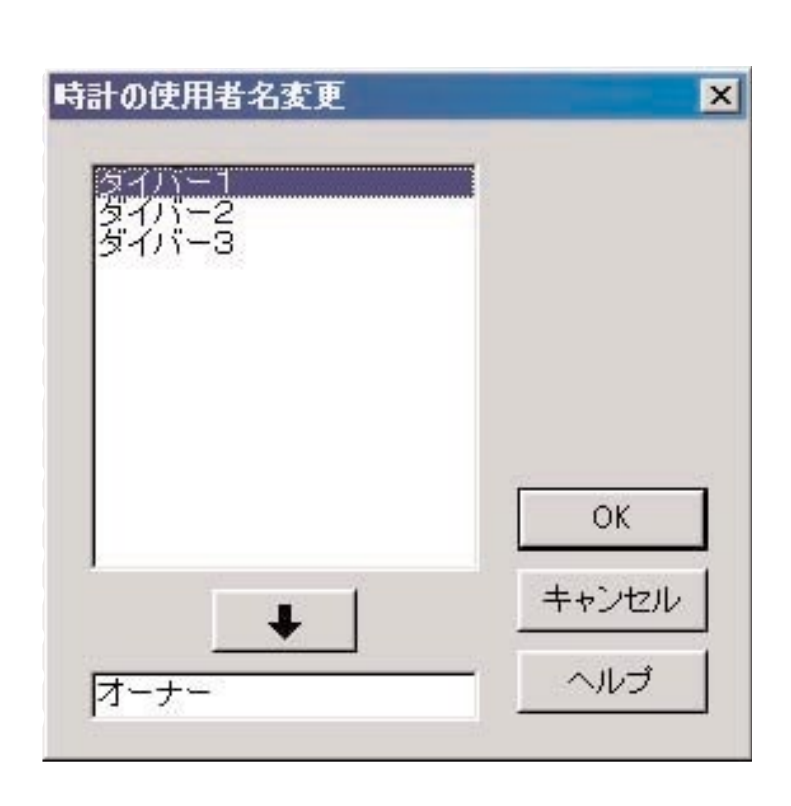

**メインウィンドウからメニューの「データ(D 「使用者名変更(C 」を選択すると<データ受信>ダイアログが表示され**

 $\overline{D}$  **b**  $\overline{D}$ 

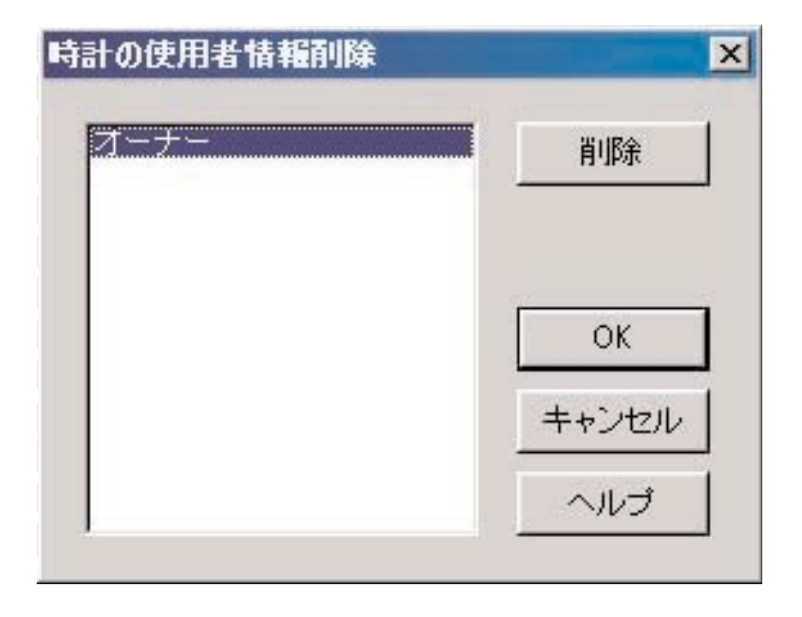

**サイバーアクアランドNx(またはサイバーアクアランド)の使用者名を変更する場合は、時計から識別情報を受信する必要が**

5.1. 使用者名の変更

5.2. 使用者名の削除

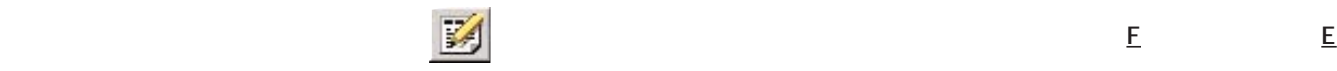

#### **Dive No.**

6.1. 日誌編集

Ì.

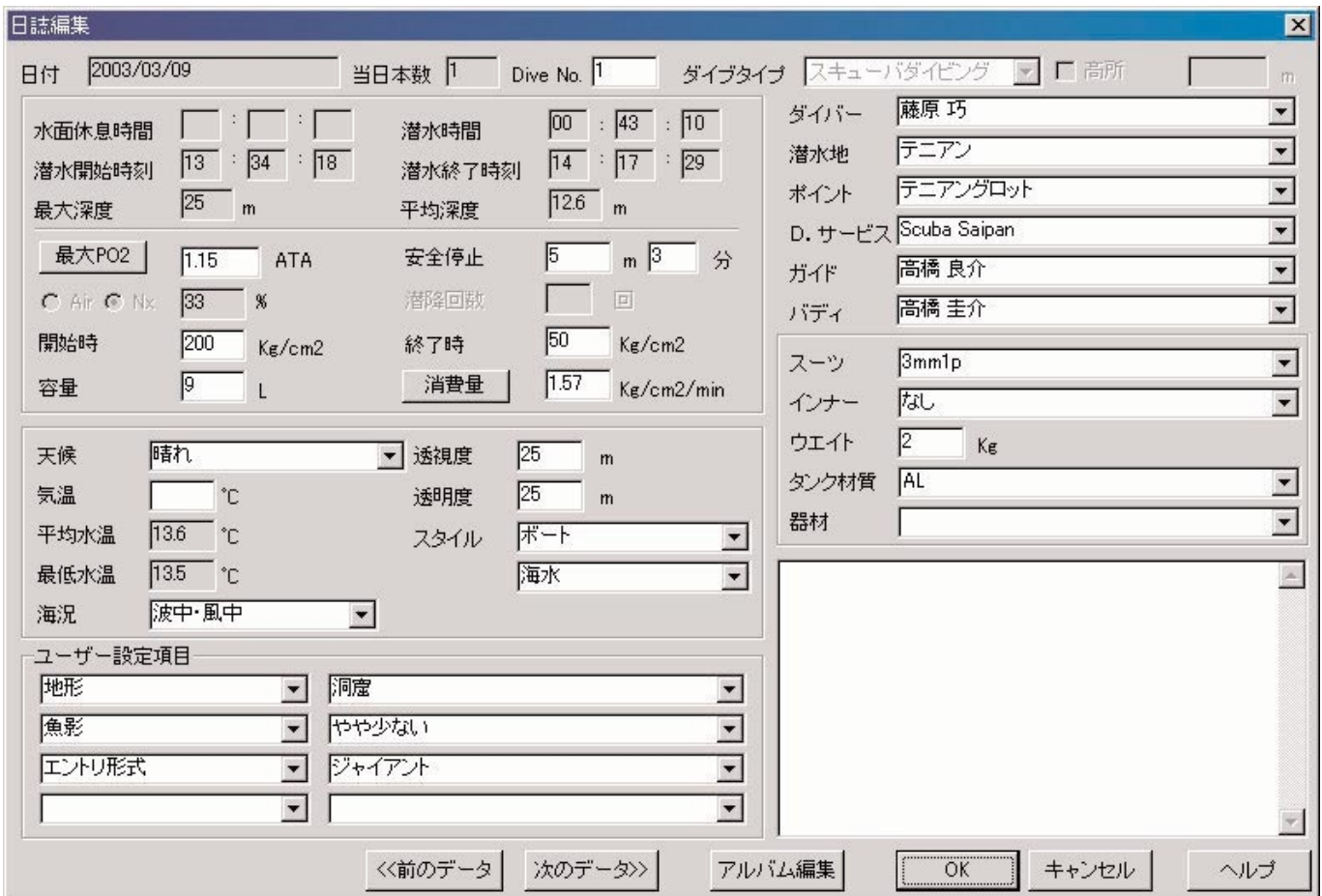

**6. 日誌データの追加**

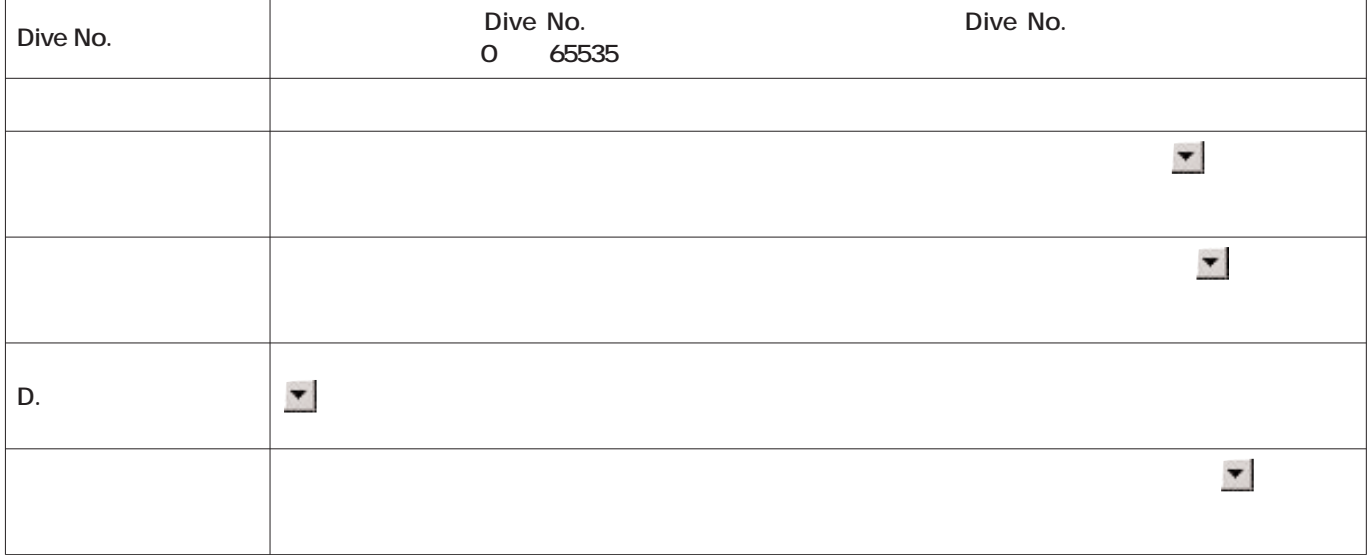

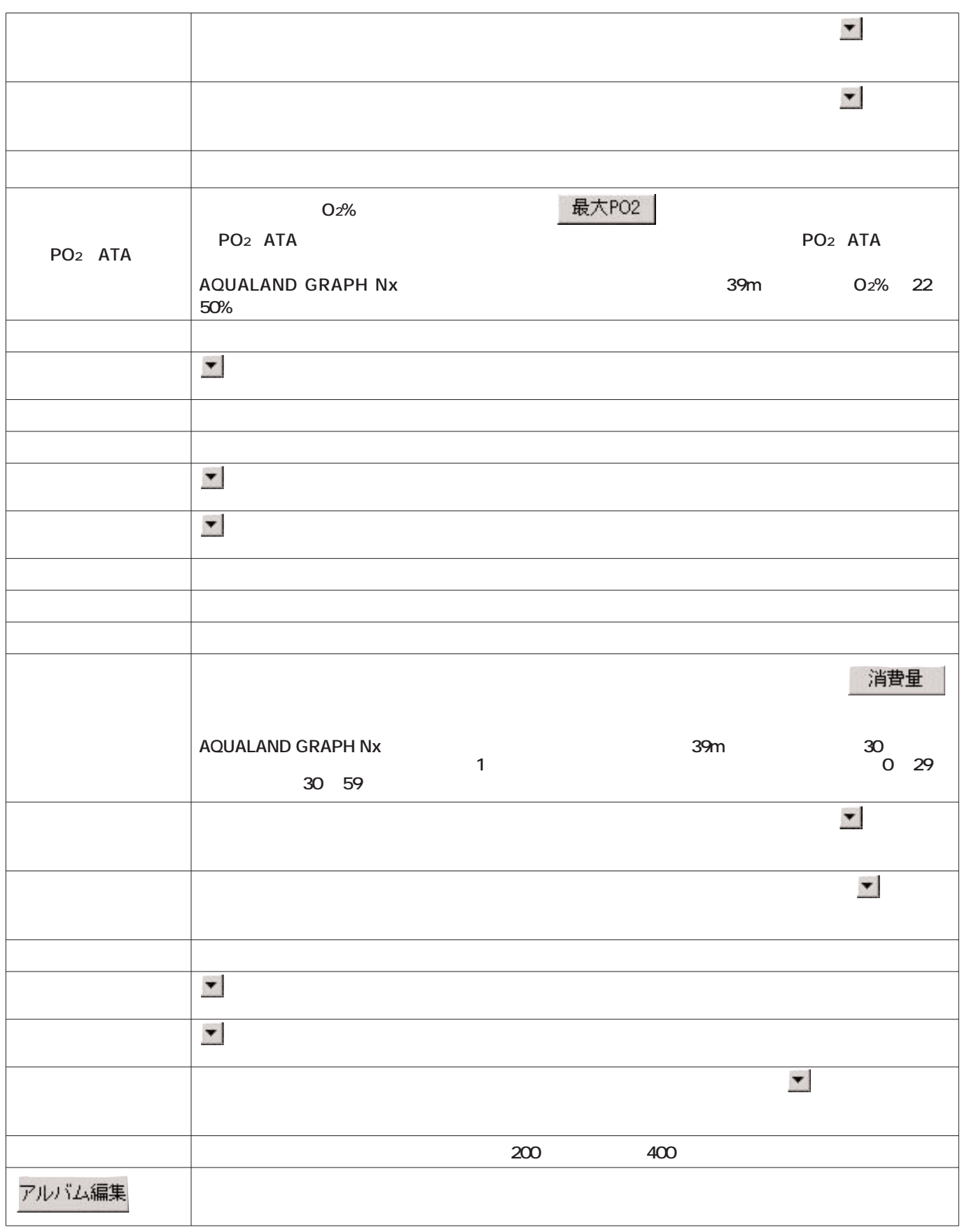

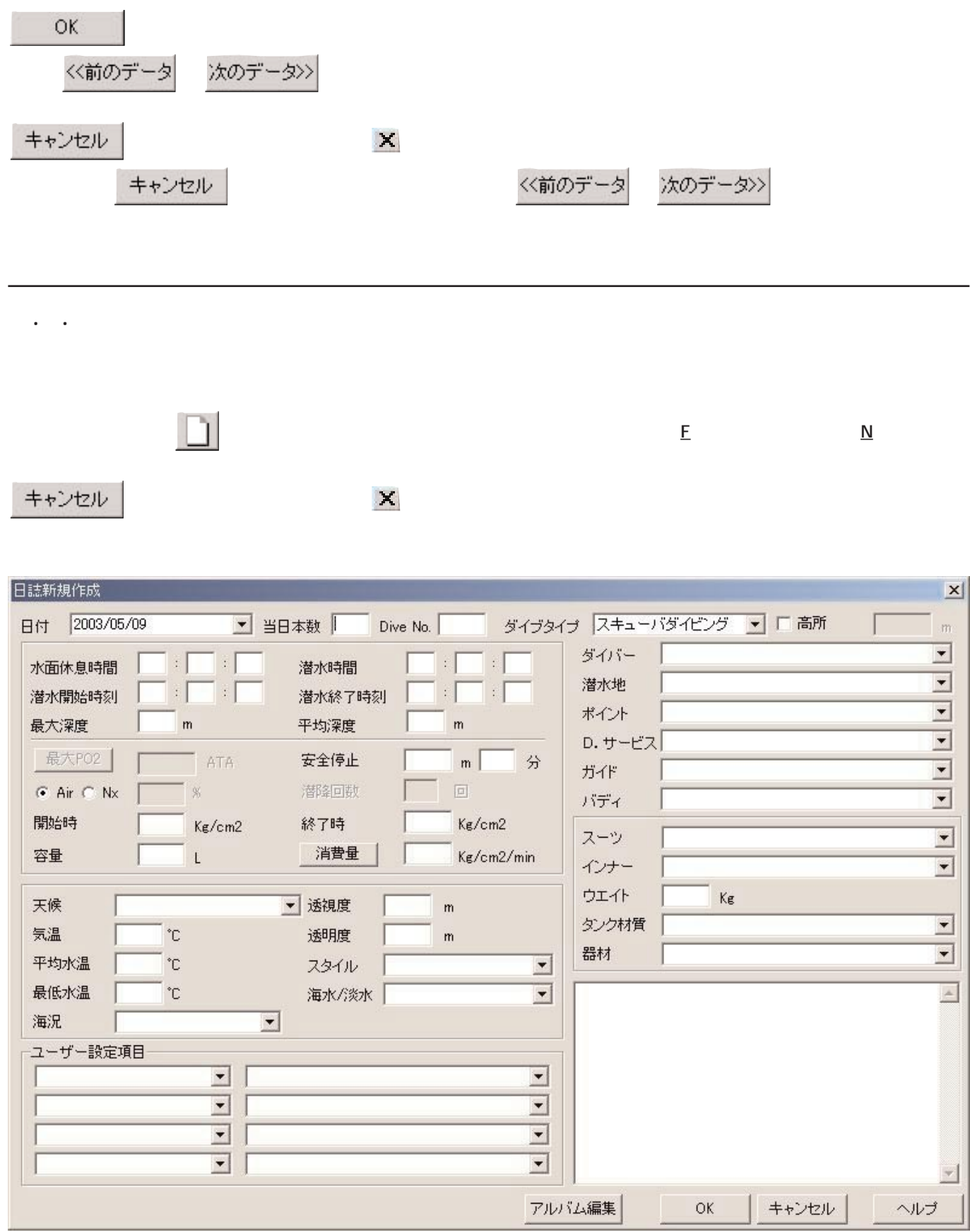

**Dive No.** 

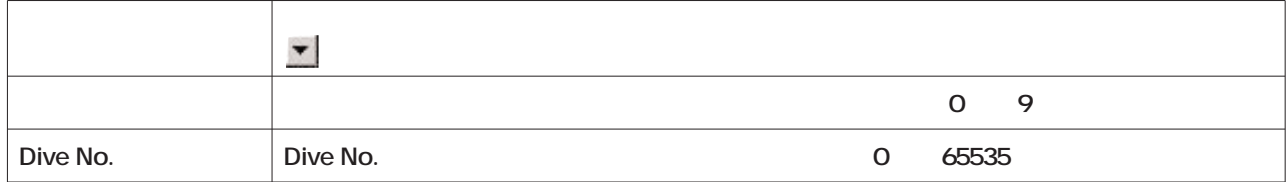

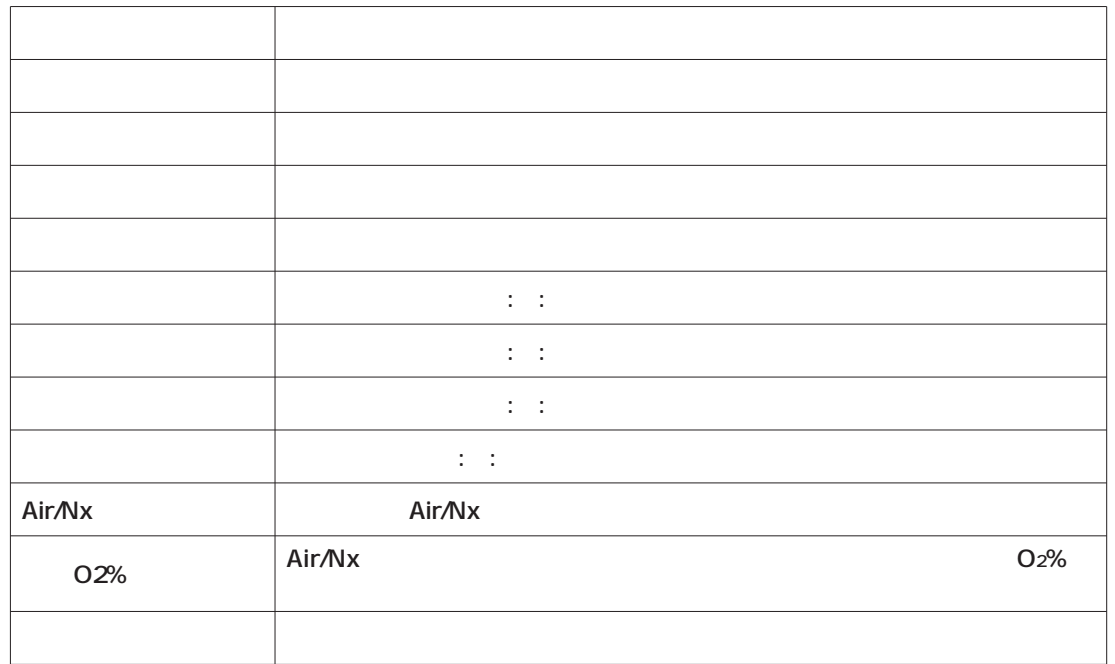

**OK** 

(いえ(M)

(ない人)

6.  $\sim$ 

**メニューの「ファイル(F 「日誌削除(D 」を選択すると、選択している日誌データが削除されます。**

 $OK$ 

 $\ddot{\phantom{1}}$ 

キャンセル

 $\mathbf{x}$ 

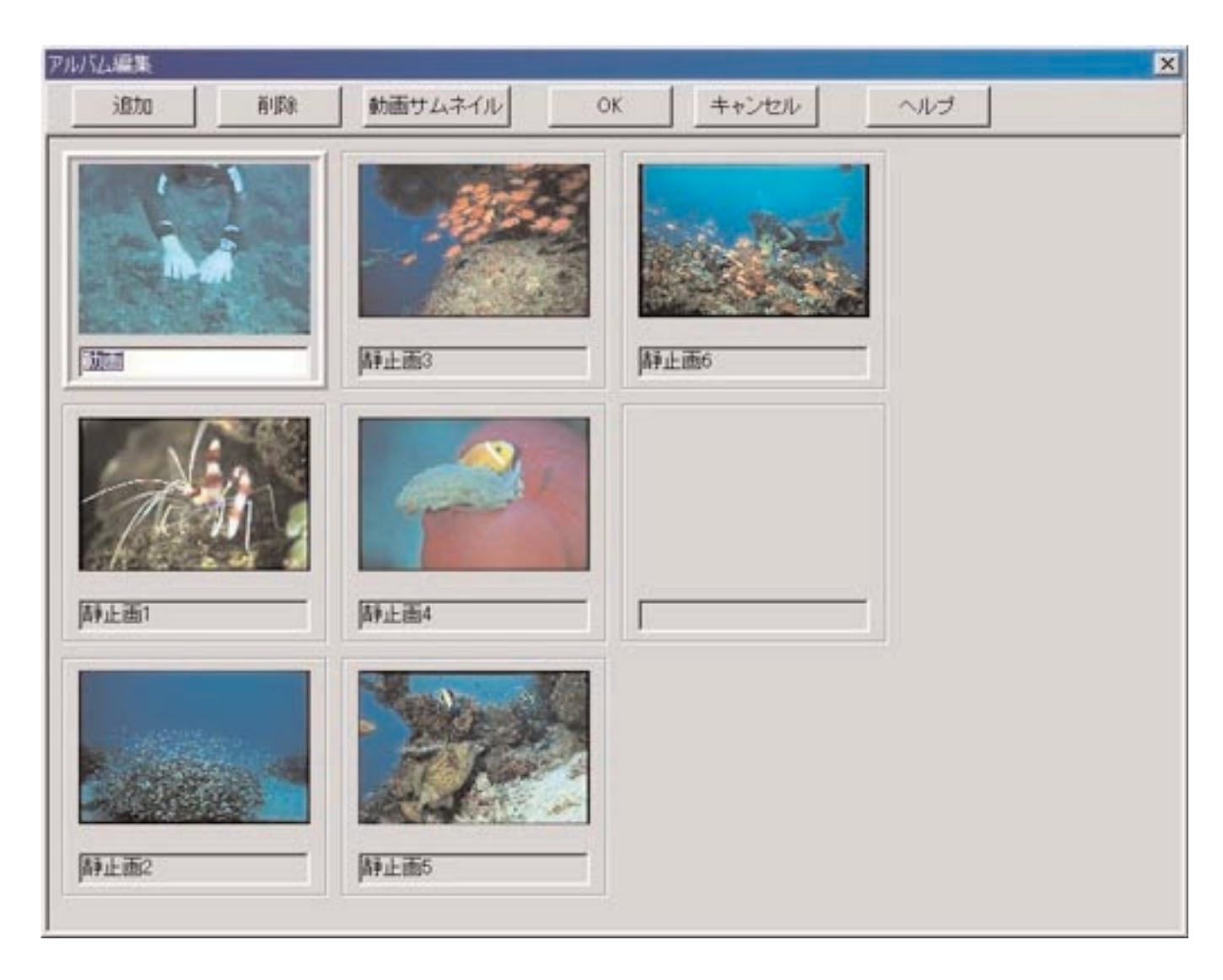

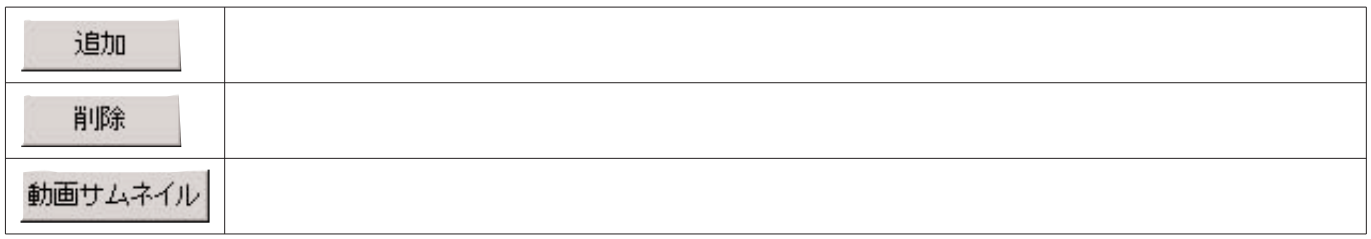

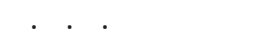

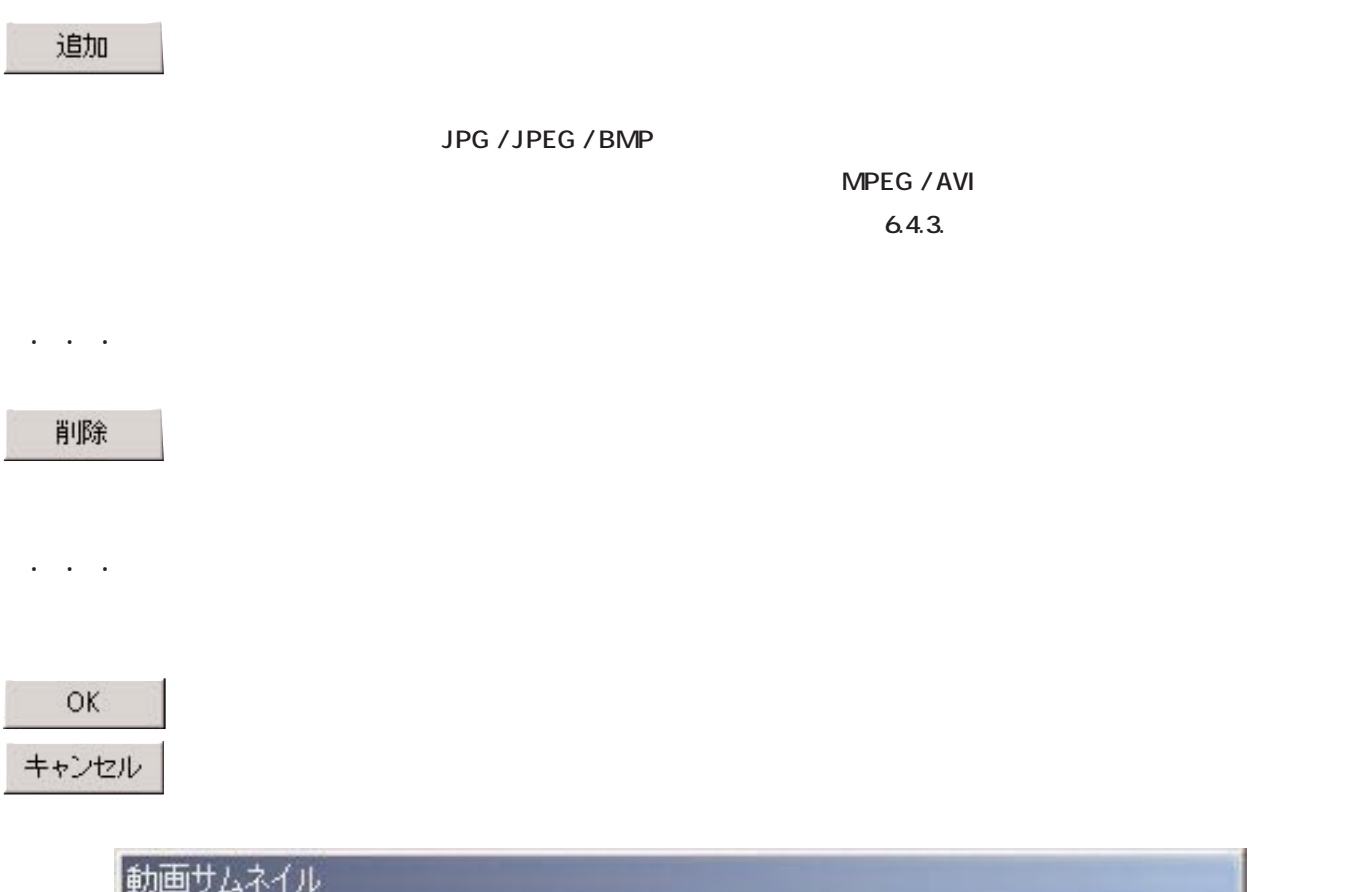

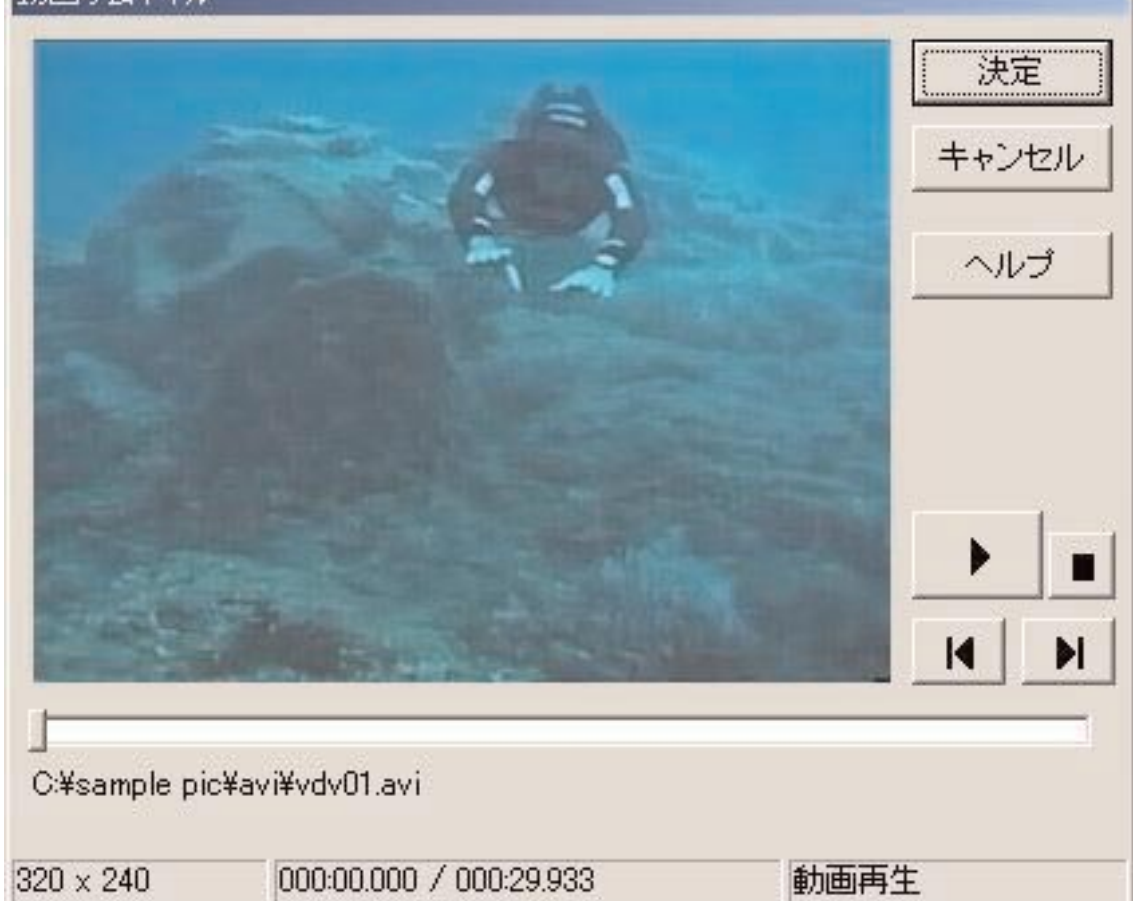

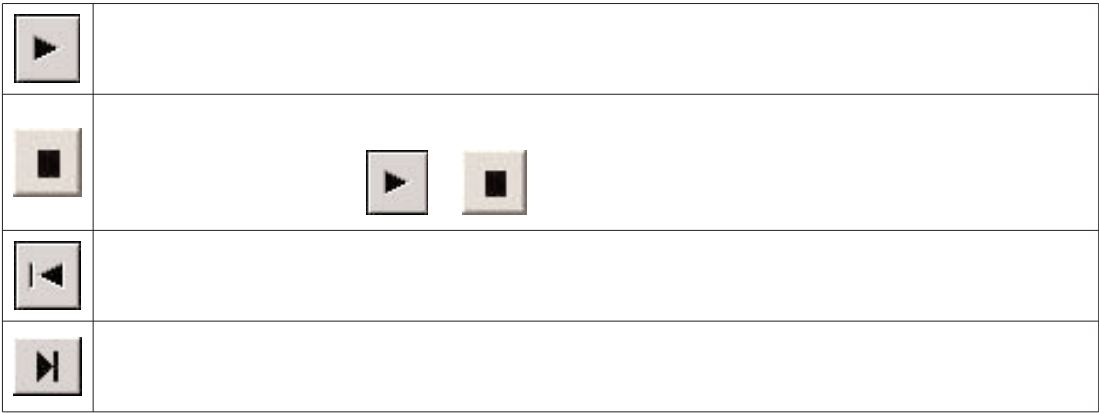

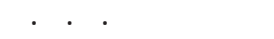

 $\overline{D}$  **1** 

- **\* AQUALAND GRAPH Nx**
- **\* AQUALAND GRAPH 2001**
- \* AQUALAND GRAPH Ver.2.0/Ver.2.1
- \* AQUALAND GRAPH for Windows Ver.1
- **\* DOS版のデータが保存されているフォルダを指定すると、データをインポートします。**

6.4.5. エクスポート

**AQUALAND GRAPH Nx** 

 $\overline{D}$  **E E T** 

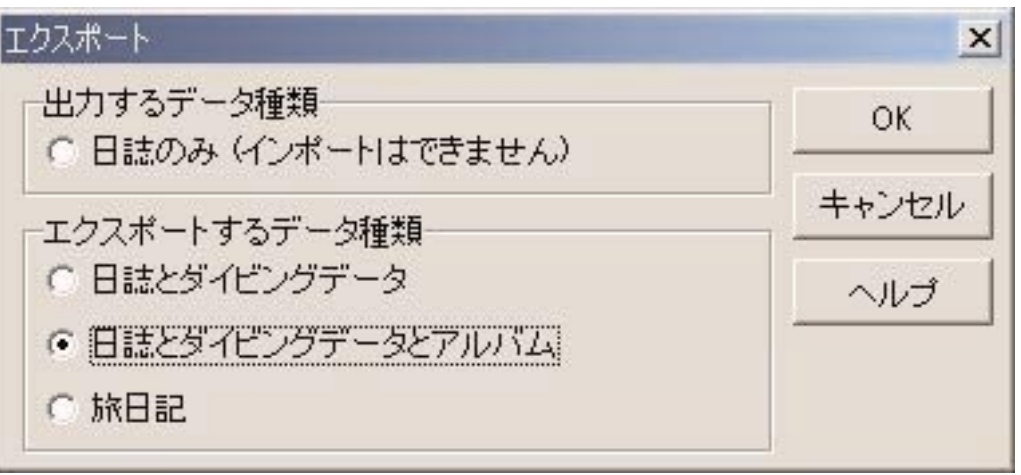

**メインウィンドウのメインタイビングデータを選択し、 ボタンをプ**ロング

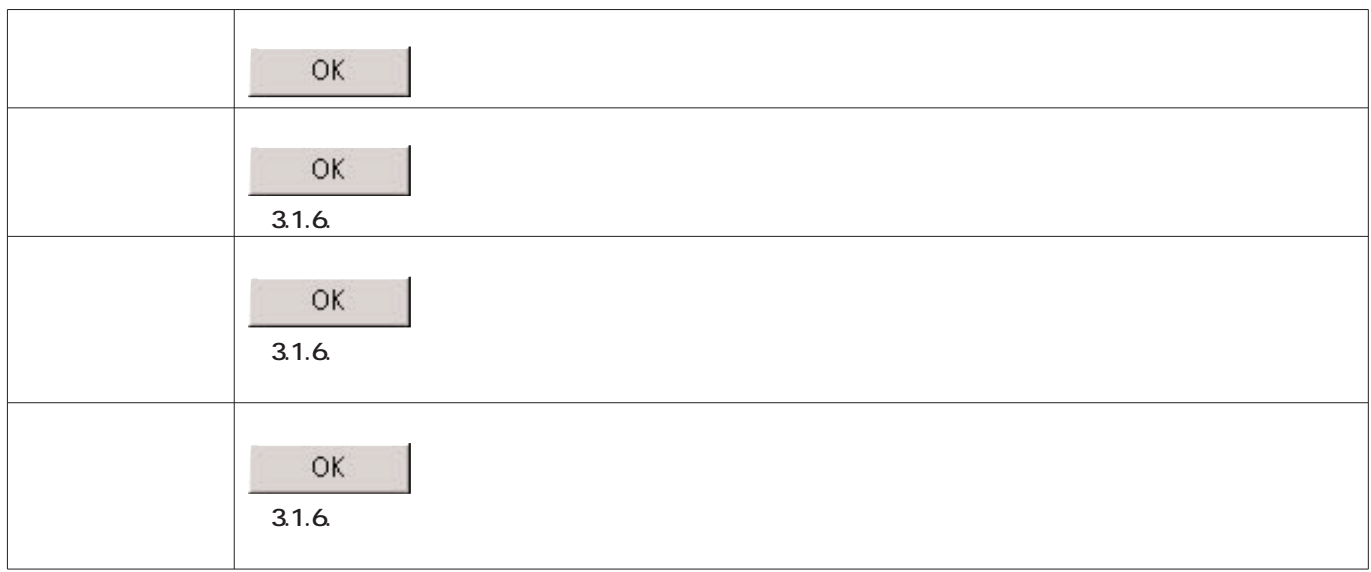

**THE ORAL SERVICE SERVICE SERVICE SERVICE SERVICE SERVICE SERVICE SERVICE SERVICE SERVICE SERVICE SERVICE SERVICE SERVICE SERVICE SERVICE SERVICE SERVICE SERVICE SERVICE SERVICE SERVICE SERVICE SERVICE SERVICE SERVICE SERV** 

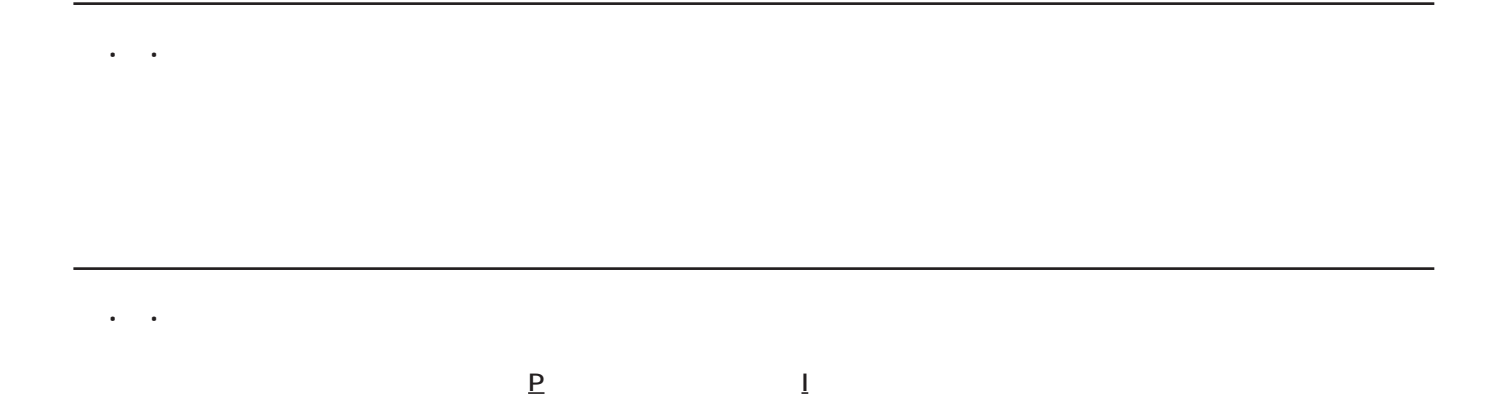

**7. ダイビングリスト**

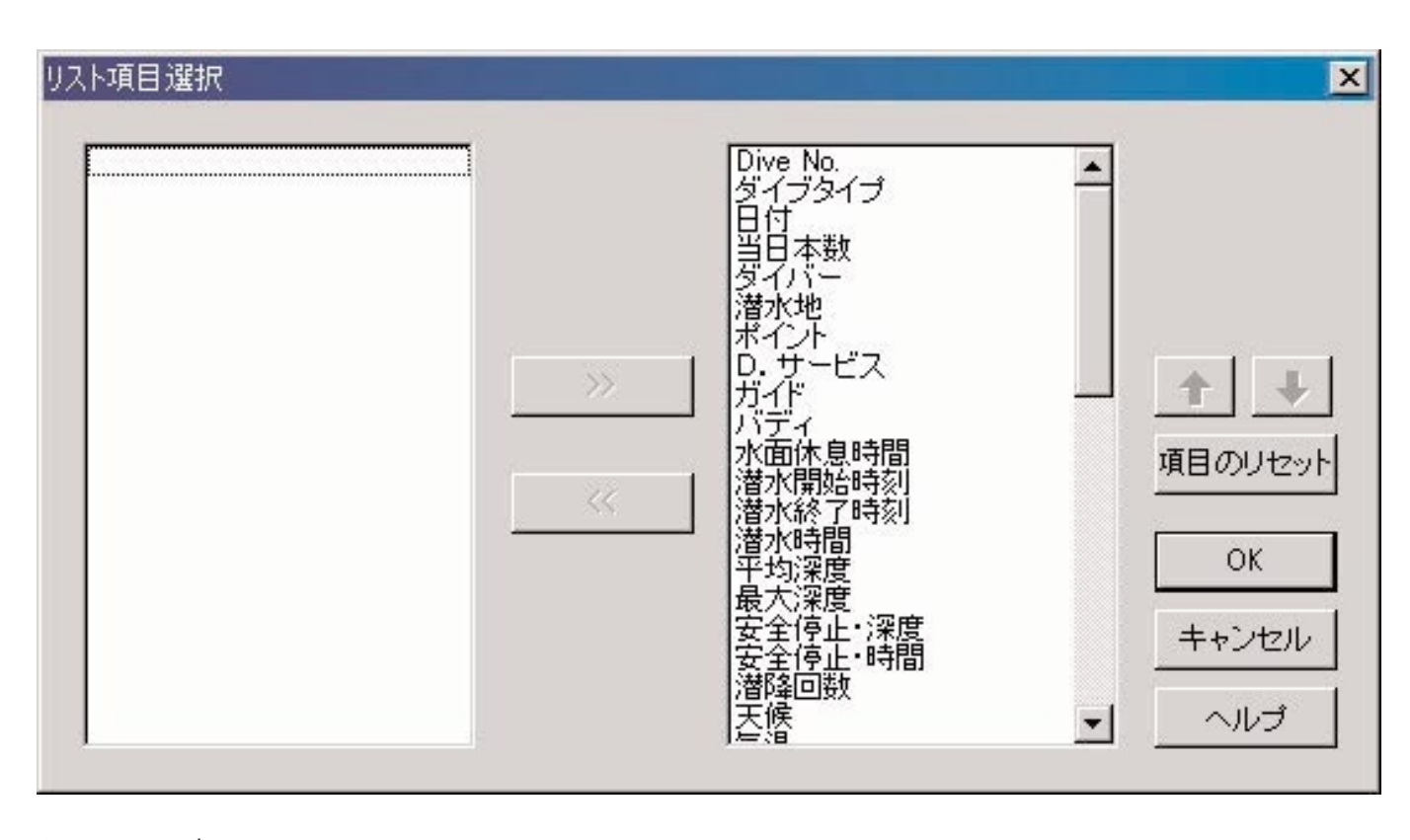

OK

#### **AQUALAND GRAPH Nx**

キャンセル

**ボタンか、ダイアログ右上の ボタンをマウスクリックすると変更内容が破棄され、メインウィンドウ**

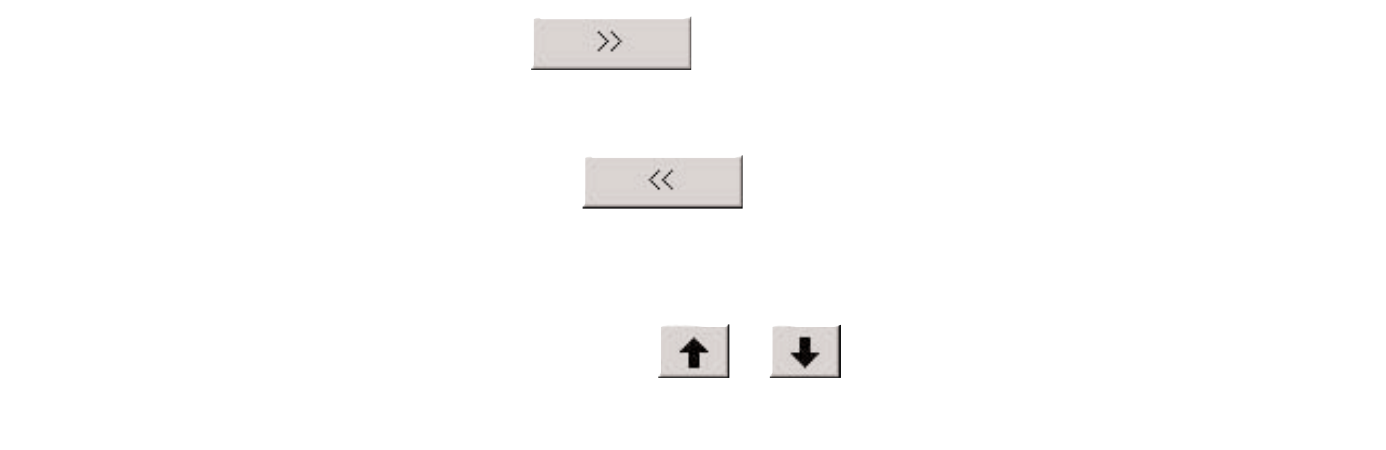

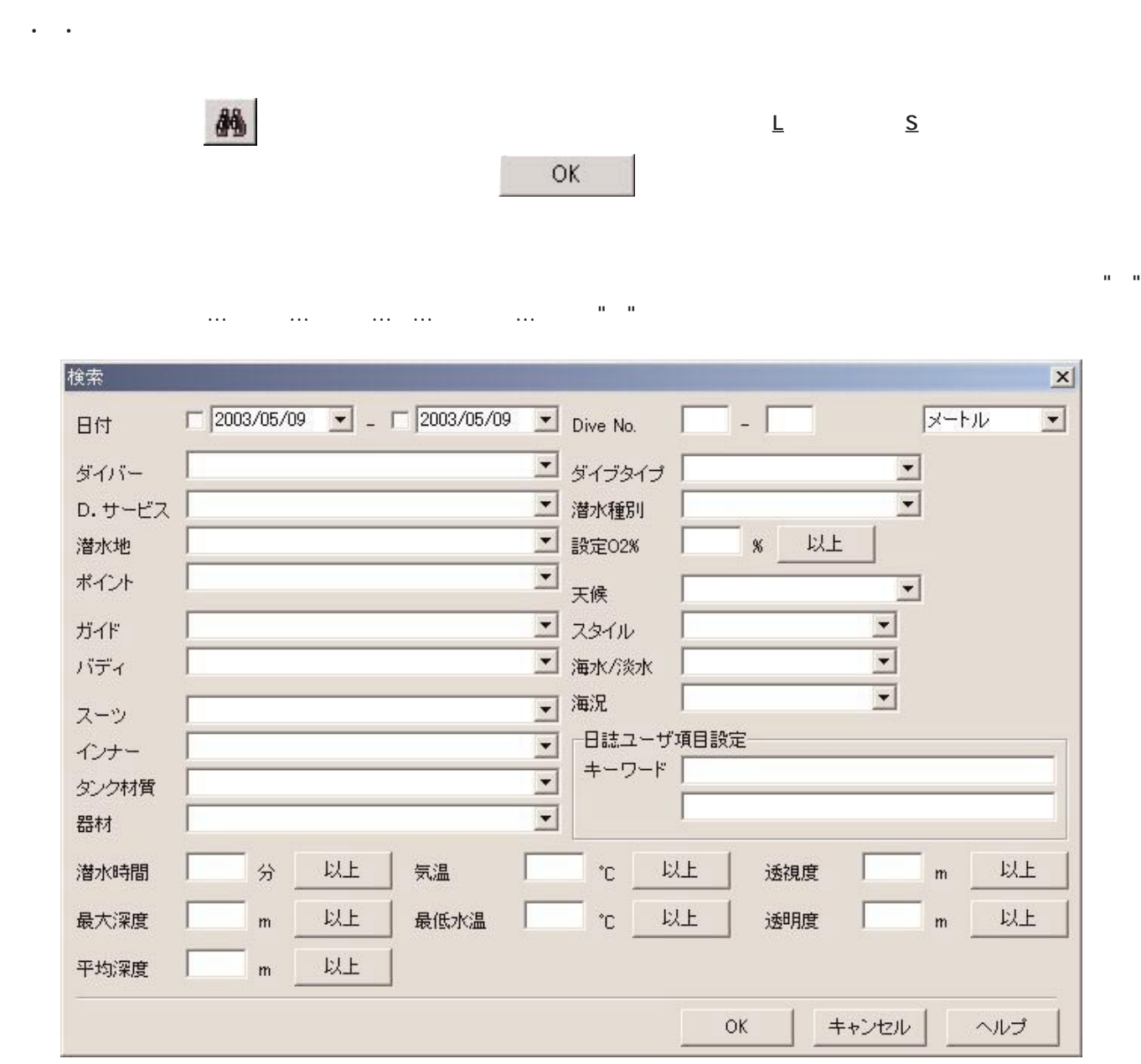

**"設定O2%""潜水時間""最大深度""平均深度""気温""最低水温""透視度""透明度"については、各項目の右** ■ man man m<br>■ man man man m

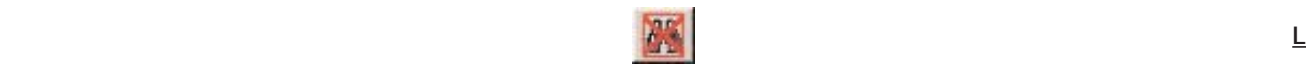

#### **S** 2008年第6月

7.4. 一覧印刷

#### **\* Dive No.**

- **\* 日付**
- **\* 当日本数**
- **\* 潜水地**
- **\* ポイント**
- **\* 潜水種別**

#### *A4/Letter*

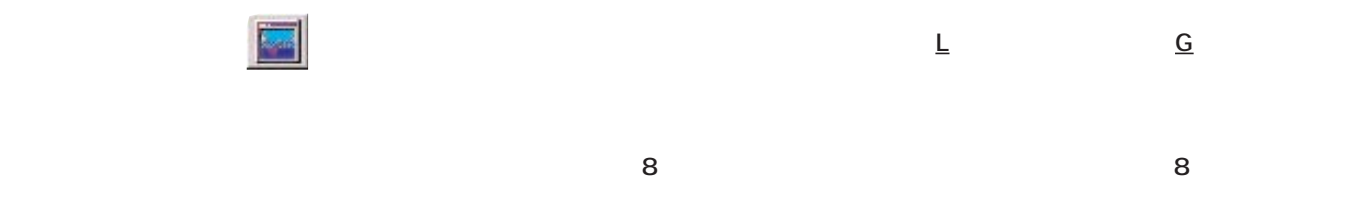

**8. グラフ表示**

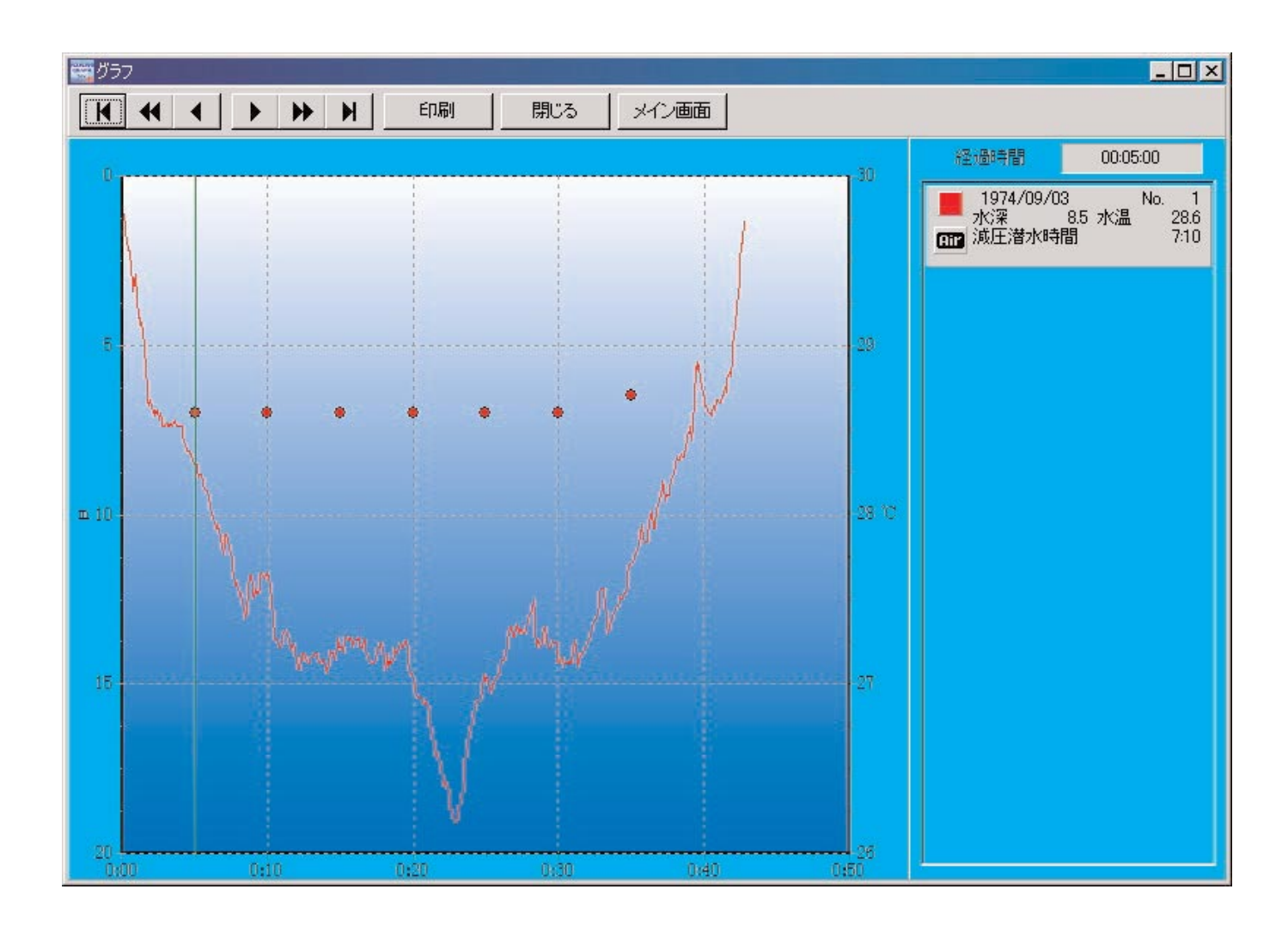

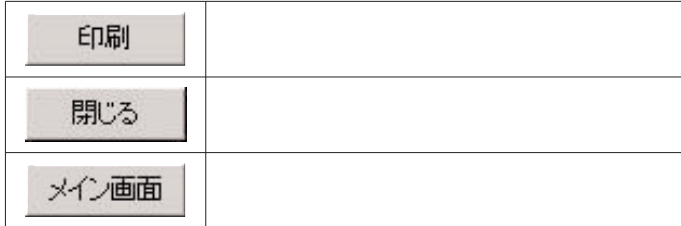

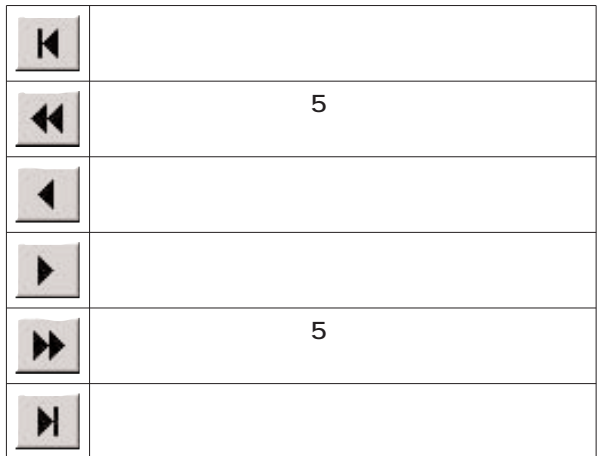

 $\sigma_{\rm 0.1}$ 印刷

*A4/Letter* 

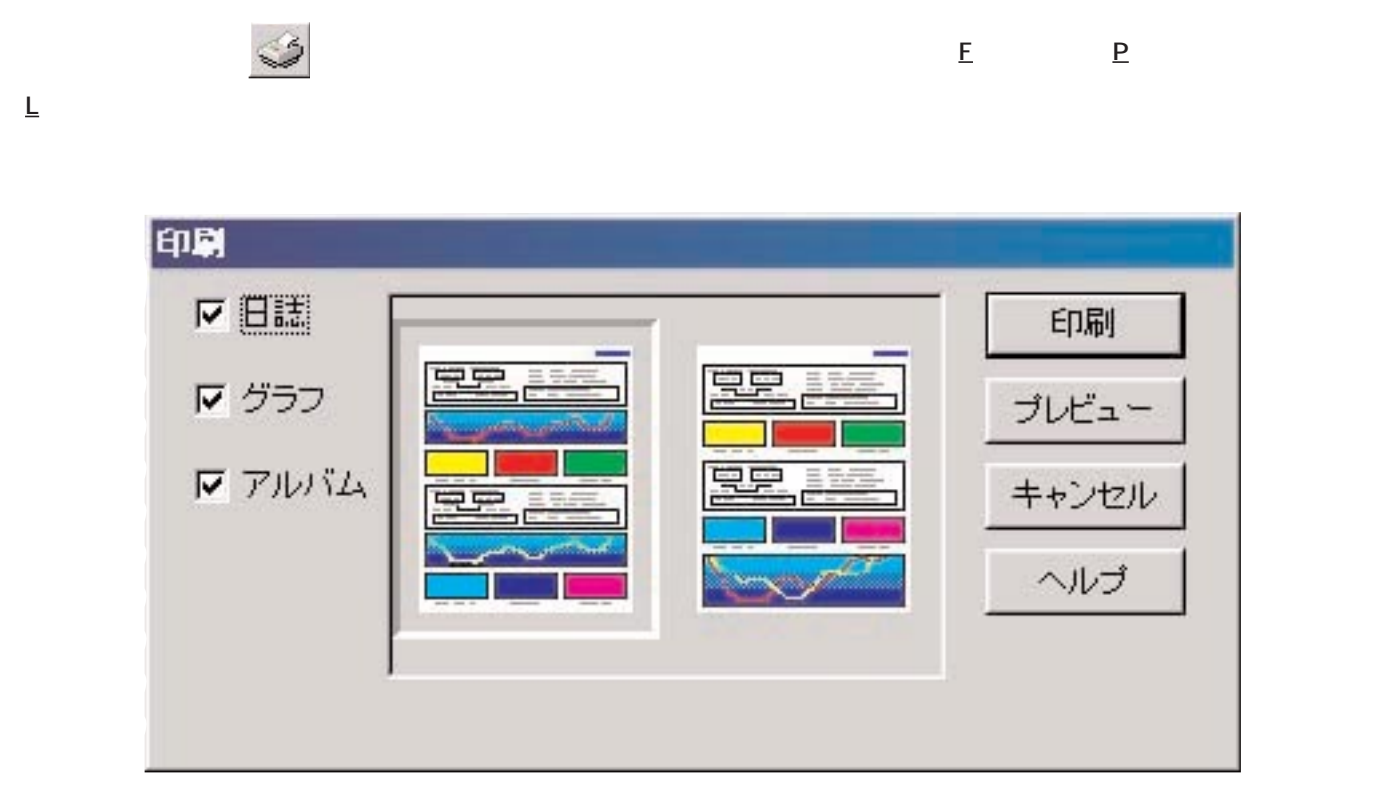

**9. 日誌の日誌の** 

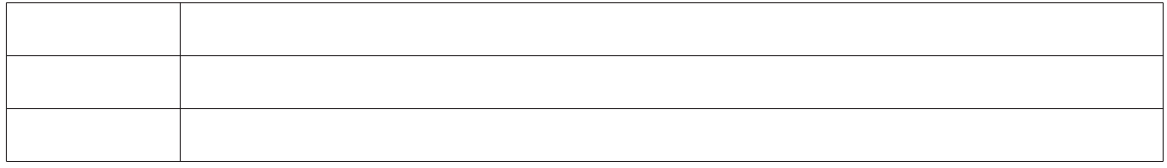

**印刷項目は、1つあるいは複数選択することができます。印刷項目の選択方法により、それぞれの場合の印刷パターンが表**

印刷

 $\ddot{\phantom{0}}$ 

*A4/Letter* 

プレビュー

9.2. 印刷プレビュー

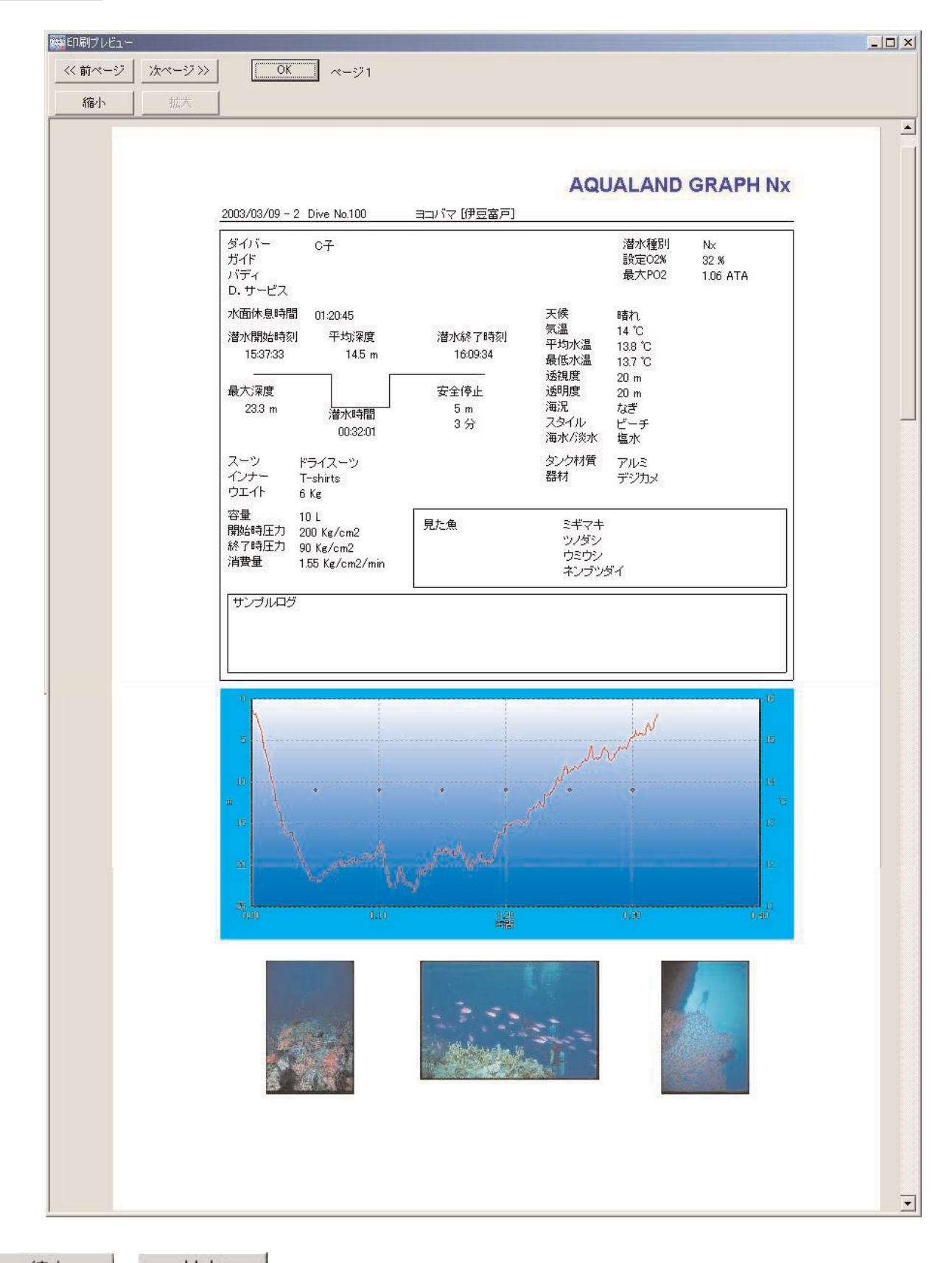

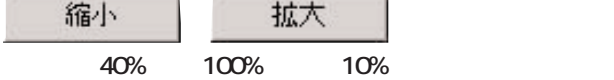

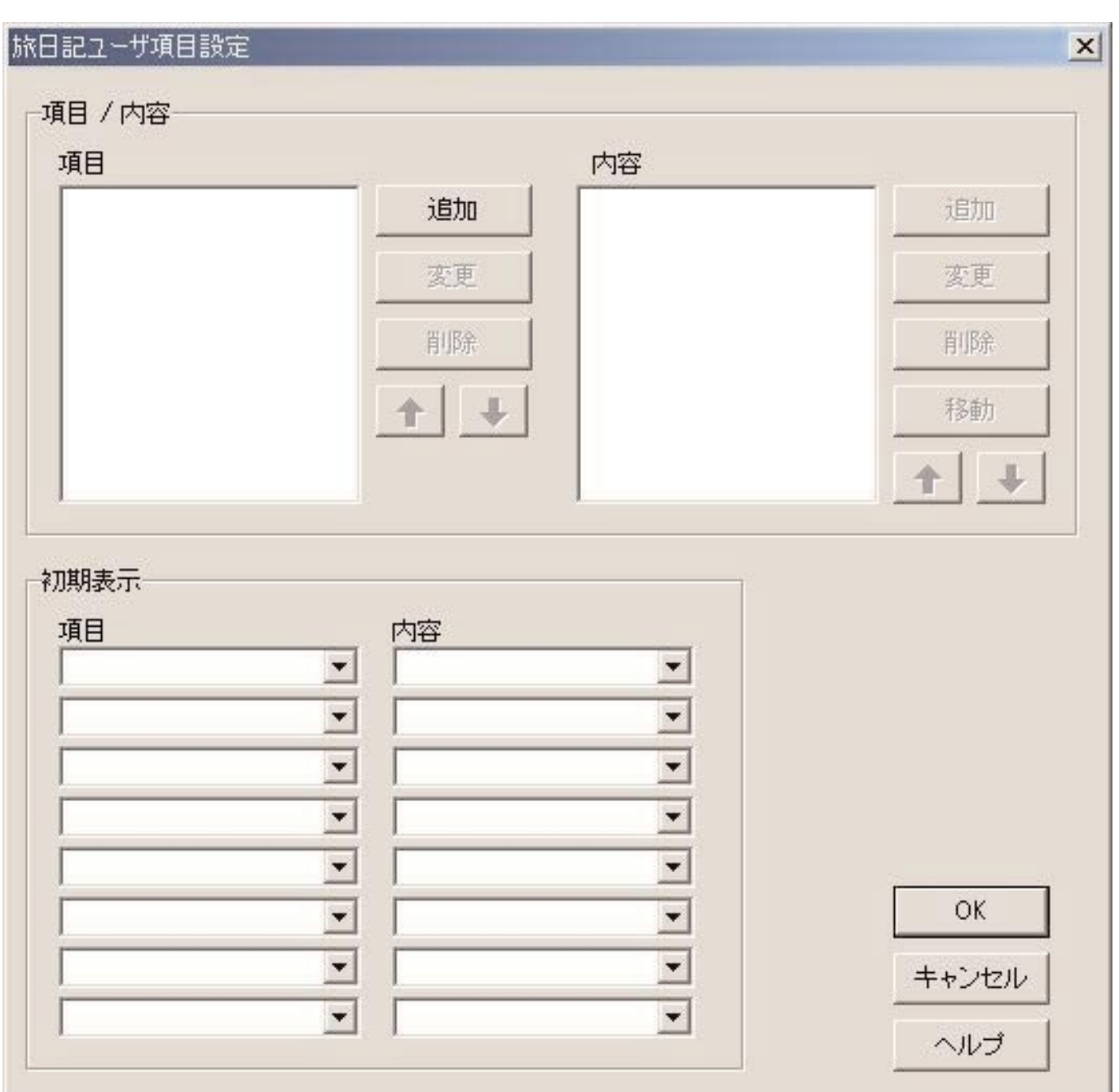

**0. 旅日記**

 $\alpha$ 

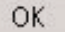

#### **AQUALAND GRAPH Nx**

キャンセル **ボタンか、ダイアログ右上の ボタンをマウスクリックすると変更内容が破棄され、メインウインドウ**

**SON** 

0.1.1. 項目

10 20 100

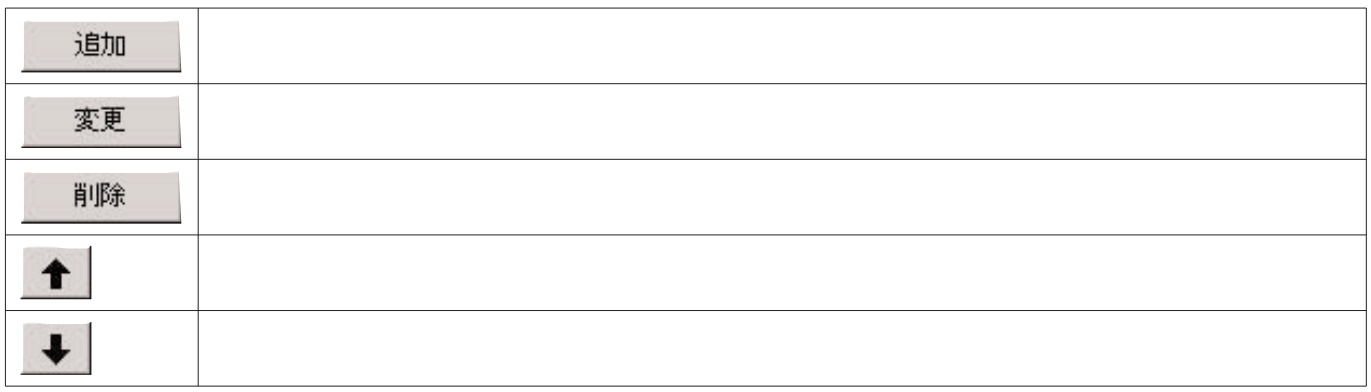

0.1.2. 内容

10 20 100 追加 変更 削除 移動  $\bullet$ J

0.1.3. 初期表示

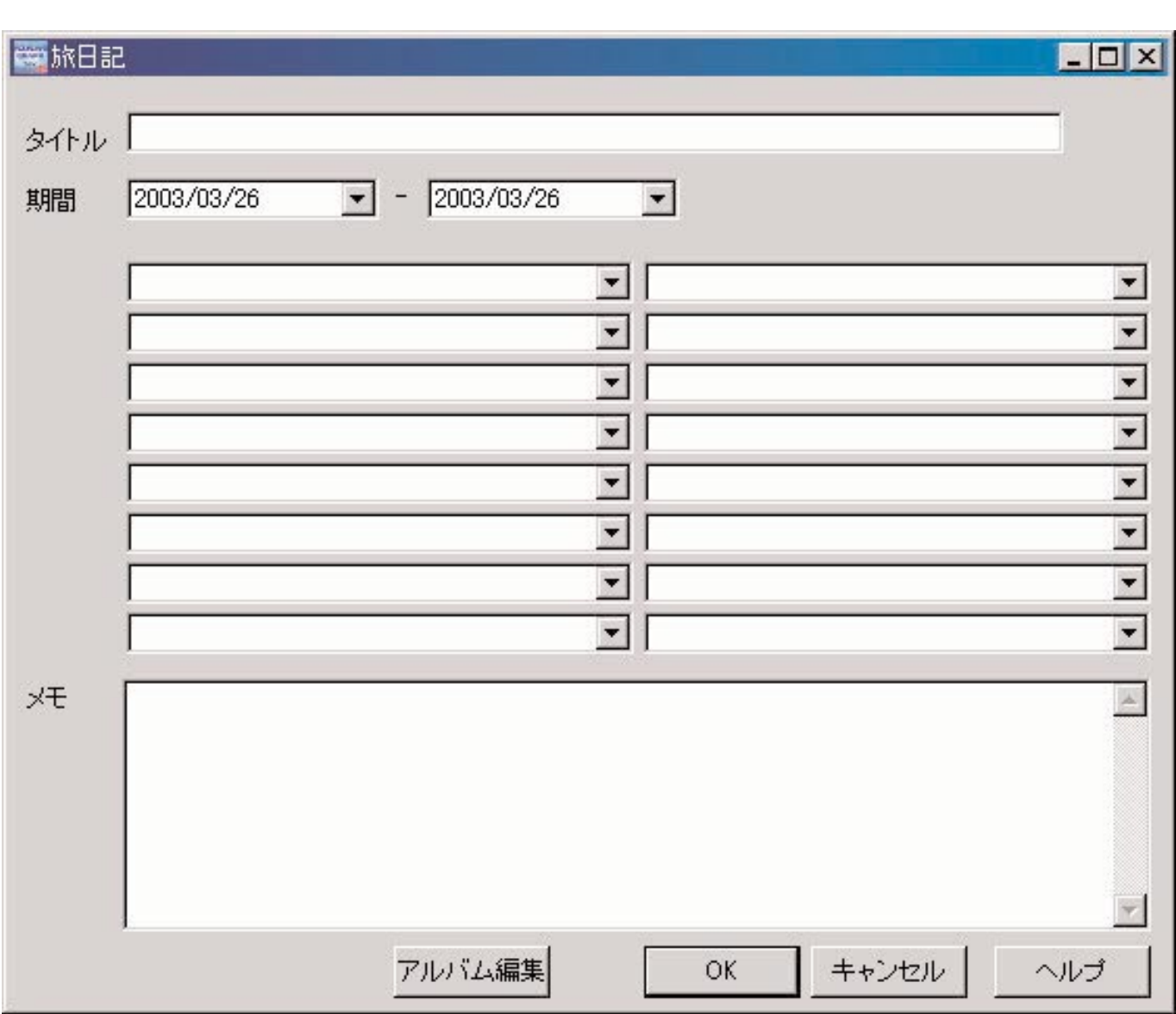

 $\overline{\mathbf{F}}$ 

 $\epsilon = \epsilon$ 

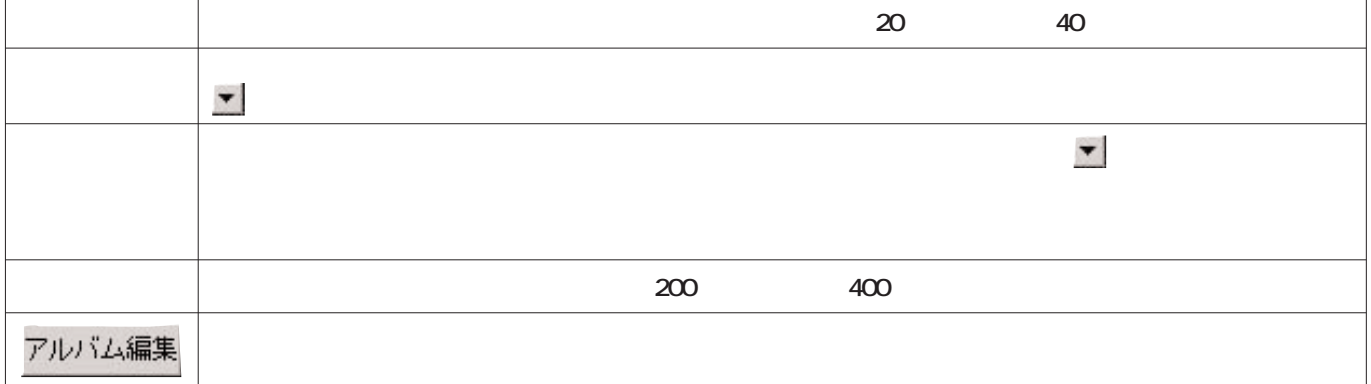

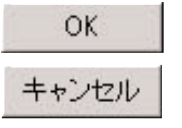

**ボタンか、ダイアログ右上の ボタンをマウスクリックすると変更内容が破棄され、メインウインドウ**

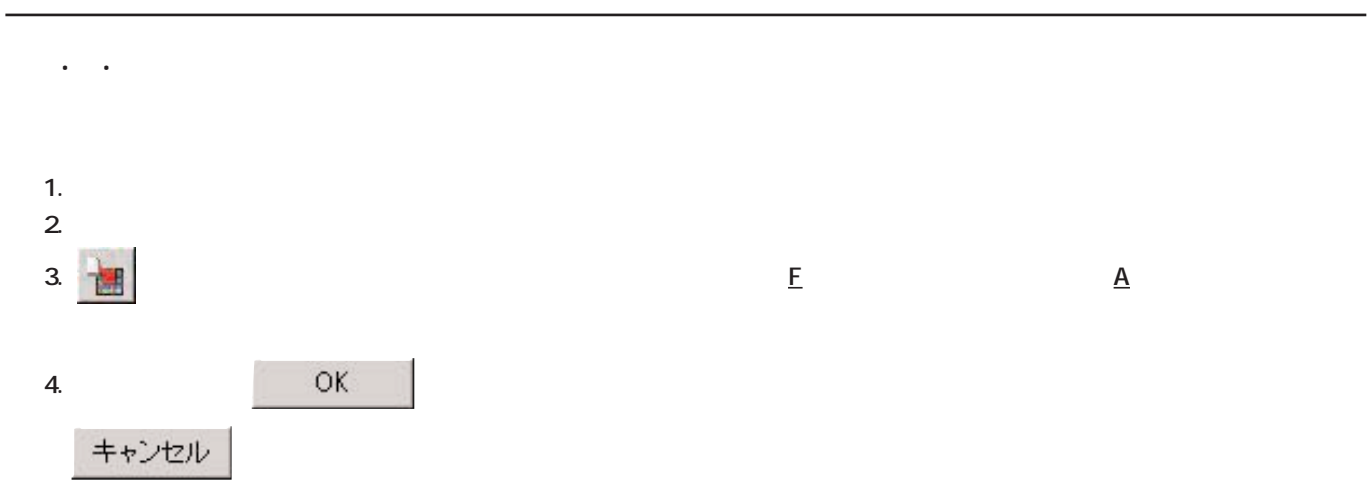

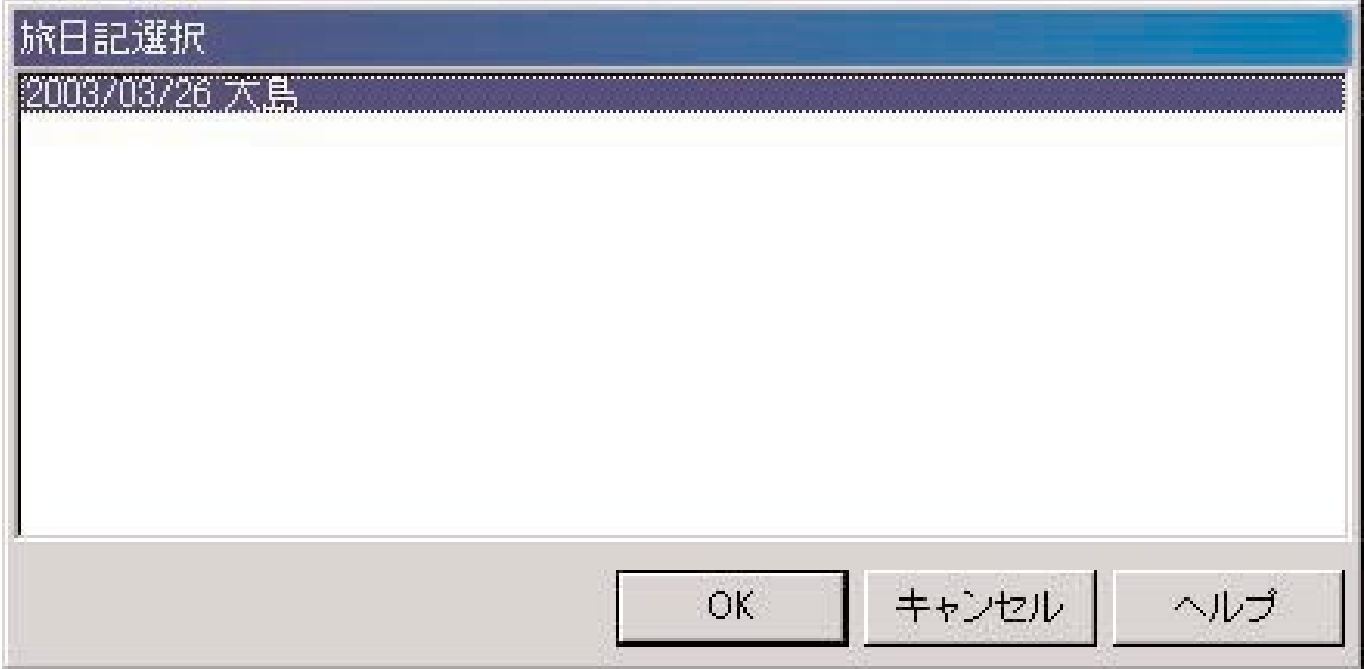

**旅日記に登録されているログは、ダイビングリストの左端に が表示されています。**

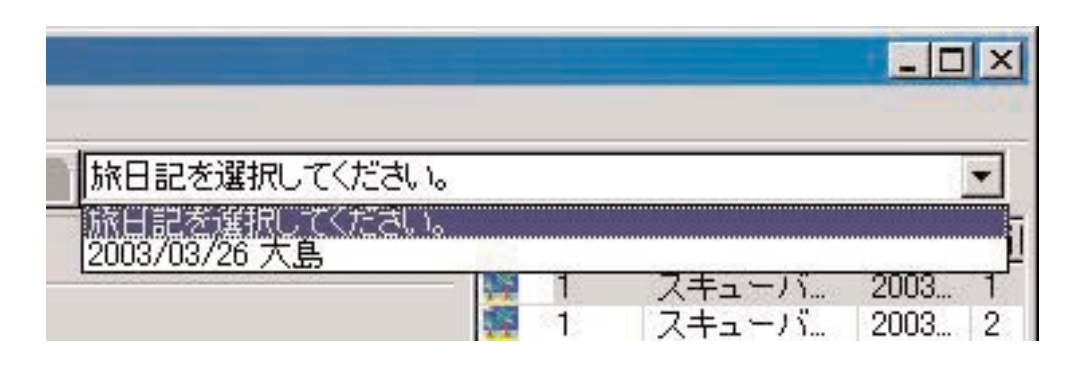

**またメニューの「表示(L 「旅日記選択(T 」を選択すると登録されている旅日記の一覧を表示します。**

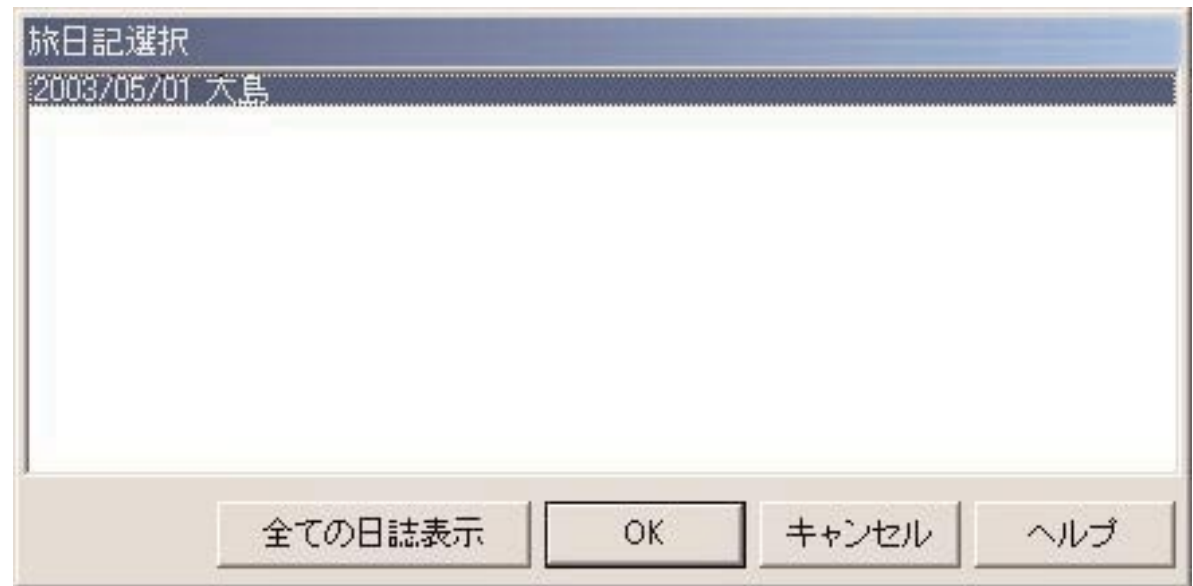

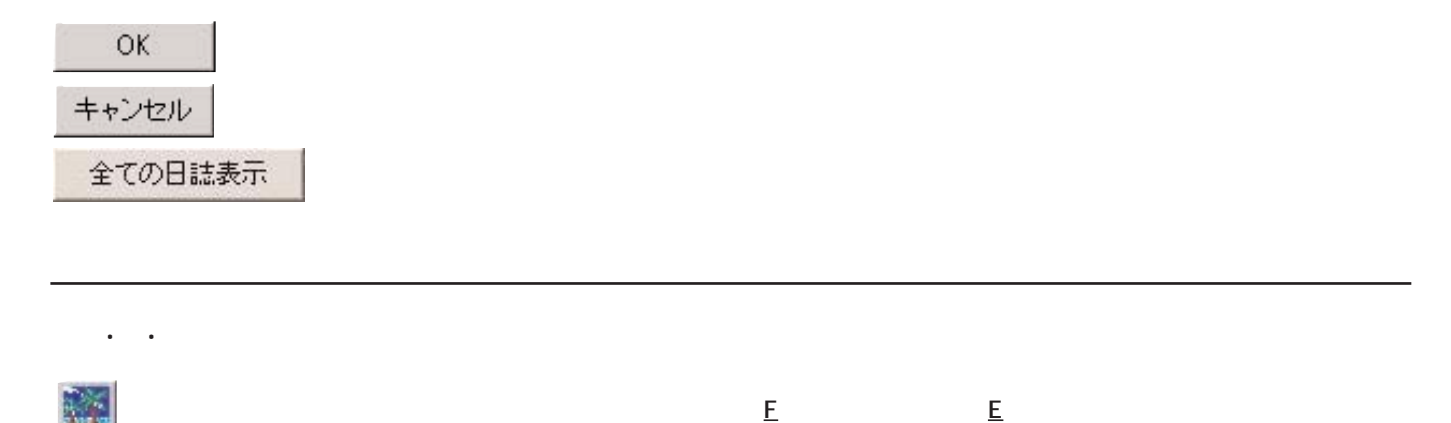

**「10.2. 旅日記の新規作成」と同様の操作で編集してください。**

 $\overline{16}$ 

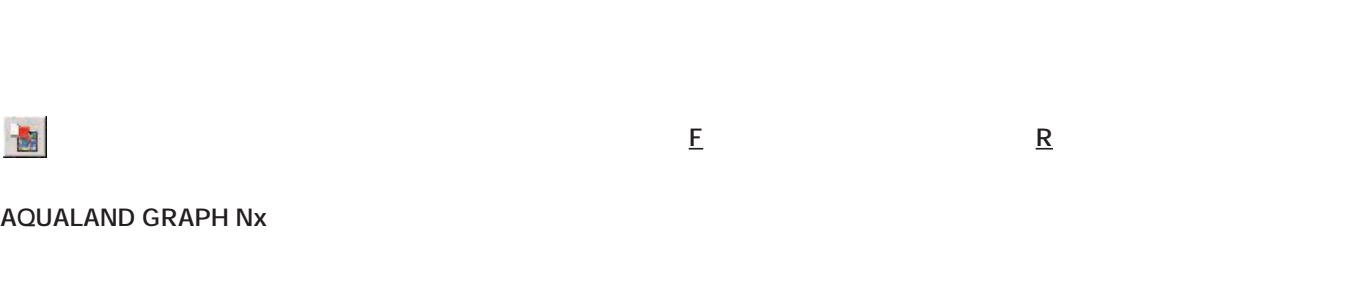

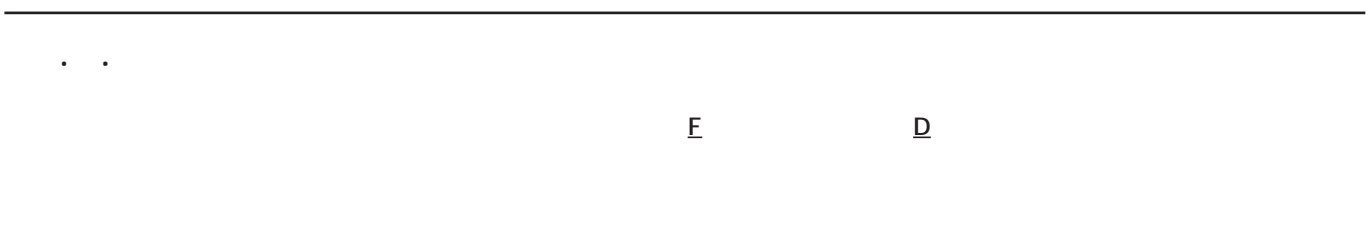

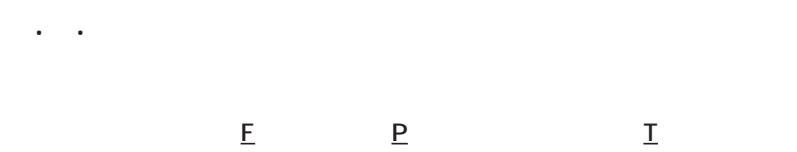

 $\epsilon = \epsilon$ 

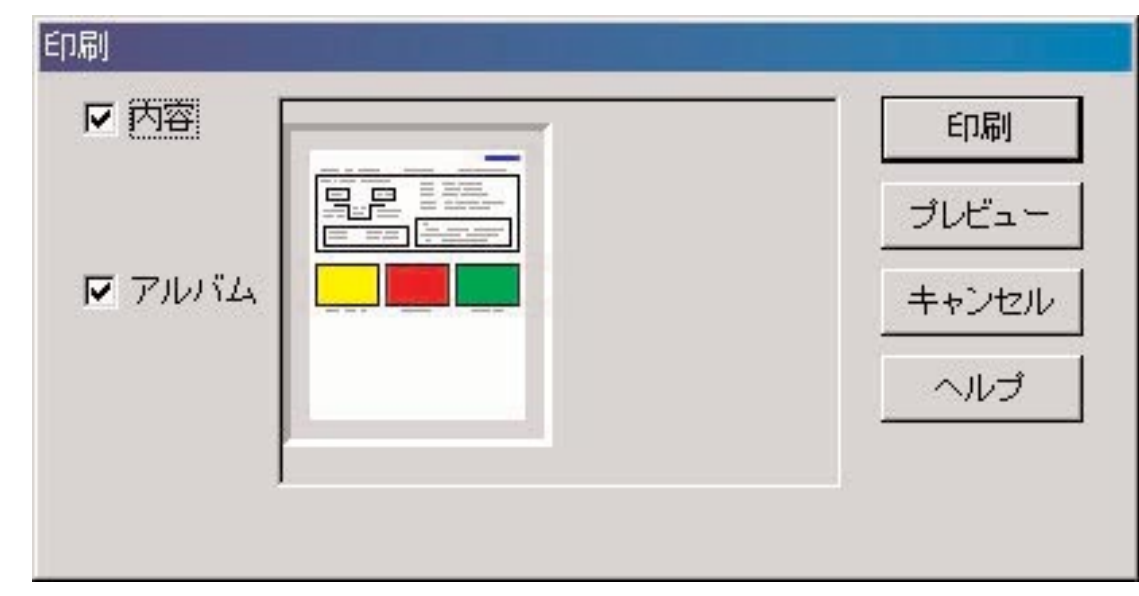

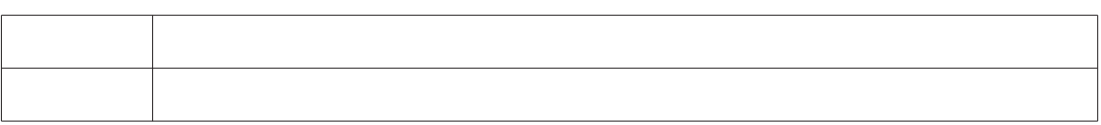

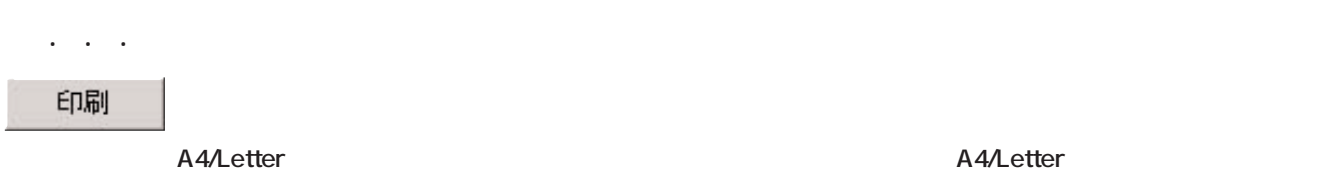

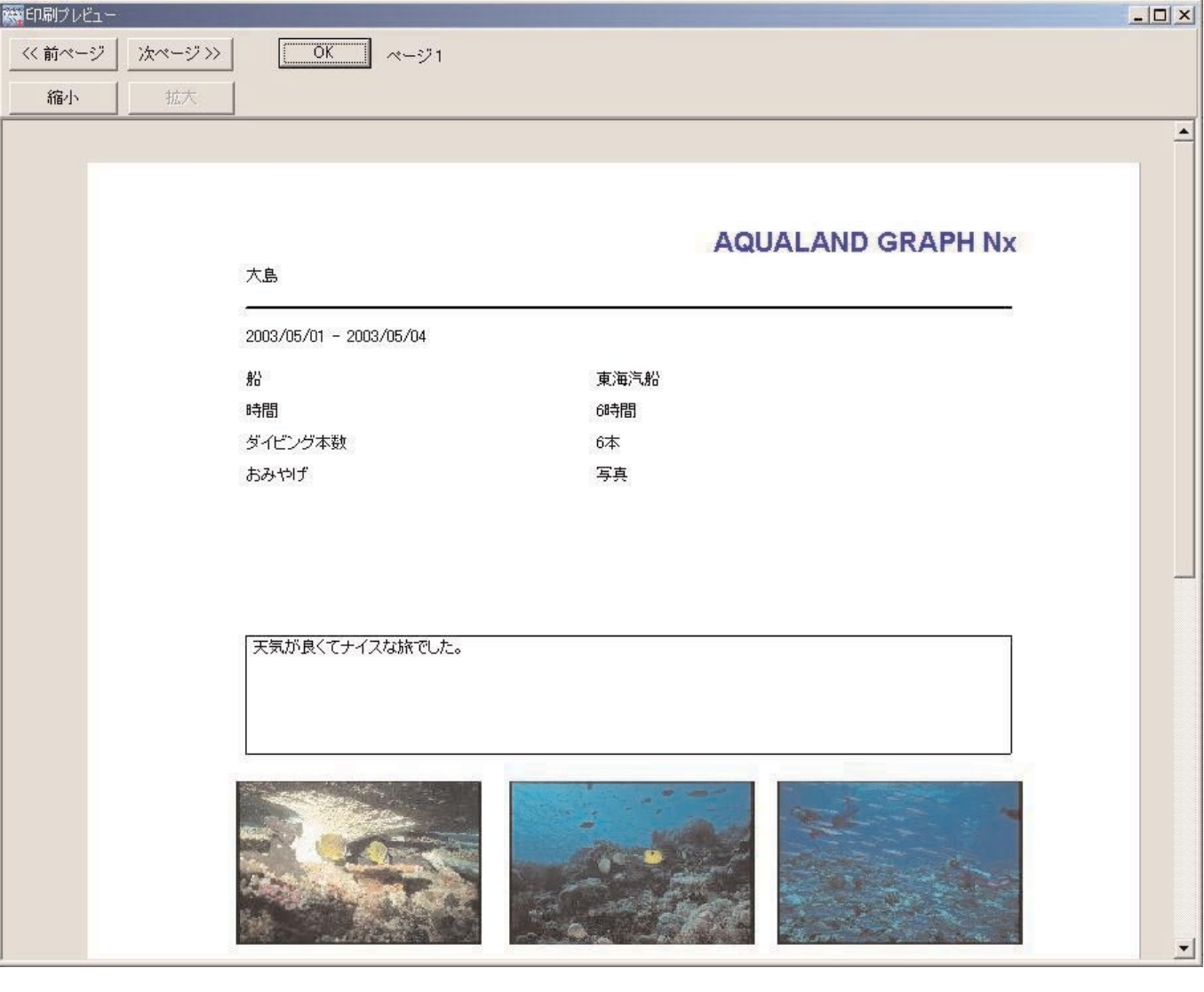

縮小 拡大 **縮尺は、40%から100%まで、10%単位で変化します。**

### **. HTML出力**

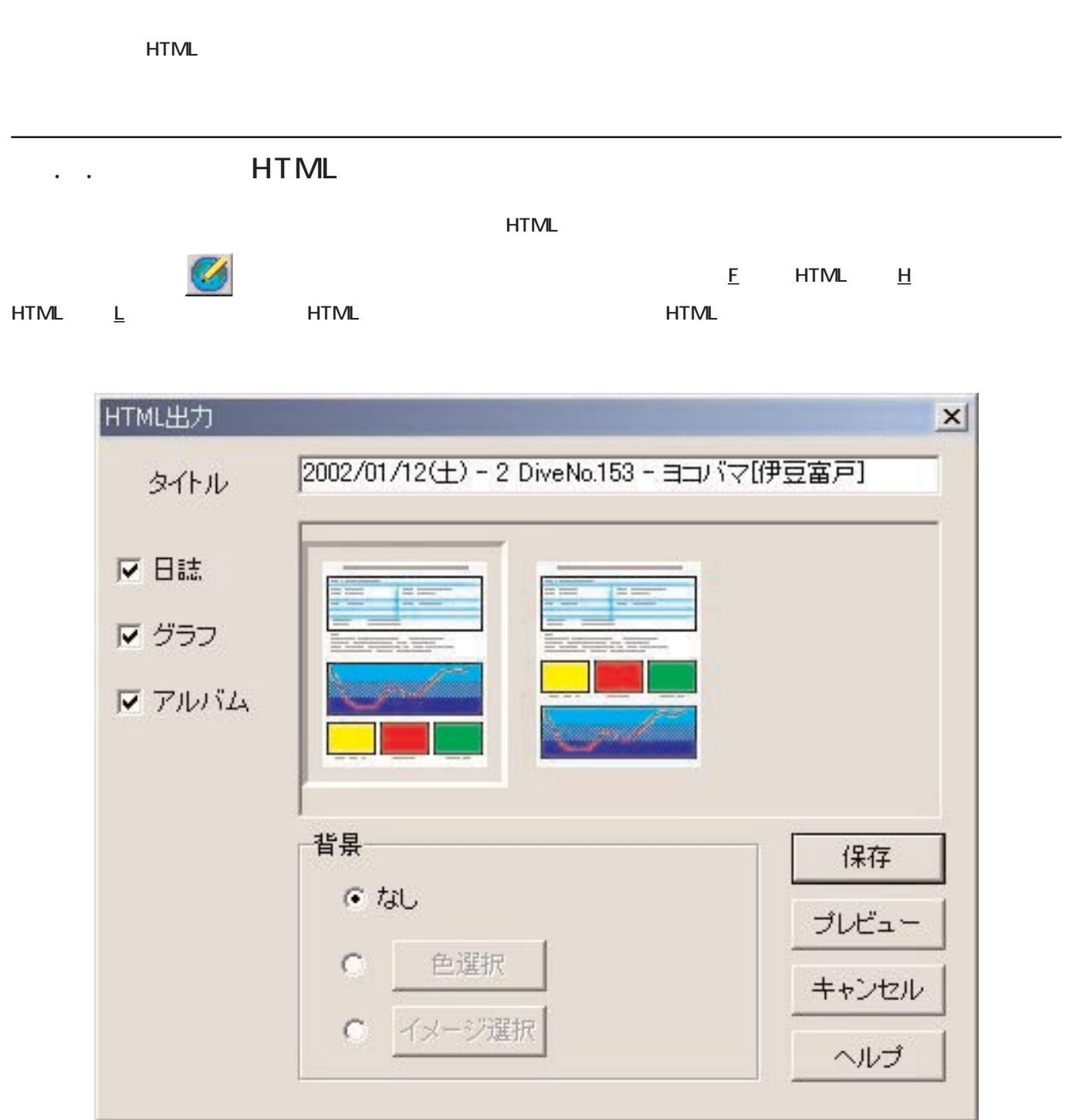

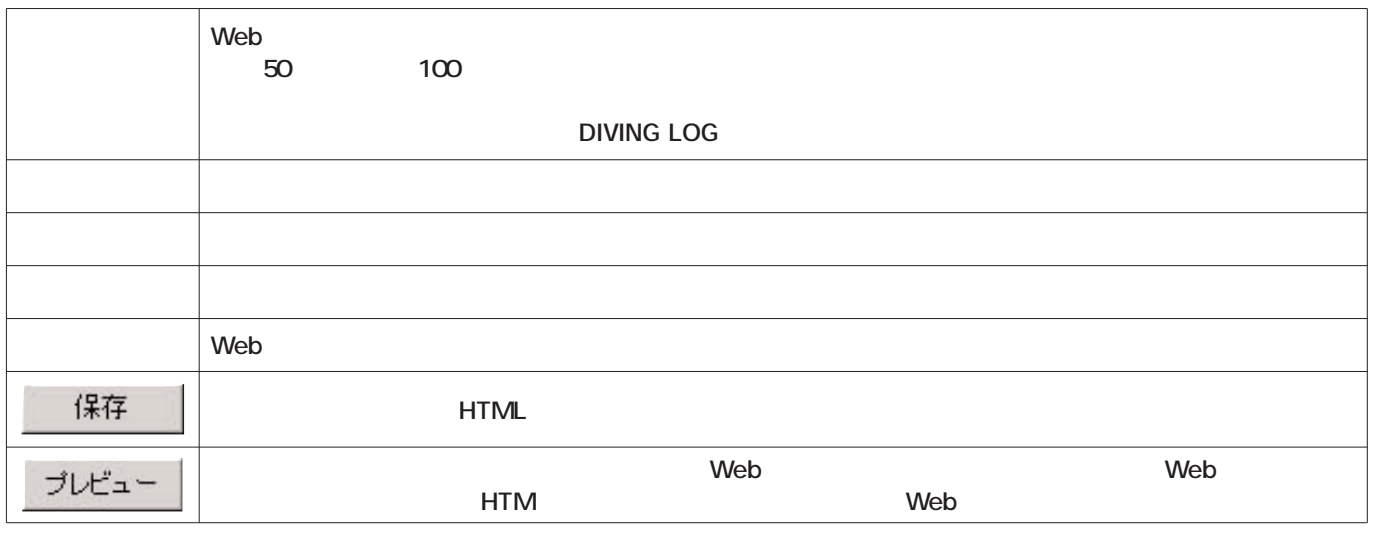

## 1.2. HTML

**HTML** <u>F</u> HTML <u>H</u> HTML <u>T</u> HTML **表示されます。HTML出力パターンのアイコンが表示されますので、ご希望のパターンをマウスクリックで選択してくだ**

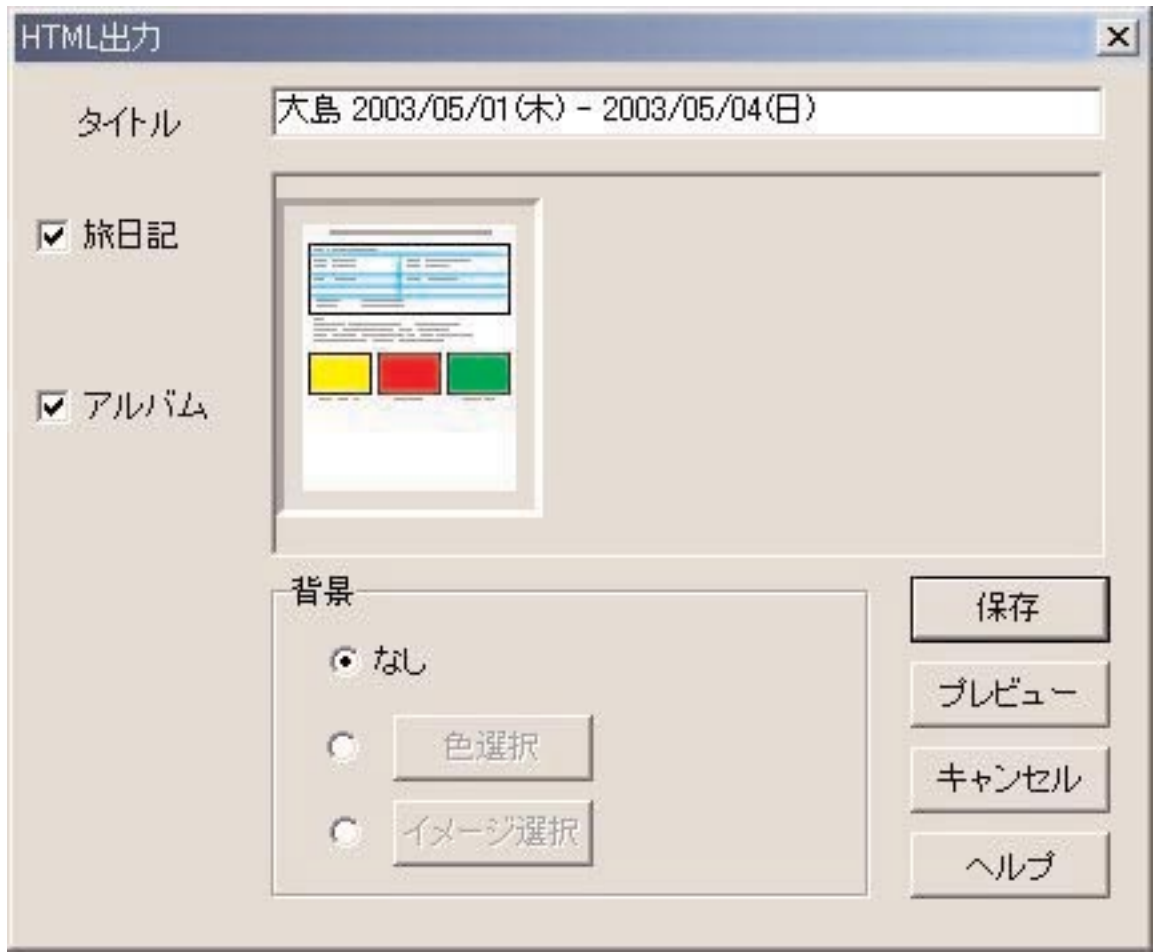

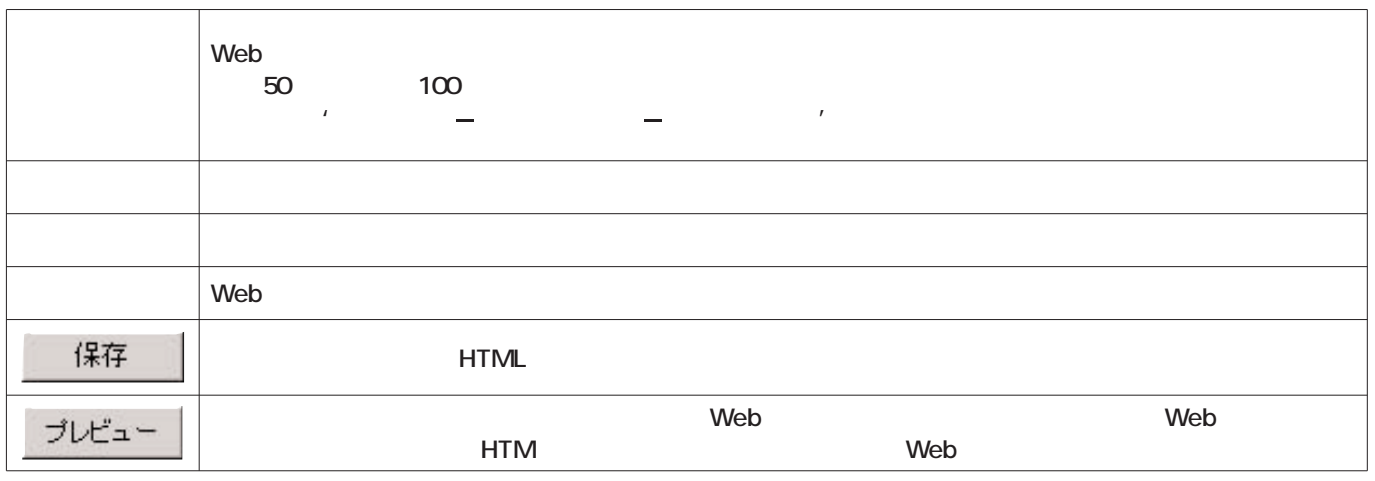

 $1.3.1.1$ 

Web

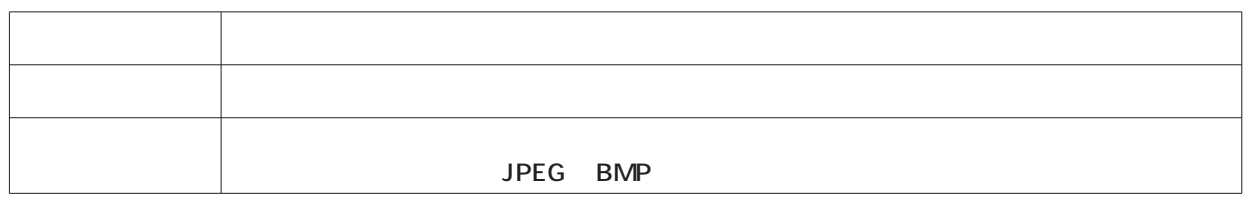

.. HTML

**ファイルを保存するフォルダを選択し、HTMLファイルのファイル名を指定してください。選択されたフォルダにHTMLフ**

#### **AQUALAND GRAPH Nx**

 $2.1.1.$ 

n.

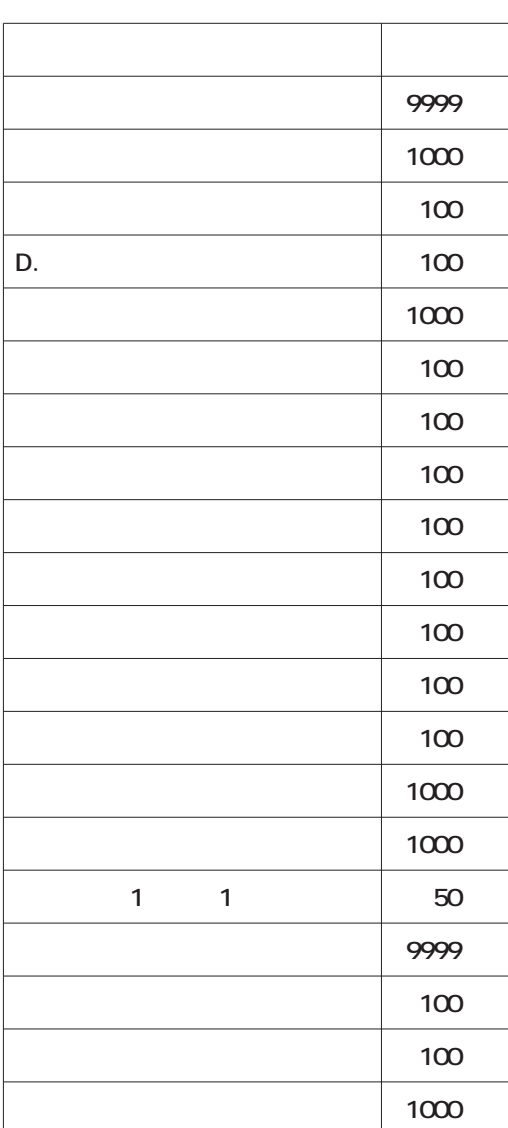

**2. 制限値**

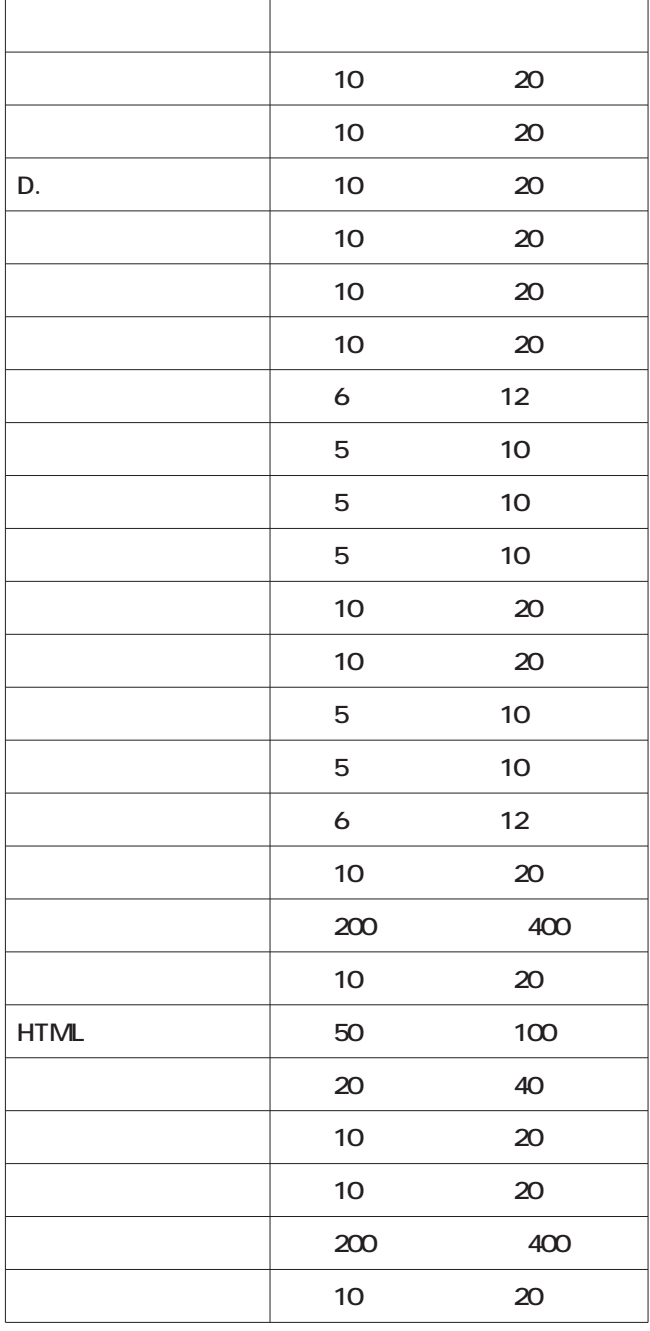

**注意:入力文字制限内でも、文字の大きさ、あるいは改行数(9行以上)によっては、全文字印刷されない場合があります。**

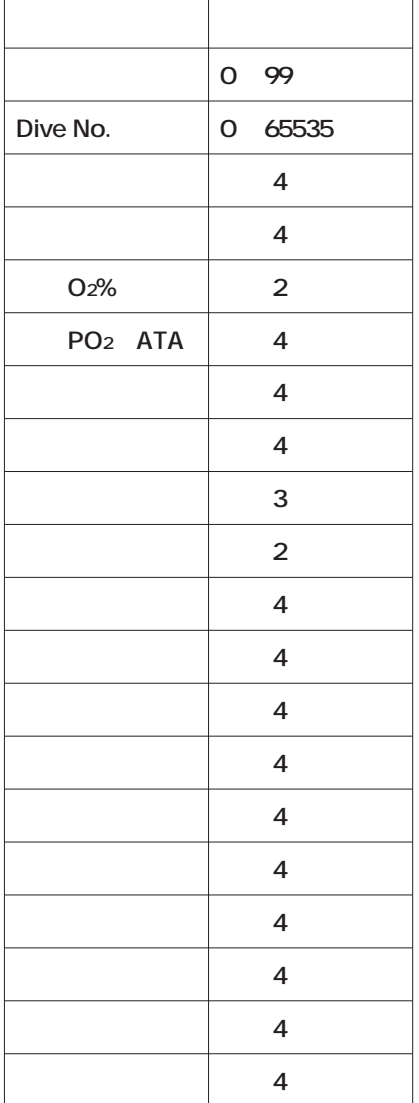

 $2.3.5\%$